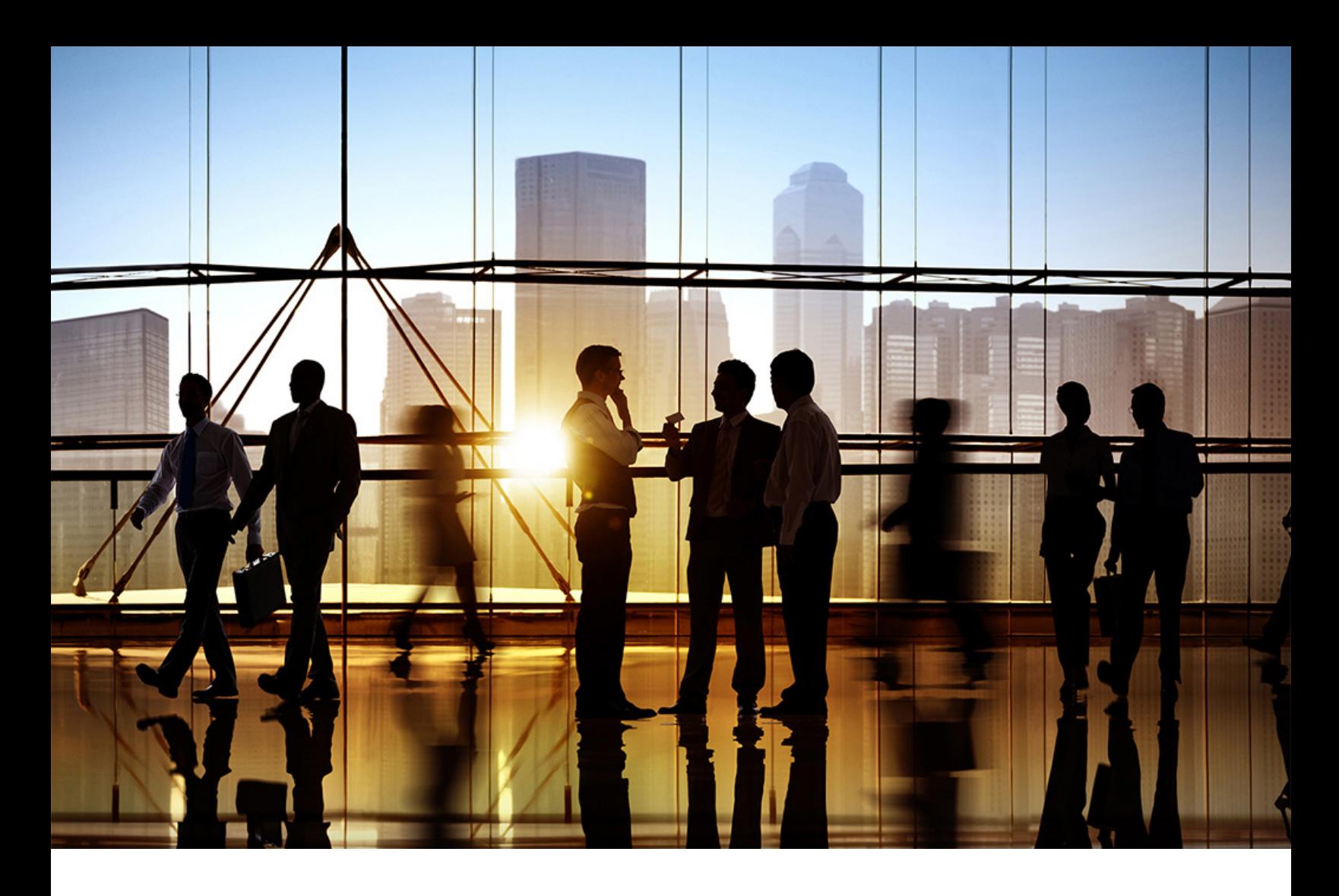

# **SAP Ariba**

CONFIDENTIAL 2019-10

## **Ariba Network Q4 2019 release guide**

## **Content**

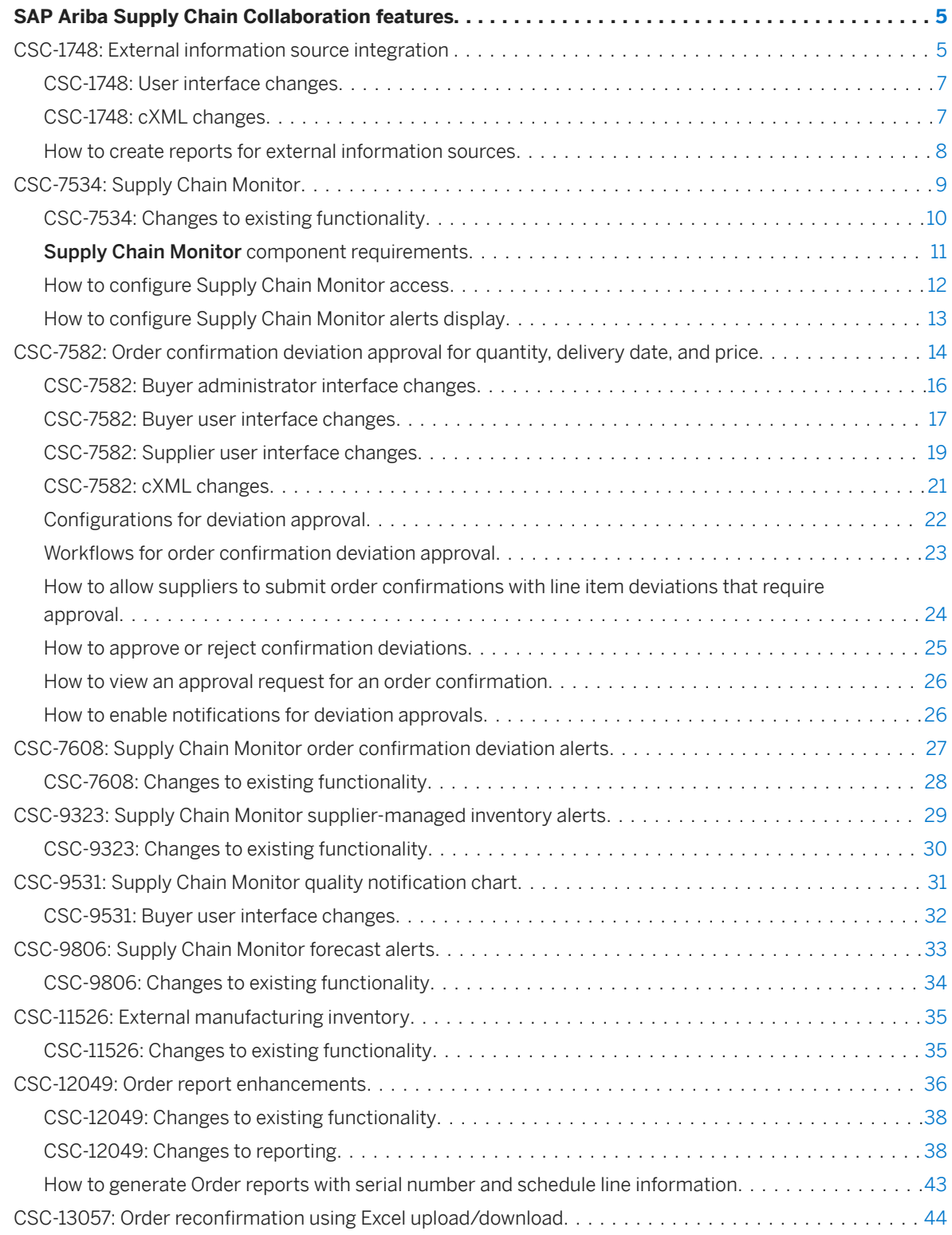

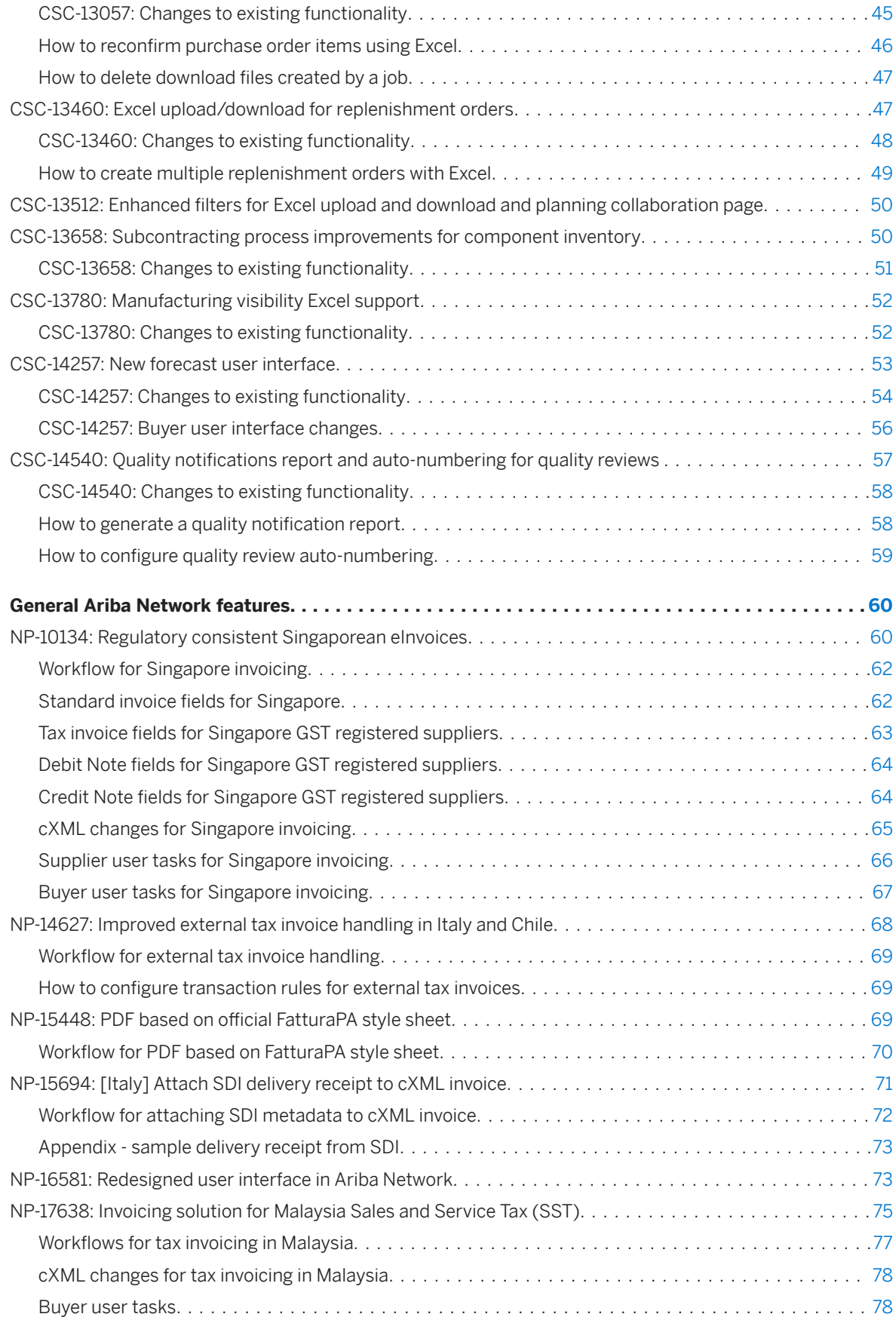

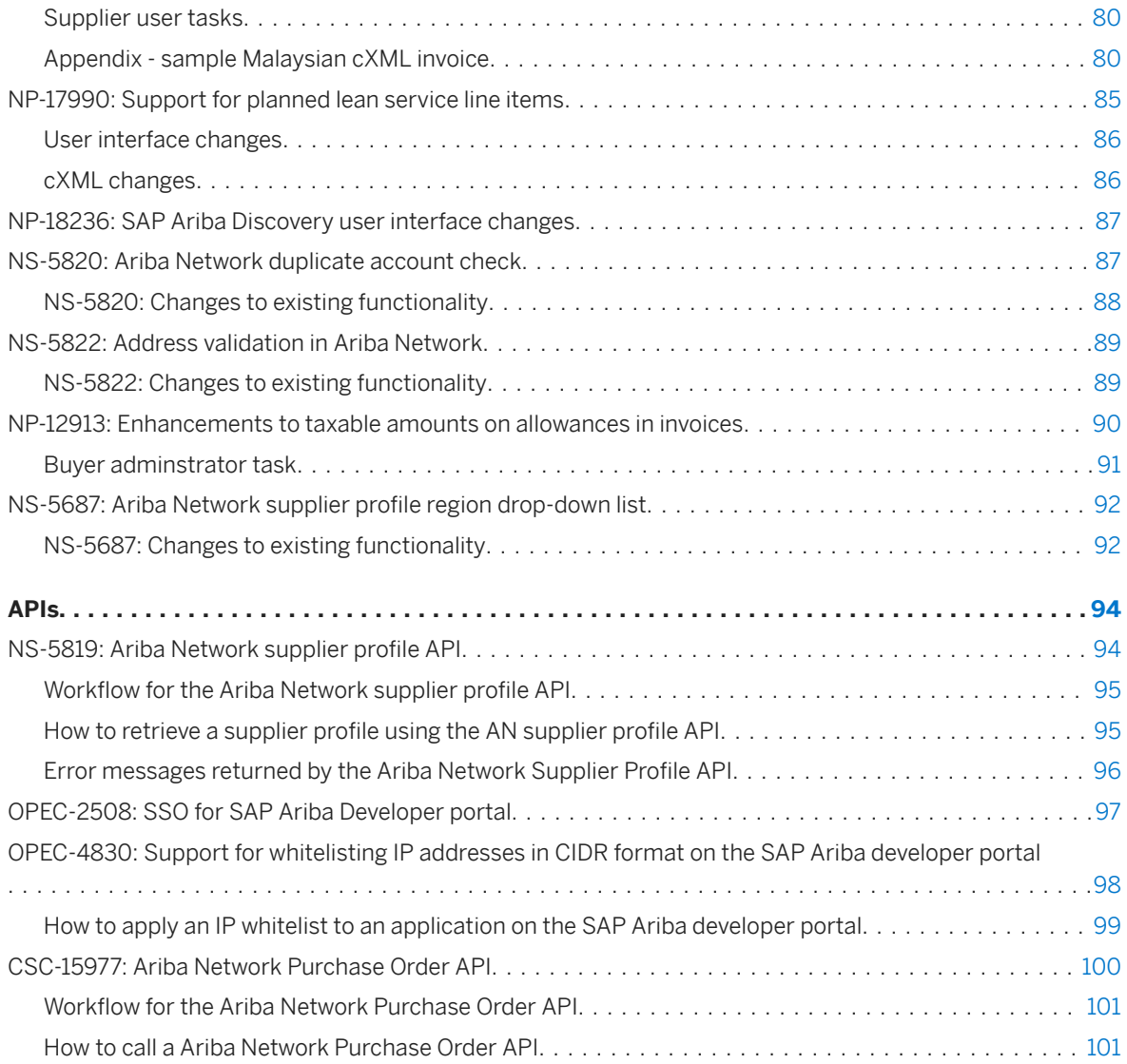

## <span id="page-4-0"></span>**SAP Ariba Supply Chain Collaboration features**

#### In this section:

CSC-1748: External information source integration [page 5] [CSC-7534: Supply Chain Monitor \[page 9\]](#page-8-0) [CSC-7582: Order confirmation deviation approval for quantity, delivery date, and price \[page 14\]](#page-13-0) [CSC-7608: Supply Chain Monitor order confirmation deviation alerts \[page 27\]](#page-26-0) [CSC-9323: Supply Chain Monitor supplier-managed inventory alerts \[page 29\]](#page-28-0) [CSC-9531: Supply Chain Monitor quality notification chart \[page 31\]](#page-30-0) [CSC-9806: Supply Chain Monitor forecast alerts \[page 33\]](#page-32-0) [CSC-11526: External manufacturing inventory \[page 35\]](#page-34-0) [CSC-12049: Order report enhancements \[page 36\]](#page-35-0) [CSC-13057: Order reconfirmation using Excel upload/download \[page 44\]](#page-43-0) [CSC-13460: Excel upload/download for replenishment orders \[page 47\]](#page-46-0) [CSC-13512: Enhanced filters for Excel upload and download and planning collaboration page \[page 50\]](#page-49-0) [CSC-13658: Subcontracting process improvements for component inventory \[page 50\]](#page-49-0) [CSC-13780: Manufacturing visibility Excel support \[page 52\]](#page-51-0) [CSC-14257: New forecast user interface \[page 53\]](#page-52-0) [CSC-14540: Quality notifications report and auto-numbering for quality reviews \[page 57\]](#page-56-0)

### **CSC-1748: External information source integration**

#### **Description**

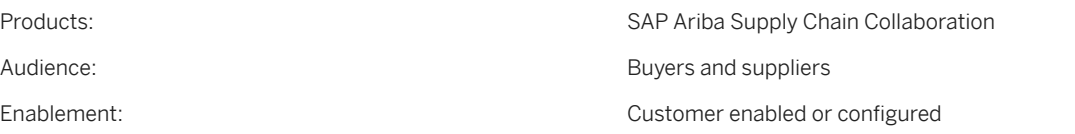

With the external information source integration feature, buyers benefit directly from the ability to securely share sensitive information with suppliers, and to view records of who accessed that information. Suppliers benefit

directly from the external information source marker , the Additional Sources table, and other functionalities of external information source integration.

With this feature, buyers can include links to external information sources in line items of purchase orders, including scheduling agreements and scheduling agreement releases. External information sources can include anything that a buyer wants to add to support an order item. Examples of such sources are a technical drawing or a link to a Web site containing item specifications. Suppliers can use the links that are included in the order to access target external information sources using single sign-on (SSO).

URLs added in order line items can use the HTTP(S) or FTP(S) protocols. Ariba Network sends a single sign-on token (using SAML 2.0) through the supplier web browser to the target system for authentication. Then, the supplier web browser is redirected to the specific URL. Providing supplier access to the external information source is the responsibility of the buyer.

There is no Ariba Network involvement in opening the external information source. Access to the external information source is handled between the buyer and the supplier only.

#### i Note

When suppliers open a link to an external information source, a new browser window or tab opens the source. The existing Ariba Network session continues until the session times out.

#### **Prerequisites**

The buyer must import the appropriate public certificate from SAP Ariba to the target system that validates the single sign-on (SSO) token issued by Ariba Network. You can download SAP Ariba public certificates from [https://](http://help.sap.com/disclaimer?site=https%3A%2F%2Fsupport.ariba.com%2Fitem%2Fview%2F178876) [support.ariba.com/item/view/178876](http://help.sap.com/disclaimer?site=https%3A%2F%2Fsupport.ariba.com%2Fitem%2Fview%2F178876)

#### **User interface changes**

See [CSC-1748: User interface changes \[page 7\].](#page-6-0)

#### **cXML changes**

See [CSC-1748: cXML changes \[page 7\].](#page-6-0)

#### **Buyer user tasks**

See [How to create reports for external information sources \[page 8\]](#page-7-0).

### <span id="page-6-0"></span>**CSC-1748: User interface changes**

#### **Buyer user interface changes**

To indicate that a purchase order or line item has a link to an external information source, a marker beside the order number for the item. This marker appears on:

- The Outbox > Orders and Releases > Orders and Releases page
- The item details page

#### **Supplier user interface changes**

The following changes are visible on the Ariba Network user interface for suppliers when a link to an external information source is included in a purchase order line item:

• This feature uses a marker  $\mathbf{F}$  to indicate that a purchase order or line item has a link to an external information source. This marker shows beside the order number for items that display on the following tabs

under **I** Inbox Orders and Releases

- Orders and Releases
- Items to Confirm
- Items to Ship
- A new Additional Sources table is added to the line item details. This table contains the following fields:
	- Source Name—The name of the document or other external information source. The source name also serves as a link that you can click to view the source. When you select this link, a dialog box displays to warn that you are leaving Ariba Network to view the source. You click Confirm and Proceed to continue.
	- Version—The source version.
	- Description—A description of the additional source.
- Up to 10 external information source links can display in the **Additional Sources** area. If a line item has more than 10 external information sources, the feature instead creates separate pages, one for every 10 source links, and shows links to those pages in the **Additional Sources** area.

### **CSC-1748: cXML changes**

The following cXML attributes were added to the cXML DTD version 1.2.030 to support external information source integration:

| Attribute | Contained In        | Description                                                   |  |
|-----------|---------------------|---------------------------------------------------------------|--|
| version   | AttachmentReference | The version of the external source. Examples: 1.0, beta, V-2. |  |

Table 1: External information source integration attributes

<span id="page-7-0"></span>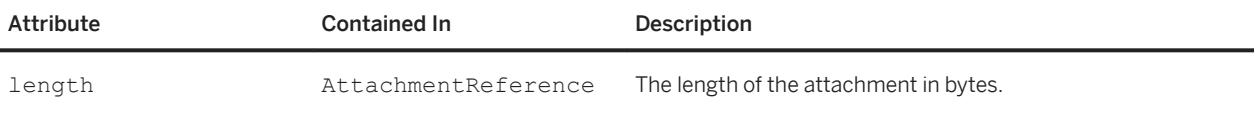

The following cXML elements were changed to support the external information source integration:

Table 2: External information source integration elements

| Element                            | Contained In | Children                                                           | Description                                                                                                    |
|------------------------------------|--------------|--------------------------------------------------------------------|----------------------------------------------------------------------------------------------------|
| AttachmentReferenc ItemDetail<br>e |              | Name<br>Description<br>$\bullet$<br>InternalID<br>$\bullet$<br>URL | The name of the attachment.<br>A description of the attachment.<br>The internal ID of the attachment.<br>A link to the referenced source. |
|                                    |              |                                                                    |                                                                                                    |

For complete information about these elements and their attributes, see the *cXML reference guide* available at [http://cxml.org/](http://help.sap.com/disclaimer?site=http%3A%2F%2Fcxml.org%2F) .

### **How to create reports for external information sources**

You can see who accessed the information you provide in sources outside Ariba Network.

#### **Procedure**

1. Click Reports, then click Create.

The Report Description tab displays.

- 2. Enter a name for the report.
- 3. Select External Document Sources from the Report Type dropdown, then click Next. The Report Schedule tab displays.
- 4. Select your preferences as desired, then click Next.

The **Criteria** tab displays.

- 5. Select a period from the External Document Sources Access Date dropdowns.
- 6. Select suppliers as desired, then click Submit.

### <span id="page-8-0"></span>**CSC-7534: Supply Chain Monitor**

#### **Description**

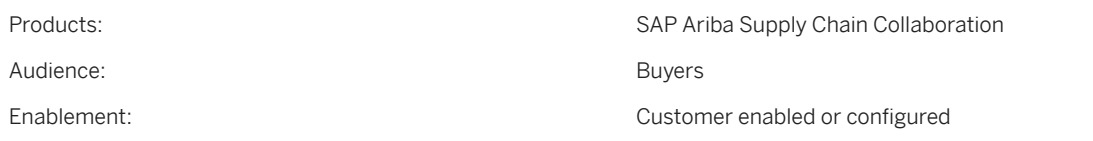

With the Supply Chain Monitor feature, the  $\blacktriangleright$  Home  $\blacktriangleright$  Supply Chain Monitor  $\blacktriangleright$  page of the Ariba Network user interface provides a simple and flexible way to access the transaction alerts information you want. The dashboard provides charts that show alerts status at a glance. Its filters and settings give you greater control of which criteria generates an alert, which alerts data you see, and how the information is presented.

#### **Prerequisites**

- The buyer user is granted permissions by the buyer administrator to view Supply Chain Monitor and, if appropriate, to change its administration settings. For more information about Supply Chain Monitor access requirements, see [Supply Chain Monitor component requirements \[page 11\]](#page-10-0).
- The buyer user is enabled for any collaboration component required by a particular Supply Chain Monitor exceptions group or chart.
- For an exception group or chart whose functional area requires an additional permission, the buyer user is granted that permission. For more information about permission requirements, see the documentation for the exception group or chart.
- For an exception group or chart whose functional area requires a collaboration component, the buyer user is entitled for that collaboration component. For more information about collaboration components, see "SAP Supply Network Collaboration integration in the *SAP Ariba Supply Chain Collaboration integration and*  configuration guide. For more information about collaboration component requirements, see the documentation for the exception group or chart.
- Each exception group or chart that the buyer user wants to see is checked in the Supply Chain Monitor settings ශු popup.
- Alternate cXML document routing is enabled for at least one supplier.

#### **Restrictions**

- The maximum combined number of alerts that can exist, across all alert types, is 1 million. When new alerts are generated after this limit is reached, an equal number of the oldest alerts are automatically deleted. Otherwise, alerts are kept for 90 days, then automatically deleted.
- Excel download is not available for alert type details pages.

#### <span id="page-9-0"></span>**Changes to existing functionality**

See CSC-7534: Changes to existing functionality [page 10].

#### **Information for buyers**

See [Supply Chain Monitor component requirements \[page 11\].](#page-10-0)

#### **Buyer administrator tasks**

See [How to configure Supply Chain Monitor access \[page 12\].](#page-11-0)

#### **Buyer user tasks**

See [How to configure Supply Chain Monitor alerts display \[page 13\].](#page-12-0)

#### **Related Information**

[CSC-7608: Supply Chain Monitor order confirmation deviation alerts \[page 27\]](#page-26-0) [CSC-9323: Supply Chain Monitor supplier-managed inventory alerts \[page 29\]](#page-28-0) [CSC-9531: Supply Chain Monitor quality notification chart \[page 31\]](#page-30-0) [CSC-9806: Supply Chain Monitor forecast alerts \[page 33\]](#page-32-0) [How to approve or reject confirmation deviations \[page 25\]](#page-24-0)

### **CSC-7534: Changes to existing functionality**

#### **Buyer administrator user interface changes**

The Supply Chain Monitor feature adds:

- A Supply Chain Monitor Setting Administration permission that permits all visible alert settings.
- A link on the Home Supply Chain Monitor settings page to the Administrator settings page.

#### <span id="page-10-0"></span>**Buyer user interface changes**

- On the A Home > Supply Chain Monitor > page, the Supply Chain Monitor dashboard provides the following capabilities:
	- A Supply Chain Monitor settings *③* popup, which contains:
		- A list of the exception groups and charts you can set to display.
		- A link to the **Administrator settings** page. Buyers with Supply Chain Monitor Settings Administrator permissions can configure which exception type alerts to generate. Buyers without Supply Chain Monitor Settings Administrator permissions can see but not change these settings.
	- Exception group tiles with enhanced graphics. Tiles include:
		- <sup>o</sup> A more icon (...) to select which exception group alerts types to display in the tile.
		- An interactive graphical display and summary list of the exception group's alerts totals. Clicking the donut chart or an alert type opens a details page. This page has a dropdown to select which alert type data to show and an Export CSV download link.
		- $\circ$  Hovering over an alert type name in the list displays a filter icon  $\triangledown$  to the right of the name. Clicking this icon opens a filter popup to refine which alerts data is displayed. Certain fields have a type-ahead feature that lists known valid choices as you type. You can set each filter to apply to the individual alert type or to apply to all alert types in the exception group.

#### **∆ Caution**

Setting Apply to all alerts in this exception group overrides existing settings for that filter in all alert types of the same exception group.

- A Cumulative supply and demand chart with purchase order and commits data shown over time. Buyers must be entitled with the forecast collaboration component and granted Forecast Visibility permissions to see this chart.
- The supplier enablement dashboard is moved from the **Home** tab to a new **Home Dashboard** tab.

### Supply Chain Monitor **component requirements**

Different assigned permissions give buyers access to different **Supply Chain Monitor** components.

The Supply Chain Monitor framework and the components it contains each have separate requirements, to be visible and to permit editting its settings. These requirements are in addition to having entitlement for SAP Ariba Supply Chain Collaboration.

#### i Note

For components that require enablement by SAP Ariba Support, have your Designated Support Contact log a service request. An SAP Ariba Support representative will follow up to complete the request.

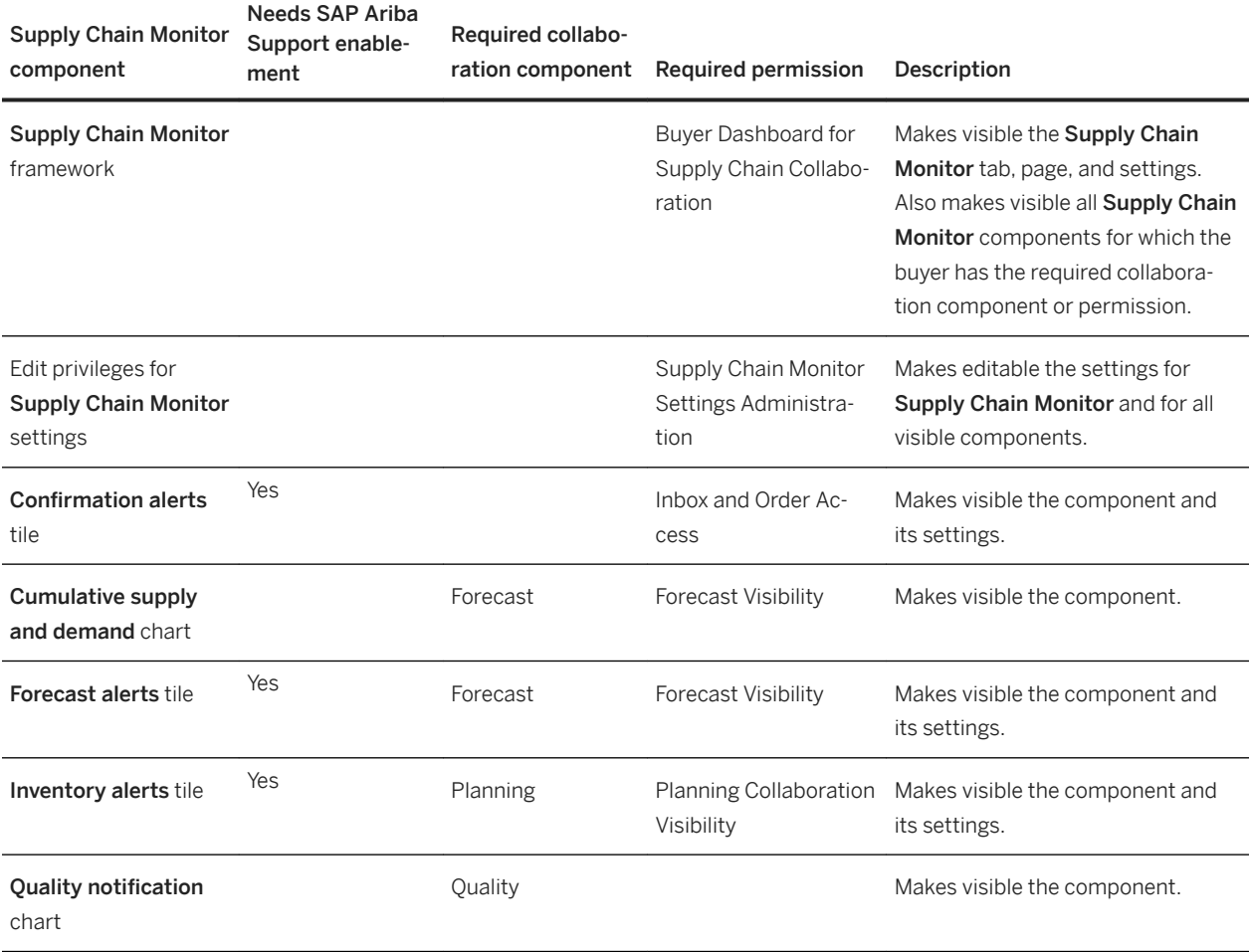

<span id="page-11-0"></span>The following table shows these requirements for each Supply Chain Monitor component:

#### **Related Information**

How to configure Supply Chain Monitor access [page 12]

### **How to configure Supply Chain Monitor access**

As a buyer administrator, you can create a role to grant permissions to buyer users for Supply Chain Monitor.

#### **Prerequisites**

You must be a buyer administrator. For more information about creating and assigning roles, see "Ariba Network users and roles" in the *Buyer administration guide*.

#### <span id="page-12-0"></span>**Procedure**

- 1. Click **Administration** Create Role
- 2. Enter a name for the role and a description.
- 3. Check the permissions you want to assign to the role, then click Save.

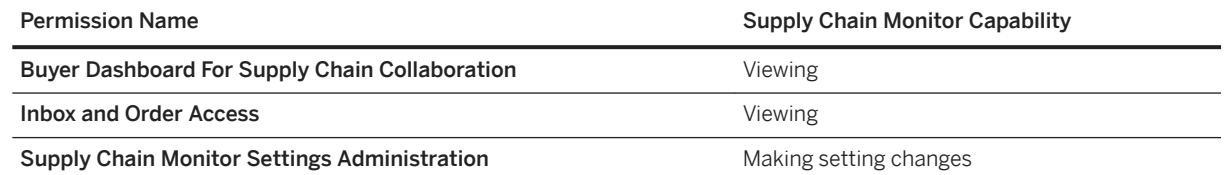

4. Assign the new role to users you want to have access to Supply Chain Monitor.

### **How to configure Supply Chain Monitor alerts display**

Buyers can configure filters that refine which alerts data is visible in Supply Chain Monitor.

#### **Prerequisites**

- You are assigned a role with the permissions you need to configure **Supply Chain Monitor** alerts. For more information, see [Supply Chain Monitor component requirements \[page 11\]](#page-10-0).
- Alternate cXML document routing is enabled for at least one supplier.

#### **Procedure**

- 1. On the **Home Supply Chain Monitor** page, click the more icon  $(\cdots)$  of an exceptions group tile. A popup window opens that shows the list of alerts for the tile.
- 2. Check the alerts you want to show in the tile, then dismiss the popup.
- 3. Hover over an alert name in the tile and click the filter icon  $\nabla$  that appears to the right of the name. The Configure your alerts page opens.
- 4. Configure alerts settings as desired, then close the window. Setting changes are saved and applied immediately.

#### A Caution

Setting **Apply to all alerts** overrides all existing alerts settings throughout the exception group.

### <span id="page-13-0"></span>**CSC-7582: Order confirmation deviation approval for quantity, delivery date, and price**

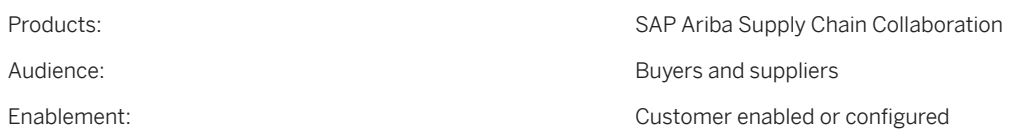

Feature IDs associated with this feature: CSC-7582, CSC-10387, CSC-11315, CSC-12478, CSC-14393

With this feature, suppliers are able to submit an order confirmation even when it's out of tolerance (for quantity, delivery date, or price). When a deviation occurs in the order confirmation process, an alert is generated in the Ariba Network buyer portal. The buyer can decide whether to approve or reject the deviation. As a result, order confirmation deviations don't hit the customer's backend ERP system until the buyer proactively resolves them.

Deviation alerts are generated per line item. An item can have multiple deviations (for example, both a date deviation and a quantity deviation).

Suppliers can choose to be notified by email whenever there's a change to approval status for an order confirmation deviation.

If buyers use the order confirmation deviation approval process, the confirmation status is retained except when the confirmed quantity is higher than the quantity in the new version of the order. Suppliers don't have to reconfirm items with retained confirmation status that are also within tolerance, thus simplifying the confirmation process.

#### **Prerequisites**

- Buyers: To enable proper routing of approval request documents, SAP Ariba Support must enable alternate cXML document routing, which allows cXML documents to be routed to alternate paths specified in the cXML. If you haven't already enabled alternate cXML document routing, ask your Designated Support Contact to log a service request. An SAP Ariba Support representative follows up to enable alternate cXML document routing for each supplier-buyer relationship that you request.
- Buyers must enable the order confirmation approval process by checking the following rule and one of its approval-process levels:

Allow suppliers to send order confirmations that do not comply with defined tolerances and require buyer approval

- Single-level approval process
- Multilevel approval process
- Buyers and suppliers who use their own cXML-enabled applications: You must use cXML 1.2.039 or later to support enhancements to ApprovalRequest.

#### **Restrictions**

● This feature supports material items only. Service items are not supported.

● When single-line deviation approval is used, buyers can't approve with updates a line item that has more than one unit price.

#### **Buyer administrator user interface changes**

See [CSC-7582: Buyer administrator interface changes \[page 16\]](#page-15-0).

#### **Buyer user interface changes**

See [CSC-7582: Buyer user interface changes \[page 17\].](#page-16-0)

#### **Supplier user interface changes**

See [CSC-7582: Supplier user interface changes \[page 19\].](#page-18-0)

#### **Information for buyers**

Workflows for order confirmation deviation approval [page 23] [Configurations for deviation approval \[page 22\]](#page-21-0)

#### **cXML changes**

See [CSC-7582: cXML changes \[page 21\].](#page-20-0)

#### **Buyer administrator tasks**

[How to allow suppliers to submit order confirmations with line item deviations that require approval \[page 24\]](#page-23-0) [How to approve or reject confirmation deviations \[page 25\]](#page-24-0)

#### **Supplier user tasks**

[How to view an approval request for an order confirmation \[page 26\]](#page-25-0)

<span id="page-15-0"></span>[How to enable notifications for deviation approvals \[page 26\]](#page-25-0)

#### **Related Information**

[CSC-7534: Supply Chain Monitor \[page 9\]](#page-8-0)

### **CSC-7582: Buyer administrator interface changes**

This feature makes the following changes: to the behavior of rules in the Order confirmation and ship notice rules section of the **Administration** Configuration Default transaction rules page:

• If the rule Allow suppliers to send order confirmations that do not comply with defined tolerances and require buyer approval is checked, confirmation status is retained even if the item changed. This behavior is true regardless if the Retain confirmation status for unchanged line items on change orders rule is unchecked.

However, if the previously confirmed quantity for an item is higher than the item's revised quantity in the change order, the confirmation status is NOT retained.

The following matrix further explains this behavior:

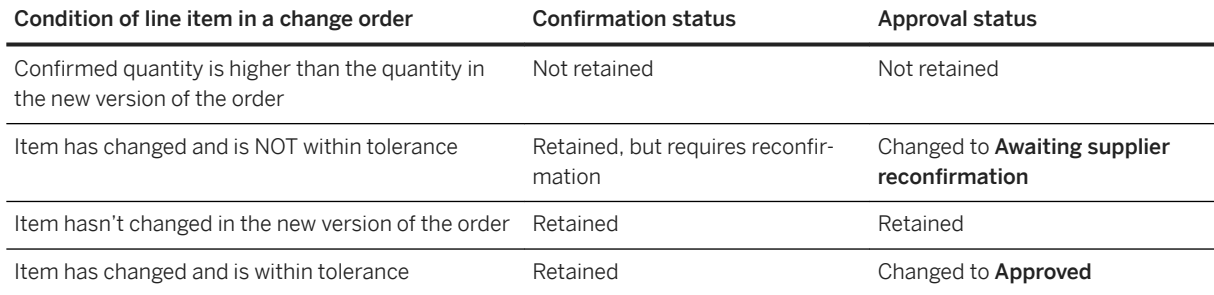

- If confirmation status is retained for a line item, the following logic also applies:
	- The confirmation status (for example, "Confirmed as-is or Confirmed with changes) is recalculated based on the new version of the item.
	- All previous deviation alerts for order confirmation approval are deleted for the item.
	- If the item hasn't changed in the new version of the order, the approval status is retained. If this item had any deviation alerts, they're regenerated.
	- If an item has changed and it's within tolerance, the approval status is changed to **Approved**.
	- If an item has changed and it's not within tolerance, the approval status is changed to **Awaiting supplier** reconfirmation. In this case, deviation alerts aren't generated because the supplier must first reconfirm the item.
	- If an item's approval status changed and the supplier has configured notifications for approval status changes, the supplier receives a notification

### <span id="page-16-0"></span>**CSC-7582: Buyer user interface changes**

This feature changes the following areas of the buyer user interface:

#### **Default transaction rules**

The following rule is added to the Order Confirmation and Ship Notice Rules section of the Default Transaction Rules page:

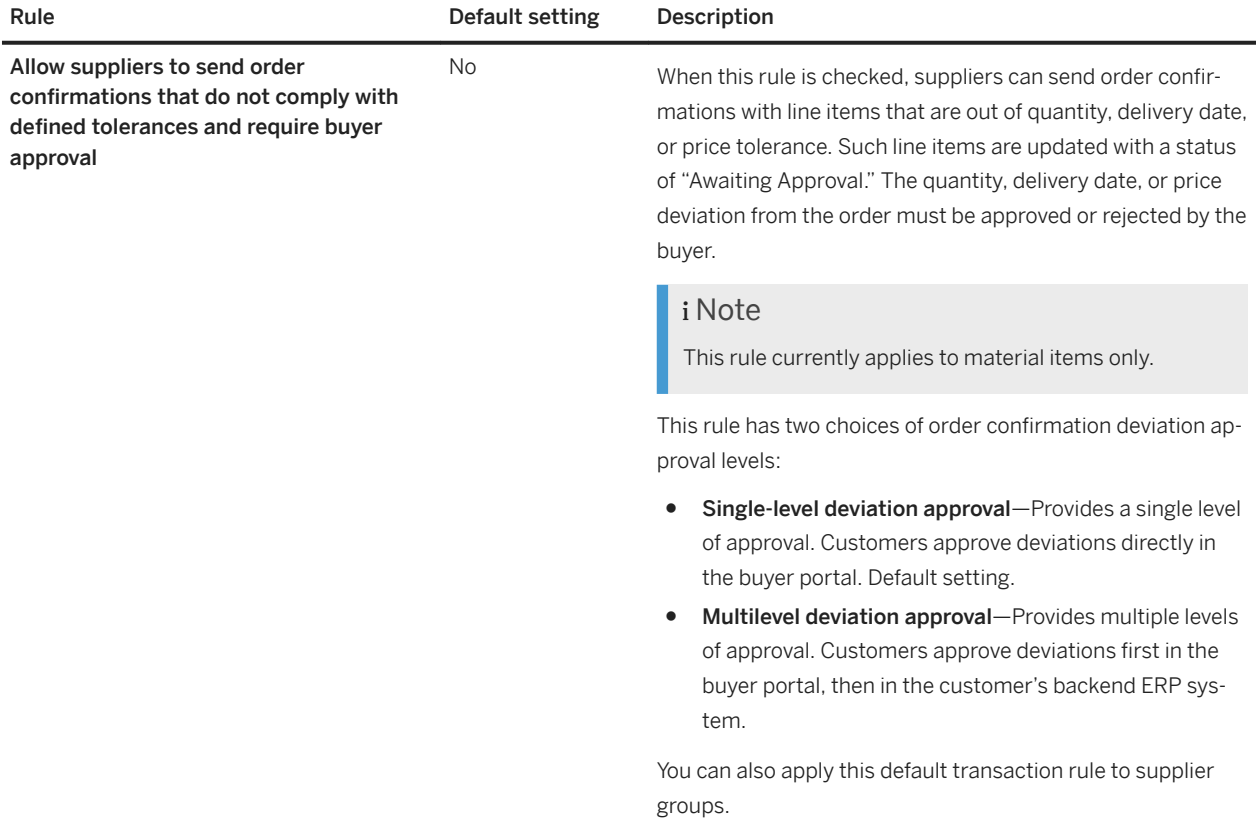

#### **Supply Chain Monitor**

The **Home > Supply Chain Monitor** page has a new tile for order confirmation approvals that are due:

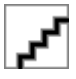

Figure 1: Order confirmation approvals due tile

#### $\blacktriangleright$  Supply Chain Monitor  $\blacktriangleright$  Order confirmation approval alerts  $\blacktriangleright$

The Order confirmation approval alerts page shows confirmation deviations for quantity, date, and price. The results show the requested and confirmed values for quantities, delivery dates, and prices. Items with quantities, delivery dates, or prices that are out of tolerance display in red.

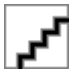

#### Figure 2: Order approval alerts filters and tiles

The Order confirmation approval alerts page has the following additional features:

- Click the > symbol for an item to show the confirmation status for that item.
- When an item has multiple deviations, you can approve only the deviation type you have permission for. For example, if you have permission to approve only date deviations, the date portion of the deviation is approved and quantity and price deviations remain as "pending" until they're approved.
- When you approve or reject a confirmation deviation, you can enter comments for the supplier.
- If your organization uses the multilevel configuration approval workflow, when a quantity or price deviation is approved and updated, it's still visible in the deviation list if you click the **Awaiting ERP approval** tile. The only action allowed for items that are awaiting ERP approval is **Reject**. When an item has a date deviation only (whether using the single-level or multilevel approval configuration) and it's approved and updated, the Approval Status changes to Approved awaiting change order.
- You can filter the Order confirmation approval alerts page by supplier, part number, or purchase order. You can also click tiles to show all items, only items with multiple deviations, date deviations, quantity deviations, price deviations; or items awaiting ERP approval.
- You can approve or reject multiple deviations at a time by selecting them and clicking Approve or Reject.

#### **Role Details**

The following new buyer permissions are added to the Permissions section of the **Administration** Users  $\triangleright$ Manage Roles > Create Role Dage:

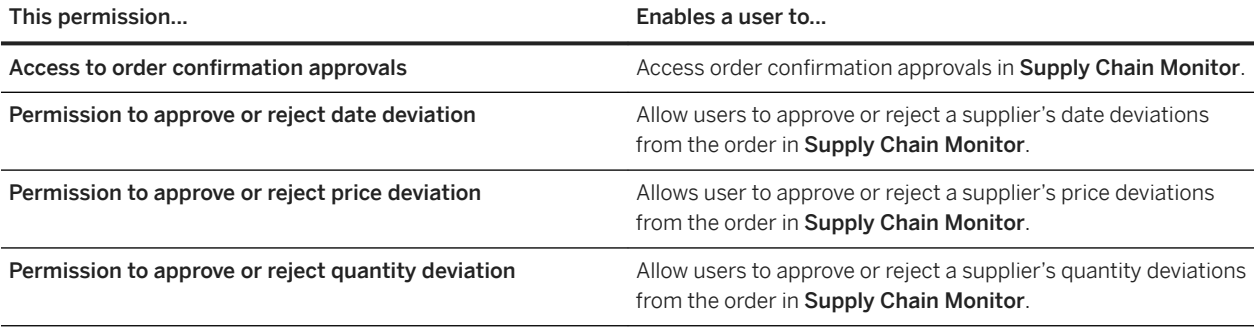

#### <span id="page-18-0"></span>**Routing options**

On the **Configure Document Routing** page, where administrators configure how to route documents to external systems, the following document type is added:

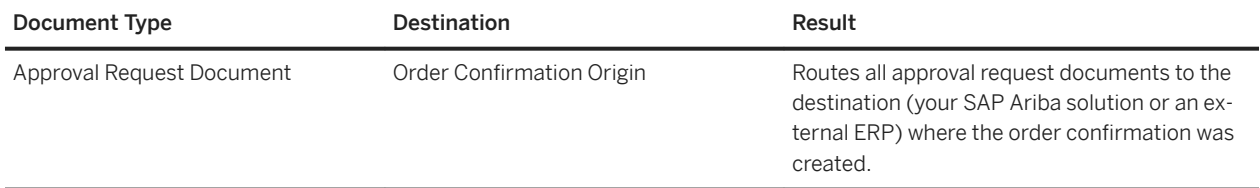

#### **Approval Request**

The following behaviors occur when the order confirmation deviation approval process is enabled:

- When an order is confirmed, with or without deviations, an approval request is automatically submitted and the order confirmation is attached to it. The approval request has the same ID as the order confirmation with the added suffix AR.
- To open an approval request, click the document in the **Related Documents** section of the order confirmation.
- An approval request has the following fields per line item:
	- Order Number
	- Line Number
	- $\circ$  Confirmation Number
	- Requested Delivery Date
	- Requested Quantity
	- Unit
	- Approval Status—Possible values are Approved, Rejected, Awaiting approval, Approved awaiting change order, Awaiting approval from Buyer System, and Awaiting supplier reconfirmation.
	- Confirmed Delivery Date
	- Confirmed Quantity
	- Rejected Quantity
	- Confirmed Unit Price
	- Deviation Reason—Possible values are Quantity, Date, or Price.

### **CSC-7582: Supplier user interface changes**

This feature changes the following areas of the supplier user interface:

#### **Order Confirmation**

● Several validations are added to order confirmations to support quantity, date, and price deviations, both at the header level and line level.

- If a supplier provides a delivery date for the entire order that is out of tolerance, an error message informs them to provide delivery dates at the line item level instead.
- If an item has confirmation deviations, an alert icon  $L^{\square}$  appears to the left of the item on the Confirming PO page before they submit the confirmation. The alert icon also appears on the submitted confirmation. When the supplier clicks the alert icon, a popup window says, The order confirmation for this item needs buyer approval.
- When an order confirmation is submitted, Ariba Network automatically generates an approval request and attaches the confirmation to the approval request.
- Suppliers can reconfirm items that are awaiting approval.

#### **Changes in behavior related to approval status**

- When an item's approval status isn't **Approved**, the system doesn't allow you to ship or invoice the item. This action occurs whether you create ship notices or invoices from the user interface (for example, the **Purchase** Order page or the Items to Ship tab) or by submitting a cXML file.
- If an order has at least one item with approval status Approved awaiting change order, you cannot create an order confirmation for it.

#### **Items to Confirm**

- The Items to Confirm tab has a new column: Approval Status. You can filter items based on approval status, including Items awaiting buyer response or supplier reconfirmation, Items approved by buyer, and Items rejected by buyer.
- Like the Confirming PO page, the Confirmation Review popup for the thems to Confirm page also displays an

alert icon  $\mathbf{F}$  to the left of items with confirmation deviations.

● Items awaiting approval and items awaiting supplier reconfirmation can be reconfirmed

#### **Cannot create ship notices or invoices for items that are not approved**

When the approval status for an item is different than **Approved**, the system doesn't allow the supplier to ship or invoice the item. This action occurs whether you create the ship notice or invoice in the user interface (Purchase Order page or Items to Ship tab) or in integrated scenarios that involve sending a ship notice or invoice using cXML.

#### <span id="page-20-0"></span>**Electronic Order Routing**

Under Network settings > Electronic Order Routing is a new routing option for Copy Approval (a copy of an approval request document). The following routing methods are supported:

- Online
- cXML

#### **Approval Request**

Suppliers can view approval requests related to an order confirmation by clicking the document link in the Related Documents area of the order confirmation header. The approval request has the same ID as the order confirmation with the added suffix \_AR. If the order confirmation doesn't have an ID, the format is *MM*/*DD*/ *YYYY*\_AR.

For a list of approval request fields, see [Approval Request \[page 19\]](#page-18-0) for buyers.

#### Company settings > Network Notifications > Electronic Order Routing

The following supplier notification type is added:

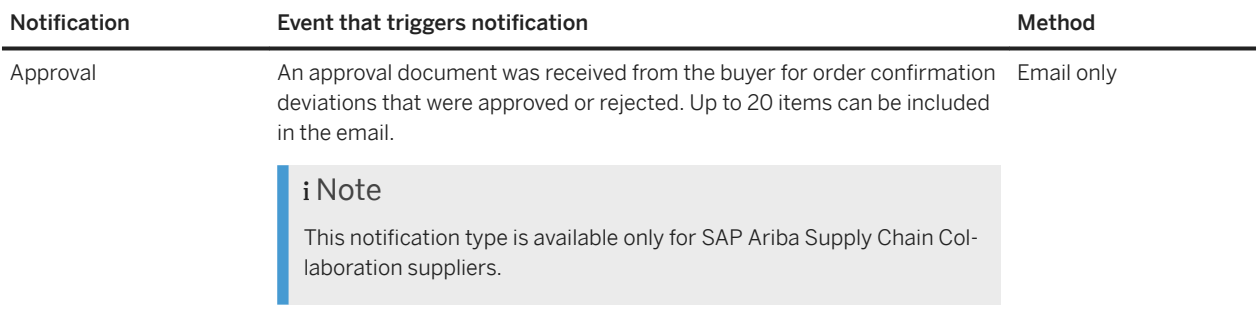

### **CSC-7582: cXML changes**

• The following enhancements to Approval Request are available in cXML 1.2.039 or later. For complete information about these elements and their attributes, see the *cXML reference guide* available at [http://](http://help.sap.com/disclaimer?site=http%3A%2F%2Fcxml.org%2F)  $c$ xml.org/ $\rightarrow$ .

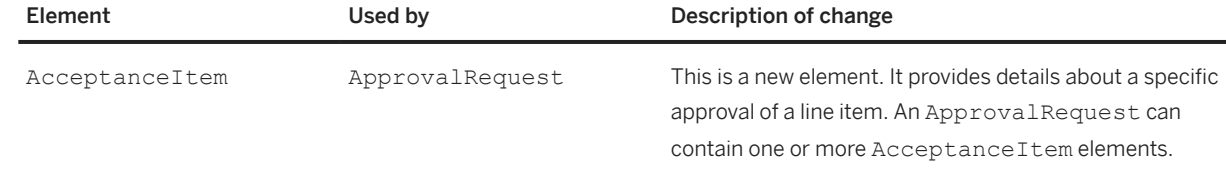

<span id="page-21-0"></span>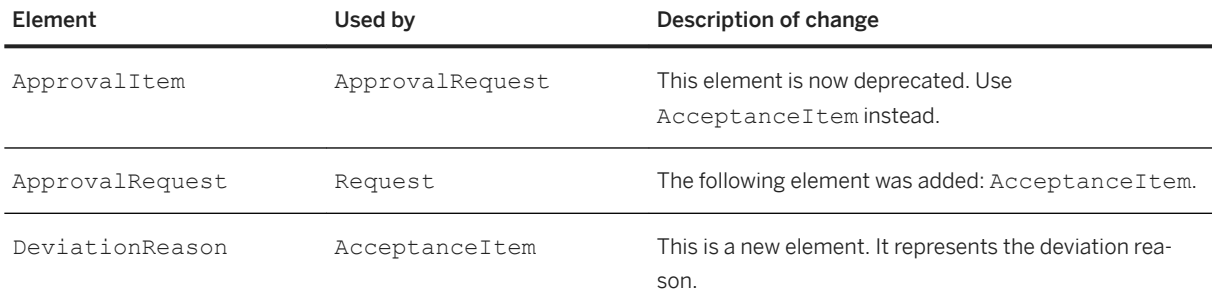

• The following enhancements to Approval Request are available in cXML 1.2.043 or later. For complete information about these elements and their attributes, see the *cXML reference guide* available at [http://](http://help.sap.com/disclaimer?site=http%3A%2F%2Fcxml.org%2F) [cxml.org/](http://help.sap.com/disclaimer?site=http%3A%2F%2Fcxml.org%2F) .

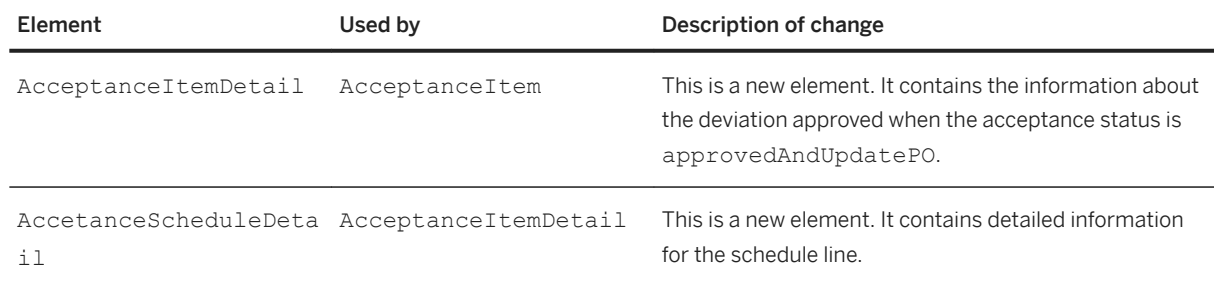

### **Configurations for deviation approval**

Customers can choose between two configurations for deviation approval:

- Single-level deviation approval—Provides a single level of approval. Customers approve deviations directly in the buyer portal.
- Multilevel deviation approval—Provides multiple levels of approval. Customers approve deviations first in the buyer portal, then in the customer's backend ERP system.

The configuration type defines which actions are allowed per deviation type. The following actions are available:

- Approve—Buyer approves the deviation and updates the item's confirmation in their ERP.
- Approve and Update—Buyer approves the deviation and updates the order in their ERP with the confirmation information.

#### i Note

A line item with more than one unit price cannot be updated with single-level deviation approval.

● Reject—Buyer rejects the deviation and nothing is updated in the ERP. Items revert to being unconfirmed in Ariba Network.

#### <span id="page-22-0"></span>**Configuration settings for single-level deviation approval**

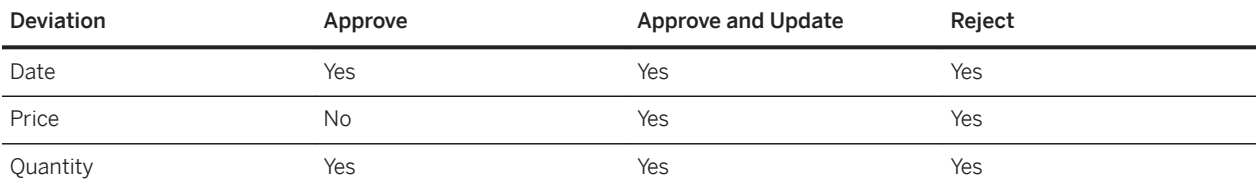

#### i Note

A line item with more than one unit price cannot be updated with single-level deviation approval.

#### **Configuration settings for multilevel deviation approval**

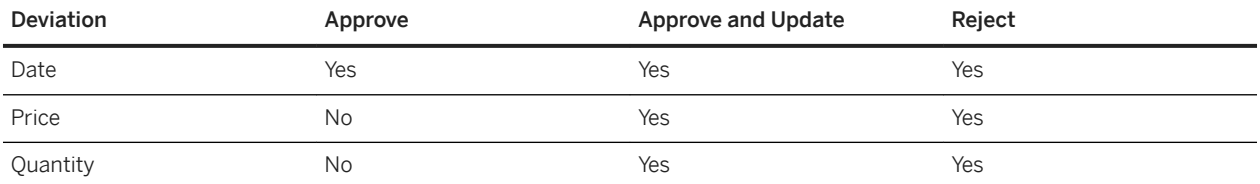

### **Workflows for order confirmation deviation approval**

#### Deviation approval workflow - single-level configuration

The following diagram shows the workflow for single-level approval of order confirmation deviations:

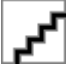

#### Figure 3: Deviation approval workflow for single-level configurations

#### i Note

A line item with more than one unit price cannot be updated.

#### <span id="page-23-0"></span>Deviation approval workflow – multilevel configurations

The following diagram shows the workflow for multilevel approval of order confirmation deviations:

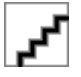

#### Figure 4: Deviation approval workflow for multilevel configurations

### **How to allow suppliers to submit order confirmations with line item deviations that require approval**

You can enable transaction rules that allow suppliers to submit order confirmations with deviations from defined tolerances. A buyer can approve, approve with updates, or reject the deviations.

#### **Prerequisites**

- Alternate cXML document routing is enabled for each supplier-buyer relationship.
- For cXML-enabled applications, you are using cXML 1.2.039 or later.

#### **Procedure**

- 1. Click Administration Configuration Default Transaction Rules
- 2. Go to the Order Confirmation and Ship Notice Rules section of the Default transaction rules page.
- 3. Check the following rules to allow suppliers to send order confirmations
	- Allow suppliers to send order confirmations for material orders
	- Allow suppliers to send order confirmations for material orders at the line-item level
- 4. Optional: Configure the following rules to specify line item tolerances:
	- $\circ$  Apply line item quantity tolerance to order confirmations
	- Apply line item unit price tolerance to order confirmations
	- $\circ$  Allow suppliers to increase item quantities on order confirmations
	- $\circ$  Apply line item delivery date tolerance to order confirmations
- 5. Check the following rule to allow suppliers to submit order confirmations with deviations from tolerances:
	- Allow suppliers to send order confirmations that do not comply with defined tolerances and require buyer approval

#### i Note

This rule applies only to material items, not service items.

6. Click Save.

### <span id="page-24-0"></span>**How to approve or reject confirmation deviations**

You can use **Supply Chain Monitor** to make your deviation decisions.

#### **Prerequisites**

- You are assigned the following permissions:
	- Permission to approve or reject date deviation
	- Permission to approve or reject price deviation
	- Permission to approve or reject quantity deviation
	- $\circ$  Access to order confirmation approvals
- You have access to Supply Chain Monitor and to the Confirmation alerts tile. For more information, see [Supply Chain Monitor component requirements \[page 11\]](#page-10-0).

#### **Procedure**

- 1. Go to **Home** Supply Chain Monitor
- 2. View the chart of confirmation alerts to see the number of deviations you received.
- 3. Above the chart, click You have order confirmation approvals due. The Order confirmation approval alerts page appears.
- 4. **Optional:** Filter deviations by supplier, part number, or order or click tiles to show a subset of deviations. Types of deviations include date deviations, quantity deviations, price deviations, and deviations awaiting ERP approval.
- 5. Reject deviations by following these steps:
	- a. Select one or more deviations in the table.
	- b. Click Reject.
	- A popup window appears.
	- c. Optional: Enter a comment.
	- d. Click Save.

Rejected items revert to being unconfirmed

- 6. Approve deviations by following these steps:
	- a. Select one or more deviations in the table.
	- b. Click Approve.

A popup window appears.

c. Choose one of these options:

### i Note

Depending on your configuration and the type of deviation, only one option might be available. See [Configurations for deviation approval \[page 22\].](#page-21-0)

○ Approve deviation—Approves the deviation and updates the item's confirmation in your ERP.

<span id="page-25-0"></span>○ Approve deviation and update order—Approves the deviation and updates the order in your ERP with the confirmation information.

#### i Note

Line items with more than one unit price cannot be updated with single-line deviation approval.

- d. Optional: Enter a comment.
- e. Click Save.

### How to view an approval request for an order confirmation

If a buyer requires approval for order confirmation deviations, you can view automatically generated approval requests sent to buyers for approval and check the approval status.

#### **Procedure**

- 1. Click **Outbox** Order Confirmations .
- 2. Click an order confirmation ID. The order confirmation opens.
- 3. Find an approval request in the Related Documents section.

Approval requests have the same ID as the order confirmation but with an added suffix AR.

#### i Note

If a buyer has not approved a line item deviation yet, the approval status is Awaiting approval.

### **How to enable notifications for deviation approvals**

You can choose to receive email notifications whenever buyers approve or reject order confirmation deviations.

#### **Context**

If notifications are enabled for deviation approvals, Ariba Network sends an email whenever a buyer approves or rejects one or more deviations from tolerance on an order confirmation. The notification includes up to 20 items.

If the buyer has a multilevel approval process, a notification is not sent after initial approval in Ariba Network because the item is still awaiting final approval on the backend system.

By default, only the account administrator has permission to configure all notifications. Other users can configure notifications based on the permissions assigned to them.

#### <span id="page-26-0"></span>**Procedure**

- 1. Click Company Settings > Network Notifications >
- 2. Go to the Electronic Order Routing section and check Send a notification when order confirmation approval status changes.
- 3. Enter from one to three email addresses, separated by commas, for the notification type.
- 4. Click Save.

Ariba Network displays a confirmation message that your account settings are successfully updated.

5. Click Close.

### **CSC-7608: Supply Chain Monitor order confirmation deviation alerts**

#### **Description**

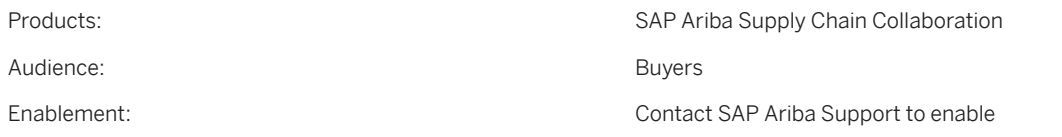

Buyers, planners, and other stakeholders within a buying organization who need visibility into the incoming supply want a way to identify immediately:

- Orders at risk of being late
- Quantities that deviate from the purchase order
- Missing order confirmations

With the Supply Chain Monitor order confirmation deviation alerts feature, buyers can immediately learn when order confirmations deviate from the purchase order requirements for expected delivery date, quantity, or order confirmation

#### **Prerequisites**

This feature requires that:

- SAP Ariba Support has enabled this tile. Have your Designated Support Contact log a service request, and an SAP Ariba Support representative follows up to complete the request.
- The buyer user is granted Buyer Dashboard for Supply Chain Collaboration and Inbox and Order Access permissions by the buyer administrator. For more information, see "How to configure supply-chain dashboard access" in the SAP Ariba Supply Chain Collaboration integration and configuration guide.
- The buyer user is also granted Supply Chain Monitor Settings Administration permissions, to permit changes to Supply Chain Monitor administration settings.
- <span id="page-27-0"></span>● Confirmation alerts is checked in the Supply Chain Monitor settings  $\circledS$  popup.
- Alternate cXML document routing is enabled for at least one supplier.

#### **Restrictions**

- Date deviations alert types are not generated for purchase order line items with multiple schedule lines.
- Excel download is not available for alert type details pages.
- Date deviations alerts might be generated in error due to time zone differences.

#### **Changes to existing functionality**

See CSC-7608: Changes to existing functionality [page 28].

#### **Related Information**

[CSC-7534: Supply Chain Monitor \[page 9\]](#page-8-0)

### **CSC-7608: Changes to existing functionality**

#### **Buyer administrator user interface changes**

- The Supply Chain Monitor order confirmation deviation alerts feature provides a Purchase order confirmation exceptions section to the Administrator settings page accessed from the **Home > Supply Chain** Monitor Settings  $\mathbb{Q}$  popup. Buyers with Buyer Dashboard for Supply Chain Collaboration and Inbox and Order Access permissions can configure which order confirmation exception type alerts to generate.
- As soon as changes to the **Administrator Settings** page are saved, the settings are in effect for newly sent purchase orders and order confirmations. Past alerts that were generated for different alerts settings are not changed or removed.

#### **Buyer user interface changes**

- On the Burne Supply Chain Monitor page, the Supply Chain Monitor order confirmation deviation alerts feature adds a tile for order confirmation exceptions group alerts. The tile contains an interactive donut chart and list of alert types.
- Buyers without Supply Chain Monitor Settings Administration permissions can see but not set order confirmation alerts.

<span id="page-28-0"></span>• When you hover over an alert type name in the list, a filter icon  $\nabla$  displays to the right of the name. Clicking this icon opens a filter popup to refine which alerts data is displayed. Certain fields have a type-ahead feature that lists known valid choices as you type. You can set each filter to apply to the individual alert type or apply for all alert types in the exceptions group.

#### **∆ Caution**

Setting Apply to all alerts in this exception group overrides existing settings for that filter in all alert types of the same exceptions group.

● Clicking the donut chart or an alert type opens a details page for that data. This page has a dropdown to select which alert type data to show, and has an Export CSV download link. Buyers can select and clear an alert from the details page.

#### i Note

An alert is removed for all buyers when:

- A buyer clears an alert.
- The generation date of an alert becomes more than 90 days before today.

### **CSC-9323: Supply Chain Monitor supplier-managed inventory alerts**

#### **Description**

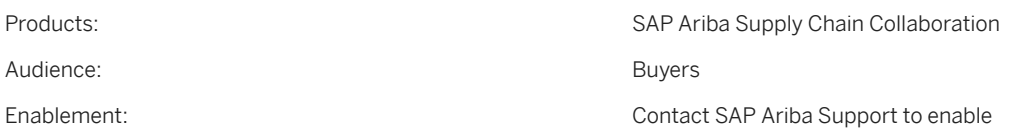

With the Supply Chain Monitor supplier-managed inventory alerts feature, the **Home Supply Chain Monitor**  $\overline{\phantom{a}}$ page of the Ariba Network user interface, also called the supply-chain dashboard, can configure and monitor alerts for supplier-managed inventory, including replenishment orders.

#### **Prerequisites**

This feature requires that:

- SAP Ariba Support has enabled this tile. Have your Designated Support Contact log a service request, and an SAP Ariba Support representative follows up to complete the request.
- The buyer user is granted Buyer Dashboard for Supply Chain Collaboration and Planning Collaboration Visibility permissions by the buyer administrator. For more information, see "How to configure supply-chain dashboard access" in the SAP Ariba Supply Chain Collaboration integration and configuration guide.
- The buyer user is granted Supply Chain Monitor Settings Administration permissions, to be able to change Supply Chain Monitor administration settings.
- <span id="page-29-0"></span>● The buyer user is entitled for the planning collaboration component.
- Supplier managed inventory alerts is checked in the Supply Chain Monitor settings ۞ popup.
- Alternate cXML document routing is enabled for at least one supplier.

#### **Restrictions**

Excel download is not available for alert type details pages.

#### **Changes to existing functionality**

See CSC-9323: Changes to existing functionality [page 30].

#### **Related Information**

[CSC-7534: Supply Chain Monitor \[page 9\]](#page-8-0)

### **CSC-9323: Changes to existing functionality**

#### **Buyer administrator user interface changes**

- The Supply Chain Monitor supplier-managed inventory alerts feature adds a Supplier managed inventory exceptions section to the Administrator settings page accessed from the **Home > Supply Chain** Monitor settings  $\circledS$  popup.
- Buyers with Supply Chain Monitor Settings Administration permissions configure the alerts to generate for the following supplier-managed inventory exception types:
	- Out of stock
	- Above maximum
	- Below minimum
	- Replenishment orders out of tolerance
- As soon as changes to the **Administrator Settings** page are saved, the settings are in effect for newly sent product activity messages, product replenishment messages, and replenishment orders. Past alerts that were generated for different alerts settings are not changed or removed.

#### <span id="page-30-0"></span>**Buyer user interface changes**

- On the All Home Supply Chain Monitor Apage, the Supply Chain Monitor supplier-managed inventory alerts feature provides a tile of exceptions group alerts for supplier-managed inventory. The tile contains an interactive donut chart and list of alert types.
- Buyers without Supply Chain Monitor Settings Administration permissions can see but not set suppliermanaged inventory alerts.
- When you hover over an alert type name in the list, a filter icon  $\nabla$  displays to the right of the name. Clicking this icon opens a filter popup to refine which alerts data is displayed. Certain fields have a type-ahead feature that lists known valid choices as you type. You can set each filter for an individual alert type or set it for all alert types in the exception group.

#### A Caution

Setting Apply to all alerts in this exception group overrides existing settings for that filter in all alert types of the same exception group.

● Clicking the donut chart or an alert type opens a details page for that data. This page has a dropdown to select which alert type data to show and an **Export CSV** download link. Buyers can select and clear an alert from this page.

#### i Note

An alert is removed for all buyers when:

- A buyer clears an alert.
- The generation date of an alert becomes more than 90 days before today.
- When a product activity message, product replenishment message, or sales order is sent, existing related alerts are updated.
- If a material status becomes **Inactive**, existing related alerts are deleted.
- When a product activity message, product replenishment message, or sales order is sent and an individual planning item has a combination of Out of Stock, Below Minimum, and Above Maximum deviations in different weeks, only one alert is generated. That alert is based on the following priority ranking:
	- 1. Out of Stock alerts
	- 2. Below Minimum alerts
	- 3. Above Maximum alerts

### **CSC-9531: Supply Chain Monitor quality notification chart**

#### **Description**

Audience: Buyers

Products: Entertainment of the SAP Ariba Supply Chain Collaboration

<span id="page-31-0"></span>With the Supply Chain Monitor quality notification chart feature, the **Home Supply Chain Monitor** page provides an interactive quality notifications bar chart. The chart summarizes the top ten materials or suppliers that were issued the highest number of quality notifications during a selected period. The chart provides filters to refine the data it reports.

#### **Prerequisites**

This feature requires that:

- The buyer user is granted Buyer Dashboard for Supply Chain Collaboration permissions by the buyer administrator. For more information, see "How to configure supply-chain dashboard access" in the *SAP Ariba*  Supply Chain Collaboration integration and configuration guide.
- The buyer user is granted Supply Chain Monitor Settings Administration permissions, to be able to change Supply Chain Monitor administration settings.
- The buyer is entitled for the quality collaboration component.
- Quality notification is checked in the Supply Chain Monitor settings  $\circledS$  popup.
- Alternate cXML document routing is enabled for at least one supplier.

#### **Buyer user interface changes**

See CSC-9531: Buyer user interface changes [page 32].

#### **Related Information**

[CSC-7534: Supply Chain Monitor \[page 9\]](#page-8-0)

### **CSC-9531: Buyer user interface changes**

The following changes were made on the buyer user interface:

- A Quality notifications tile was added to the  $\triangleright$  Home  $\triangleright$  Supply Chain Monitor  $\triangleright$  page. The tile contains a bar chart with the following filters
	- A View by dropdown to group quality notifications by Material or Supplier.
	- A date-range dropdown to choose the range of quality notifications by creation date, from Last 3 months to Last year.
- Hovering on a bar displays a popup with summary details for New, In-Process, Completed, and Closed quality notifications

<span id="page-32-0"></span>● Clicking a bar opens the details page for that group of quality notifications

### **CSC-9806: Supply Chain Monitor forecast alerts**

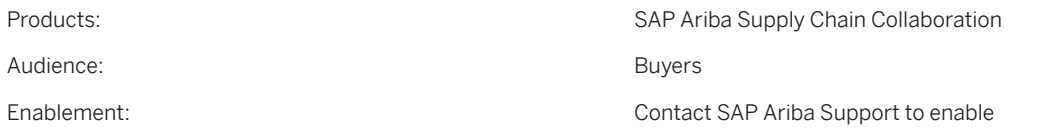

With the Supply Chain Monitor forecast alerts feature, the **Home Supply Chain Monitor** page of the Ariba Network user interface, also called the supply-chain dashboard, can configure and monitor alerts for forecast and committed quantities of materials.

#### **Prerequisites**

This feature requires that:

- SAP Ariba Support has enabled this tile. Have your Designated Support Contact log a service request, and an SAP Ariba Support representative follows up to complete the request.
- The buyer user is entitled for the forecast collaboration component.
- The buyer user is granted Buyer Dashboard for Supply Chain Collaboration and Forecast Visibility permissions by the buyer administrator. For more information, see "How to configure supply-chain dashboard access" in the *SAP Ariba Supply Chain Collaboration integration and configuration guide.*
- To be able to change Supply Chain Monitor administration settings, the buyer user is also granted Supply Chain Monitor Settings Administration permissions.
- Forecast alerts is checked in the Supply Chain Monitor settings ۞ popup.
- Alternate cXML document routing is enabled for at least one supplier.

#### **Restrictions**

Excel download is not available for alert type details pages.

#### **Changes to existing functionality**

See [CSC-9806: Changes to existing functionality \[page 34\].](#page-33-0)

#### <span id="page-33-0"></span>**Related Information**

#### [CSC-7534: Supply Chain Monitor \[page 9\]](#page-8-0)

### **CSC-9806: Changes to existing functionality**

#### **Buyer administrator user interface changes**

- The Supply Chain Monitor forecast alerts feature adds a Forecast exceptions section to the Administrator settings on the Home Supply Chain Monitor Settings  $\circledS$  page.
- Buyers with Supply Chain Monitor Settings Administration permissions can configure which alerts to generate for the forecast exception types:
	- Missing commits
	- Commit shortages
	- Decommits
- As soon as changes to the Administrator Settings page are saved, the alerts settings are in effect for future forecasts and forecast commitments. Past alerts that were generated by different alerts settings are not changed or removed.

#### **Buyer user interface changes**

- On the Home Supply Chain Monitor page, the Supply Chain Monitor forecast alerts feature adds a Forecast alerts tile for forecast exceptions group alerts. The tile contains an interactive donut chart and list of alert types.
- Buyers without Supply Chain Monitor Settings Administration permissions can see but not set forecast alerts.
- When you hover over an alert type name in the list, a filter icon  $\nabla$  displays to the right of the name. Clicking this icon opens a filter popup to refine which alerts data is displayed. Certain fields have a type-ahead feature that lists known valid choices as you type. You can set each filter for an individual alert type or for all alert types in the exception group.

#### A Caution

Setting Apply to all alerts in this exception group overrides existing settings for that filter in all alert types of the same exception group.

● Clicking the donut chart or an alert type opens a details page for that data. This page has a dropdown to select which alert type data to show and an Export CSV download link. Buyers can select and clear an alert from this page.

#### i Note

An alert is removed for all buyers when: ○ A buyer clears an alert.

- o The generation date of an alert becomes more than 90 days before today.
- <span id="page-34-0"></span>● Forecast alerts for commit shortages generate based on discrete quantities.
- Forecast alerts for decommits generate based on discrete quantities, regardless of whether the decommit creates a shortage.
- If a material status becomes Inactive, existing related alerts are deleted.

### **CSC-11526: External manufacturing inventory**

#### **Description**

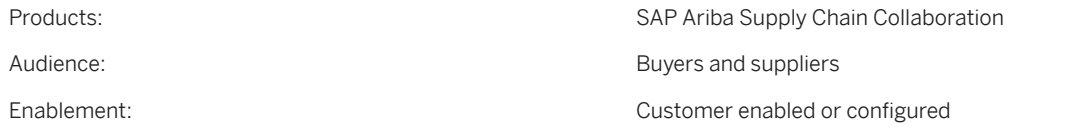

With the external manufacturing inventory feature, buyers and suppliers can view shared external manufacturing data in a new External Manufacturing planning view. In addition, suppliers can update external manufacturing data directly in the planning view.

#### **Prerequisites**

This feature requires that buyers are enabled for the planning collaboration component.

#### **Changes to existing functionality**

See CSC-11526: Changes to existing functionality [page 35].

### **CSC-11526: Changes to existing functionality**

#### **Buyer user interface changes**

This feature adds an External manufacturing inventory process type to the following planning collaboration functionality:

● The Planning Planning Collaboration page can search for and display links to documents of the External manufacturing inventory process type. Such documents show Manufacturing Visibility in the Process type column.

- <span id="page-35-0"></span>● On the Manage views tab of the Planning Planning Collaboration settings page, this feature adds an External manufacturing inventory view. This view provides the following key figures, which are visible by default and editable by suppliers:
	- Manufacturing Firm Receipts
	- Manufacturing Orders
	- Planned Shipments
	- Purchase Orders
	- Shipments
	- Supplier Forecast
- You can create custom key figures for the External manufacturing inventory view, but they do not support the Buyer data source.

#### **Supplier user interface changes**

This feature adds an External manufacturing inventory process type to the following planning collaboration functionality:

- The Planning Planning Collaboration page can search for and display links to documents of the External manufacturing inventory process type. Such documents show Manufacturing Visibility in the Process type column.
- On the details page of an **External manufacturing inventory** process type document, all default key figures are editable by suppliers. This feature adds the following key figures
	- Manufacturing Firm Receipts
	- Manufacturing Orders
	- Planned Shipments
	- Purchase Orders
	- Shipments
	- Supplier Forecast
- You can create custom key figures for the External manufacturing inventory view, but they do not support the Buyer data source.

### **CSC-12049: Order report enhancements**

#### **Description**

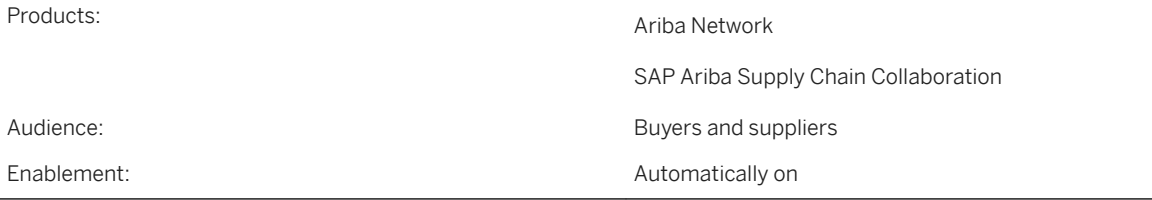

Feature IDs associated with this feature: CSC-12049, CSC-13231, CSC-14076, CSC-14527
With this feature, all Ariba Network buyers and suppliers can generate the Order report in Excel format. In the report, order confirmation information has its own worksheet. Also, this feature adds the supplier's corporate contact information to the details page of orders.

For buyers and suppliers enabled for SAP Ariba Supply Chain Collaboration, the Order report is enhanced to include serial number, schedule line, quality certificate, and accounting information for each line item. Both schedule line and serial number information are now provided in the same Order report, in addition to order confirmation information. This feature also adds extra columns to the Order report. These columns provide additional information about the multi-tier orders and order confirmations in the report, when they're included.

### **Prerequisites**

To open XLSX files, you need a spreadsheet or viewer application that supports Microsoft Excel Open XML format, such as LibreOffice Calc or the Microsoft Office Excel Viewer.

#### **Restrictions**

If you generate a report from an Order report template that was created before release of this feature, the report continues to generate in CSV format. However, if you open the report definition and save it again, that process updates the template, and future reports generate in Excel.

#### **Changes to existing functionality**

See [CSC-12049: Changes to existing functionality \[page 38\]](#page-37-0).

#### **Changes to reporting**

See [CSC-12049: Changes to reporting \[page 38\]](#page-37-0).

#### **Supplier user tasks**

[How to generate Order reports with serial number and schedule line information \[page 43\]](#page-42-0)

# <span id="page-37-0"></span>**CSC-12049: Changes to existing functionality**

### **All Ariba Network buyers or suppliers**

#### **Buyer and supplier user interface changes**

● On the purchase-order details page, this feature adds corporate contact information for the supplier, shown in the heading area.

### **Supplier user interface changes**

● On the Reports Create Criteria page for an Order type report, this feature adds a 10000 option to the Max Results Returned dropdown.

### **SAP Ariba Supply Chain Collaboration buyers and suppliers only**

#### **Buyer and supplier user interface changes**

- When the Order type is chosen in the Reports page search criteria, Include Serial Number Information and Include Schedule Line Information can now both be checked when Include Order Confirmation Information is checked. The generated report includes all three kinds of information.
- On the Reports page, this feature adds a Multi-Tier Order column, to show whether the order has copies.
- On the Reports Create Criteria page for an Order type report, this feature displays the following checkboxes as subchoices of the Include Line Item Information checkbox:
	- Include Order Confirmation Information
	- Include Schedule Line Information (added by this feature)
	- Include Serial Number Information (added by this feature)
- If Include Spot Buy Marketplace Information and Include Line Item Information are both checked, and either or both Include Schedule Line Information or Include Serial Number Information are checked, the generated report includes all selected information, including spot-buy marketplace information.

#### **Buyer user interface changes**

● On the Reports page, this feature adds up to three Copy Partner columns, to contain the copy partner names.

# **CSC-12049: Changes to reporting**

#### **Changes to reporting for all Ariba Network buyers and suppliers**

This feature makes the following changes to the **Order** report you create from the **Reports** tab:

- The Order report is formatted in Excel instead of CSV.
- This feature adds the following information to the Order report:
	- Ship To Code
- Order Date
- Transport Terms
- Transport Terms Description
- Payment Terms
- Has Attachment
- External Document Type Description
- Agent Name
- Location
- Priority
- Reference Product Number
- Line of Business
- Product Family
- Product Sub Family
- Program Code
- Part Category
- Part Type
- Category
- Unit Price Quantity
- Unit Price UOM
- Unit Price Factor
- Currency
- Item Amount
- Customer Batch ID
- Supplier Batch ID
- Planner Code
- Planner Description
- **O** Total Confirmed Quantity
- Open to Ship Quantity
- Tax Amount
- Tax Currency
- Shipping Amount
- Shipping Currency
- Vendor ID
- Supplier Corporate Name
- Supplier Corporate Address
- Supplier Corporate City
- Supplier Corporate State
- Supplier Corporate Country
- When Include Order Confirmation Information is enabled, this feature provides order confirmation information in a separate Order Confirmation sheet, which includes the following information:
	- Document Number
	- PO Version
	- Order Status
	- Part Number
	- Customer Part Number
- Customer Batch ID
- Supplier Batch ID
- Line Number
- OC Creation Date
- $\circ$  Confirmation Number
- Est. Shipping Date
- Est. Delivery Date
- Est. Shipping Cost
- Est. Shipping Cost Currency
- Est. Tax Cost
- Est. Tax Cost Currency
- OC Unit Price
- OC Unit Price Currency
- OC Quantity
- OC Quantity Unit
- OC Status
- Supplier Email Address

### **Changes to reporting for SAP Ariba Supply Chain Collaboration buyers and suppliers only**

This feature makes the following changes to the **Order** report you create from the Reports tab:

- This feature adds the following information to the Order Line Items sheet:
	- Copy Partner (buyers only, three columns used)
	- Multi-Tier Order
	- Cumulative Shipped Quantity
	- Cumulative Shipped Quantity UOM
	- RMA Number
	- Release Type
	- Cumulative Received Quantity
	- Cumulative Received UOM
	- Material Go Ahead End Date
	- Production Go Ahead End Date
	- Agreement Date
	- Agreement ID
	- Previous Ship Notice Id
	- Previous Ship Notice Date
	- Previous Received Quantity
	- Previous Received QuantityUOM
	- Requested Delivery Date
	- Requested Shipment Date
	- Storage Location
	- Accounting Segment Name
	- Accounting Segment Description
- **O** Header Quality Certificate Code
- $\circ$  Header Quality Certificate Description
- **O** Line Item Quality Certificate Code
- $\circ$  Line Item Quality Certificate Description
- Total Additional Shipment Quantity
- Adjusted Cumulative Shipped Quantity
- Total Received Quantity
- When Include Schedule Line Information is enabled, this feature adds the Schedule Lines sheet, which includes the following information:
	- Document Number
	- PO Version
	- Order Status
	- Line Number
	- Part Number
	- Customer Part Number
	- Customer Batch ID
	- Supplier Batch ID
	- Schedule Line #
	- Delivery Date
	- Ship Date
	- Schedule Line Quantity
	- Schedule Line UOM
	- Commitment Code
	- Cumulative Schedule Line Quantity
	- Cumulative UOM
	- Storage Location
- When Include Serial Number Information is enabled, this feature adds the Serial Numbers sheet, which includes the following information:
	- Document Number
	- PO Version
	- Order Status
	- Line Number
	- Part Number
	- Customer Part Number
	- Customer Batch ID
	- Supplier Batch ID
	- Serial Number
- When Include Order Confirmation Information is enabled, this feature provides order confirmation information in a separate Order Confirmation sheet, which includes the following information:
	- Document Number
	- PO Version
	- Order Status
	- Part Number
	- Customer Part Number
	- Customer Batch ID
- Supplier Batch ID
- Line Number
- OC Creation Date
- $\circ$  Confirmation Number
- Est. Shipping Date
- Est. Delivery Date
- Est. Shipping Cost
- Est. Shipping Cost Currency
- Est. Tax Cost
- Est. Tax Cost Currency
- OC Unit Price
- OC Unit Price Currency
- OC Quantity
- OC Quantity Unit
- OC Status
- $\circ$  Order Confirmation Approval Status
- Supplier Email Address

### **Changes to reporting for SAP Ariba Supply Chain Collaboration copy suppliers only**

- For copy (Tier 2) suppliers enabled for SAP Ariba Supply Chain Collaboration, this feature adds a Multi-Tier Order report type to the Reports tab. The Multi-Tier Order report contains the following sheets:
	- The Multi-Tier Order Line Items sheet includes the same information as the Order Line Items sheet of the Order report for SAP Ariba Supply Chain Collaboration, except it omits the fields for financial information.
	- The Multi-Tier Serial Numbers sheet includes the same information provided in the Serial Numbers sheet of the Order report for SAP Ariba Supply Chain Collaboration.
	- The Multi-Tier Schedule Lines sheet includes the same information provided in the Schedule Lines sheet of the Order report for SAP Ariba Supply Chain Collaboration.
	- The Multi-Tier Order Confirmations sheet includes the same information provided in the Order Confirmations sheet of the Order report for SAP Ariba Supply Chain Collaboration, except it omits the fields for financial information.
- The Multi-Tier Order report search filters are the same as for an Order report, except that they exclude the Order Amount filter
- If a main (Tier 1) supplier generates a **Multi-Tier Order** report, the report contains information only from purchase orders for which the supplier is a copy supplier. If the supplier is not a copy supplier for any purchase order, the generated report is empty.

# <span id="page-42-0"></span>**How to generate Order reports with serial number and schedule line information**

Your Order report can include serial numbers, schedule lines, quality certificates, or accounting information that your customers provide in purchase orders.

### **Prerequisites**

- To generate an order report that includes serial number or schedule line information, you must be in a relationship that is enabled for SAP Ariba Supply Chain Collaboration.
- You belong to a role that includes the Purchase Order Report Administration permission.

#### **Procedure**

- 1. Click the Reports tab.
- 2. Click Create.
- 3. On the Report Description page, enter the following information.
	- Title—Enter a title for the report.
	- Description—(Optional) Enter a report description.
	- Time Zone—Choose your time zone.
	- Language—Choose the language for the report.
	- Report Type—Select Order.
- 4. Click Next.
- 5. Enter the following criteria:

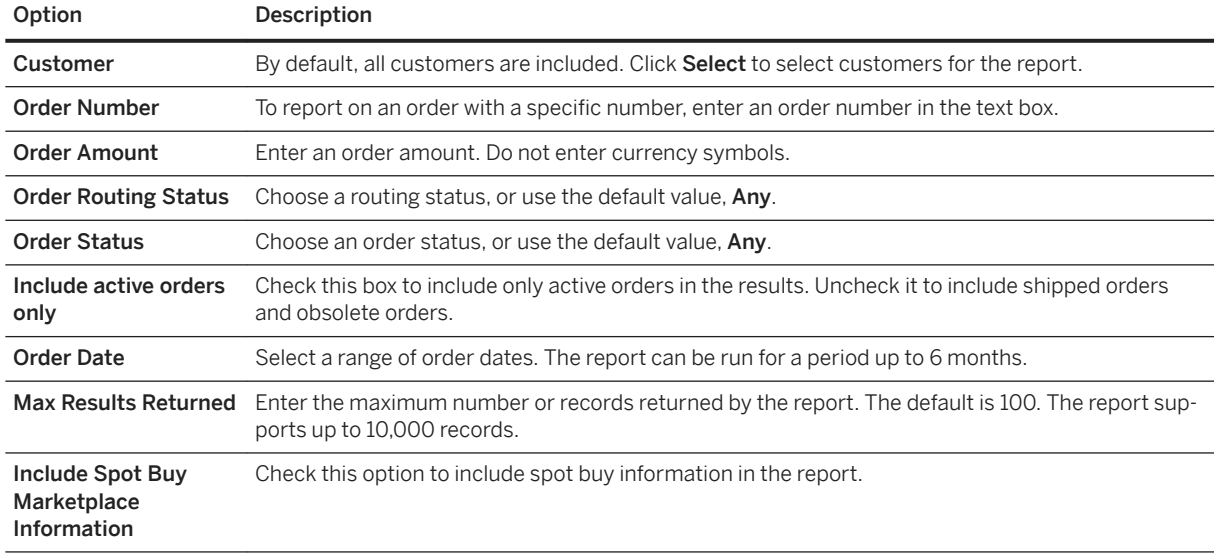

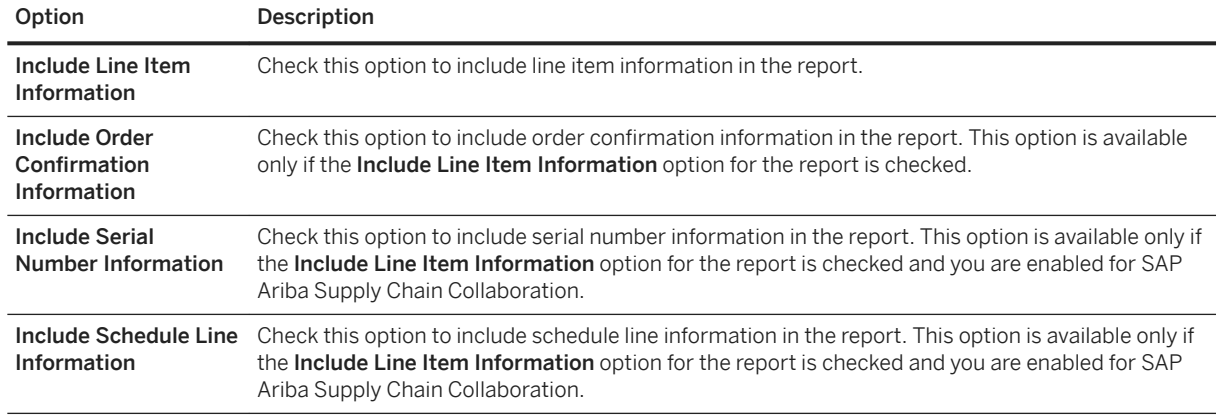

#### 6. Click Submit.

7. After the report is processed, select it and click Download.

# **CSC-13057: Order reconfirmation using Excel upload/download**

### **Description**

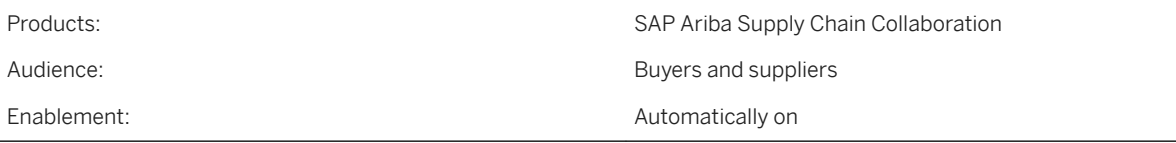

With the order reconfirmation using Excel upload/download feature, suppliers can reconfirm partially or fully confirmed items by using the existing order confirmation Excel upload functionality. This feature adds an option to download already-confirmed data in Excel format. Suppliers can revise this data, then upload it to reconfirm the modified items.

This feature also provides a way for buyers and suppliers to delete the downloads generated by a job and optionally delete the job.

#### **Changes to existing functionality**

See [CSC-13057: Changes to existing functionality \[page 45\].](#page-44-0)

#### **Supplier user tasks**

[How to reconfirm purchase order items using Excel \[page 46\]](#page-45-0)

#### <span id="page-44-0"></span>**Buyer and supplier user tasks**

[How to delete download files created by a job \[page 47\]](#page-46-0)

# **CSC-13057: Changes to existing functionality**

#### **Buyer and supplier user interface changes**

On the Upload/Download  $\triangleright$  Jobs  $\triangleright$  page, this feature adds a Clear Downloads button. You can click this button to remove all downloads created by a chosen job, with an option to delete the chosen job as well. Clicking Clear Downloads opens a popup confirmation message. This popup shows an Also delete the job checkbox and Cancel and Delete buttons.

- If Also delete the job is unchecked, this feature removes the downloads generated by the chosen job but doesn't delete the job.
- If Also delete the job is checked, this feature deletes the chosen job as well as all downloads that the job generated.

#### **Supplier user interface changes**

On the Upload/Download  $\triangleright$  Jobs  $\triangleright$  Create/Edit Job page, when the Order Confirmation type is chosen, this feature adds the following checkboxes to the Job Search Criteria section:

- Include already-confirmed data When checked, search results include data for partially and fully confirmed items, and exclude data for fully shipped or fully received items. This checkbox is unchecked by default.
- Do not include data from new orders When checked, search results exclude new orders, which have no items confirmed. This checkbox is unchecked by default, and is disabled when Include already-confirmed data isn't checked.

#### **Changes to data import and export**

- This feature adds the column **Current status** to the Excel order confirmation template. This column shows one of the following confirmation statuses for an item or quantity:
	- 8nconʦrmed
	- Confirmed Includes items or quantities that are confirmed with changes, confirmed with comments, and confirmed as-is.
	- Rejected
	- Backordered
- When Include already-confirmed data is checked for an order confirmation job, this feature adds the following capabilities to the generated Excel download file
- <span id="page-45-0"></span>○ The Excel file worksheet heading includes Items to Reconfirm, to identify that the worksheet is used to reconfirm items. The worksheet can reconfirm partially or fully confirmed items as well as confirm unconfirmed items for the first time.
- Data that is uploaded for reconfirmation replaces the existing confirmation data in the system.
- If the total quantity of a fully confirmed item is changed to a lesser quantity, uploading the Excel file reverts the remaining quantity to Unconfirmed.
- If a confirmed item has an approval status, that status is appended to the confirmation status in the Current status column, for example, Confirmed - Approved awaiting change order or Confirmed -Rejected. This capability is available when the transaction rule Allow suppliers to send order confirmations that do not comply with defined tolerances and require buyer approval is enabled.

# **How to reconfirm purchase order items using Excel**

Suppliers can update information for confirmed and unconfirmed items, then upload the revisions to change the confirmation status of the modified items or quantities.

### **Procedure**

- 1. Go to **Upload/Download** Jobs and click Create. The **Create/Edit Job** popup appears.
- 2. Enter a name for the job and choose Order Confirmation from the Type field. The Job Search Criteria section opens.
- 3. Check Include already-confirmed data, enter or choose the desired search criteria, and click Save. The popup closes and returns you to the Jobs page.
- 4. Choose the job you created and click Run.

The Upload/Download Downloads page appears.

- 5. Click Refresh Status until the job displays Completed in the Status column.
- 6. Click the download icon ( $\downarrow$ ) for the job and open the Excel file for editing.
- 7. Modify the desired information, then save and exit the file

The Current Status column shows the confirmation status of each entry.

8. Go to **Upload/Download** Uploads and click Upload.

The **Upload File** popup appears.

- 9. Choose Order Confirmation in the Type field, complete the Name and Customer fields, choose the Excel file you want to upload, and click Upload. The **Uploads** page opens.
- 10. Click Refresh Status until the upload line displays Completed in the Status column. The uploaded confirmation changes replace the existing confirmations

# <span id="page-46-0"></span>**How to delete download files created by a job**

You can delete accumulated download files for a job, and optionally also the job, when you no longer need them.

#### **Context**

Performing this procedure deletes all files on the Upload/Download Downloads Dage that the same job created. You can delete downloads for one job at a time. You can also choose to delete the job at the same time.

### i Note

Deleting job downloads, or deleting job downloads plus the job, cannot be undone.

#### **Procedure**

- 1. Go to **Upload/Download** Jobs .
- 2. Choose the job whose downloads you want to delete and click Clear Downloads. A confirmation popup appears.
- 3. If you also want to delete the job, check Also delete the job.
- 4. Click Delete.

# **CSC-13460: Excel upload/download for replenishment orders**

#### **Description**

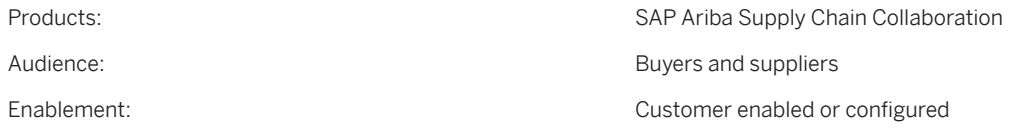

When suppliers use the Ariba Network UI to work with planned replenishment information, they must access individually the planning view for each item. For suppliers who manage a large number of materials through supplier-managed inventory, this process can be time consuming.

To make this process more efficient, the Excel upload/download for replenishment orders feature enhances Excel upload and download capabilities. Suppliers can run a job for replenishment data, download the Excel file, add replenishment data, then upload the file to convert the planned replenishment quantities directly into replenishment orders.

### **Prerequisites**

This feature requires that buyers are entitled for the planning collaboration component.

### **Changes to existing functionality**

See CSC-13460: Changes to existing functionality [page 48].

#### **Supplier tasks**

See [How to create multiple replenishment orders with Excel \[page 49\].](#page-48-0)

# **CSC-13460: Changes to existing functionality**

#### **Buyer user interface changes**

- On the Planning Planning Collaboration >> planning settings 
and Assign suppliers page, this feature adds the setting Maximum number of line items allowed in replenishment orders to supplier configuration options. The default is 1000 lines.
- On the Vupload/Download > Jobs > Create/Edit Job Ypage, this feature adds a Replenishment option to the Type dropdown.

#### **Supplier user interface changes**

- On the Vupload/Download > Jobs > Create/Edit Job Yuage, this feature adds a Replenishment option to the Type dropdown.
- On the Vupload/Download Vuploads page, this feature adds a Replenishment option to the Type dropdown. When you upload an Excel file of this type, Ariba Network automatically creates replenishment orders from the replenishment data.

# <span id="page-48-0"></span>**How to create multiple replenishment orders with Excel**

Suppliers can upload an Excel file with replenishment data to convert the planned replenishment quantities directly into replenishment orders.

### **Procedure**

- 1. Click Upload/Download Jobs then click Create. The Create/Edit Job window opens.
- 2. Choose Replenishment from the Type dropdown, enter your other selection criteria, and click Save.
- 3. Choose the new job and click Run. The **Downloads** page opens.
- 4. Click Refresh Status to refresh the job status. Repeat as needed until the download finishes and the status changes to Completed.
- 5. In the File column, click the download  $\perp$  icon for the job.
- 6. Open the downloaded Excel file with your preferred editor.
- 7. Enter the following information, then save the file
	- a. In the Replenishment order No. column, enter the replenishment order names to create.

#### i Note

Use names with no more than 12 alphanumeric characters.

- b. Add or change planned replenishment quantities.
- 8. Click | Upload/Download Upload . The **Upload File** window opens.
- 9. Provide information to the following fields
	- Name: Enter the name of the job.
	- Type: Choose Replenishment.
	- **File**: Choose the replenishment file.
- 10. Click Upload.

When the upload is complete, the Status changes to Completed.

#### i Note

If the upload failed, go to the Log column and click the  $\perp$  icon to download the error log. Fix the errors reported in the log and try uploading again.

# **CSC-13512: Enhanced filters for Excel upload and download and planning collaboration page**

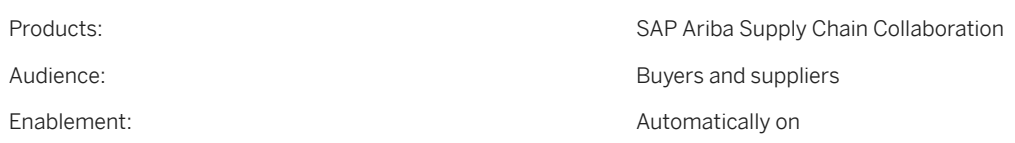

This feature provides enhanced filters for the product group fields in the Planning collaboration user interface and in the Excel template during upload and download job creation.

The following fields now allow starts with in their searches.

### i Note

You can enter the first few letters of the term you want to search, instead of the exact term. The search result shows all the terms starting with the letters you entered.

- Part category
- Line of business
- Product family
- Product subfamily
- Program code [Buyer view only]
- Part type

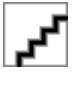

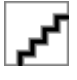

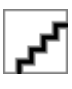

# **CSC-13658: Subcontracting process improvements for component inventory**

#### **Description**

Products: **SAP Ariba Supply Chain Collaboration** SAP Ariba Supply Chain Collaboration

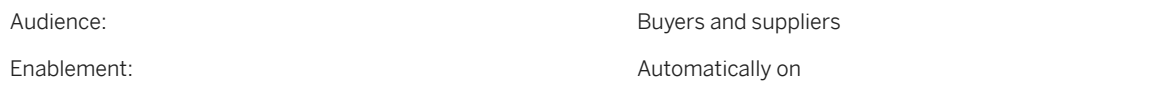

With the subcontracting process improvements for component inventory feature, buyers and suppliers can filter components and batches by both the inventory quantity and the available quantity.

In addition, buyers can:

- Make inactive selected parts batches, so that suppliers cannot use them.
- Require all items in a ship notice to contain at least one consumed component, either with real-time consumption (RTC) or in the ship notice if the buyer does not require RTC.
- Select individual purchase order items whose components can only be consumed using RTC.

### **Changes to existing functionality**

See CSC-13658: Changes to existing functionality [page 51].

# **CSC-13658: Changes to existing functionality**

#### **Buyer user interface changes**

- This feature adds transaction rule Require all items in a ship notice to contain at least one consumed component.
- On the ID Inbox Extended Collaboration > Component Inventory Dage, this feature adds:
	- A Part Status query filter with radio button choices Active and Inactive.
	- Consumed Quantity and Balance Quantity columns.
	- Make Active and Make Inactive buttons. Click one of these buttons to change the selected records to active or inactive status, respectively.

#### **Supplier user interface changes**

- With this feature, a component inventory record that a buyer marks Inactive no longer displays to suppliers.
- On the **I** Inbox Extended Collaboration Component Inventory page:
	- This feature adds Consumed Quantity and Balance Quantity columns.
	- When the View all component inventory checkbox is not checked, records with a balance quantity of **0** no longer display in the **Component Inventory** table.
- If a purchase order line item has the cXML attribute requiresRealTimeConsumption set to yes, this feature disables the editable fields of the item in the Consumed Components section of the **Inbox** > Orders and Releases  $\triangleright$  Ship Notice  $\triangleright$  Create Ship Notice  $\triangleright$  page. This action prevents suppliers from using the ship notice to report consumption.

# **CSC-13780: Manufacturing visibility Excel support**

### **Description**

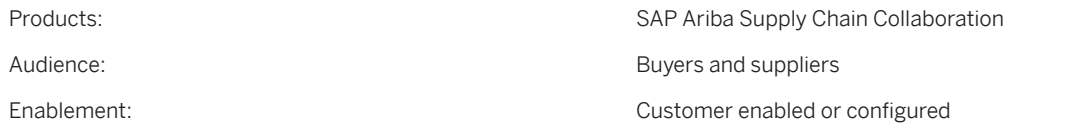

With the manufacturing visibility Excel support feature, suppliers can share manufacturing visibility data with their customers using an Excel file

#### **Prerequisites**

This feature requires that buyers are enabled for the planning collaboration component.

**Changes to existing functionality**

See CSC-13780: Changes to existing functionality [page 52].

# **CSC-13780: Changes to existing functionality**

#### **Buyer user interface changes**

- On the Upload/Download Jobs Create/Edit Jobs page, this feature adds Manufacturing Visibility to the Type dropdown. When chosen, this job type displays the following job search criteria:
	- Supplier
	- Supplier part number
	- Buyer part number
	- Location
	- Time period
	- **O** Supplier last modified
- This feature adds Manufacturing Visibility to the Type filter on the Dupload/Download > Jobs Dage.

### **Supplier user interface changes**

- This feature adds **Manufacturing Visibility** to the Type filter on the following pages:
	- **Upload/Download** Jobs
	- **Depload/Download** Uploads
- On the Vupload/Download > Jobs > Create/Edit Jobs > page, this feature adds Manufacturing Visibility to the Type dropdown. When chosen, this job type displays the following job search criteria:
	- Customer
	- Supplier part number
	- Buyer part number
	- Location
	- Time period
	- o Supplier last modified
- This feature adds Manufacturing Visibility to the Type filter on the Dubload/Download > Uploads Dage.

# **CSC-14257: New forecast user interface**

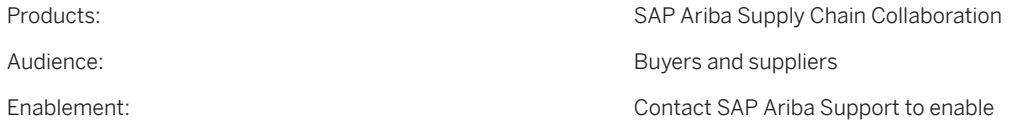

With this feature buyers and suppliers switch to the new forecast screen. The new Forecast user interface adopts newer technology which aims at providing a better end user experience.

#### i Note

- Customers who have the forecast collaboration and the planning collaboration entitlements enabled, can see the Forecast tab and the Planning Collaboration tab in their user interface. Customers who have only the forecast collaboration entitlement enabled can see only the Forecast tab in their user interface.
- To enable this feature, please have the Designated Support Contact of the buyer log a service request and an SAP Ariba Support representative will follow up to complete the request.
- When buyers enable this feature, all the forecast collaboration suppliers in their network automatically see the new **Forecast** user interface.

#### $\rightarrow$  Remember

Buyers should inform their forecast collaboration suppliers when this feature is enabled on the buyer side, because those suppliers will automatically experience the user interface change as well.

● This feature will become automatically on for all customers with the applicable solutions in the future.

### **Prerequisites**

This feature applies only to buyers who have forecast collaboration and to their suppliers with whom they are using forecast collaboration.

### **Changes to existing functionality**

See CSC-14257: Changes to existing functionality [page 54]

#### **Buyer user interface changes**

See [CSC-14257: Buyer user interface changes \[page 56\]](#page-55-0)

# **CSC-14257: Changes to existing functionality**

#### **Getting to the new forecast page**

Go to **Planning Forecast** to get to the new Forecast page.

# **Search filters**

The Search filters panel enables buyers and suppliers to search any of the following fields:

- Customer
- Customer part no.
- Supplier part no.
- Customer location
- Planner code
- Part category
- Line of business
- Product family
- Product subfamily
- Program code [Buyer view only]
- Part type
- Part status has two radio button options: Active and Inactive

You can now use type ahead in any of the search fields available.

The following fields now allow starts with in their searches.

- Part category
- Line of business
- Product family
- Product subfamily
- Program code [Buyer view only]
- Part type

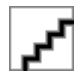

- The search result displays a table of items in inventory which includes the following columns:
	- Customer
	- Customer part no.
	- Supplier part no.
	- Customer location
	- Lead time
	- Part status
	- Last customer update
	- Last supplier update
	- Stock on hand
	- Quantity
	- Status
	- Min. stock
	- Max. stock
	- Min. days of supply
	- Max. days of supply
	- Process type
	- Line of business
	- Product family
	- Product subfamily
	- External program code
	- Part type
	- Part category
	- System

## i Note

Click the  $\mathbb{E}$  icon to see all the available columns.

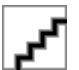

# <span id="page-55-0"></span>**Forecast details**

### i Note

The time series data has been moved to the Forecast details page. This helps improve the performance of our solution.

The part number details are now available in the **Forecast details** page.

Click the  $\frac{1}{\infty}$  icon to View Details of the part number you wish to see.

This takes you to the Forecast details page.

The Forecast details page displays a Chart. This Chart displays commit and forecast details based on your Forecast commit value.

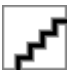

You can edit the Forecast commit and Stock on hand values inline. To do this, click the  $\ell$  icon available next to the Forecast commit and Stock on hand values.

New keyfigures are available on the Forecast details page.

Custom keyfigures can also be added to the Forecast details page.

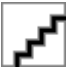

# **CSC-14257: Buyer user interface changes**

Key figures can be added and edited in the buyer's Planning settings page which will then be available in the Forecast details page of the suppliers.

#### i Note

Buyers who only have the forecast collaboration entitlement can access the Planning Settings from the Forecast user interface.

Go to **Planning Planning Collaboration** user interface.

Click on the  $\mathbb{Q}$  icon and go to **Manage views**.

#### Click on Forecast view.

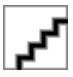

Buyers can create new keyfigures using the **Create new** button and also edit existing keyfigures using the  $\ell$  icon.

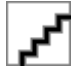

Buyers who have only the forecast collaboration entitlement can access the Planning Settings from the Forecast user interface.

Go to **Planning Forecast** user interface.

Click on the  $\mathbb{Q}$  icon and go to **Manage views**.

Click on Forecast view.

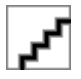

# **CSC-14540: Quality notifications report and autonumbering for quality reviews**

#### **Description**

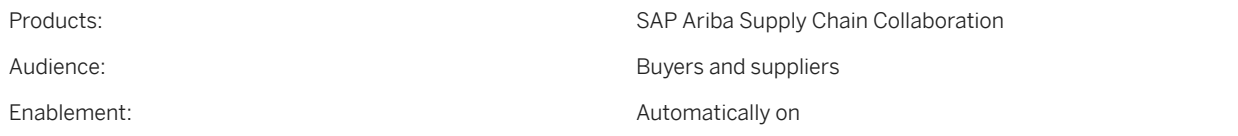

Quality Review auto-numbering enables buyers to automatically generate unique review numbers while creating quality reviews. Quality notifications report also gives buyers and suppliers the option to generate a quality notifications report in Excel format.

#### **Prerequisites**

This feature requires that the buyer is enabled for the quality collaboration component.

#### **Changes to existing functionality**

See [CSC-14540: Changes to existing functionality \[page 58\]](#page-57-0)

### **User tasks**

- [How to generate a quality notification report \[page 58\]](#page-57-0)
- [How to configure quality review auto-numbering \[page 59\]](#page-58-0)

# <span id="page-57-0"></span>**CSC-14540: Changes to existing functionality**

### **Quality Review auto-numbering**

This feature effectively reduces the time required to manually enter review numbers.

- Buyers can configure review numbers for quality reviews. When creating quality reviews the review numbers are auto-generated.
- Suppliers can use auto-generated review numbers configured by buyers, while creating quality reviews.
- Suppliers can enter the review number manually, if the buyer has not configured auto-numbering.

### **Quality Notifications report**

- Buyers can either schedule or manually generate a quality notifications report.
- Suppliers can choose custom code types from the **Code types** dropdown if the buyer has configured them. If custom codes are not available for a particular buyer, this feature provides the following options:
- Q6-Complaint from customer
- Q7-Complaint from vendor

Suppliers can generate manual reports. The custom code types displayed in the dropdown correspond to the customer selected.

# **How to generate a quality notification report**

#### **Procedure**

- 1. Click the Reports tab.
- 2. Click Create. The Report Description page opens.
- 3. Enter the following information:
	- Title—Enter a title for the report.
	- Description—(Optional) Enter a report description.
	- Time Zone—Choose the time zone.
	- o Language-Choose the language.
	- Report Type—Choose the report type.
- 4. Click Next.
- <span id="page-58-0"></span>5. Enter the following criteria:
	- Buyers can select Supplier
	- Suppliers can select Customer
	- $\circ$  Quality notification type
	- Status All status
	- Supplier action
	- Creation date
	- Max Results Returned
	- Include Header Task
	- Include Header Activity
	- Include Defect
		- Include Defect Task
		- Include Defect Activity
		- Include Defect Cause Root
		- Include Defect Additional Batch
- 6. Click Submit.
- 7. To generate a report in Excel format, do the following after report processing is completed:
	- o Scheduled reports: Click Download to save the report.

#### i Note

Only buyers can generate scheduled reports.

○ Manual reports: Select the report and click Run and click Download.

# **How to configure quality review auto-numbering**

When auto-numbering is configured, quality review numbers are auto-generated.

#### **Procedure**

- 1. Go to **Administration Configuration Document Number Preferences** .
- 2. In the Quality Review section, click Create.

### i Note

If you reach the maximum limit, a warning message displays.

- 3. On the Configure Numbering page, enter the desired numbering criteria and constraints and click OK.
- 4. Verify the configuration and click Save.
- 5. Click Edit to modify the desired numbering criteria, then click Save.

# **General Ariba Network features**

#### In this section:

NP-10134: Regulatory consistent Singaporean eInvoices [page 60] [NP-14627: Improved external tax invoice handling in Italy and Chile \[page 68\]](#page-67-0) [NP-15448: PDF based on official FatturaPA style sheet \[page 69\]](#page-68-0) [NP-15694: \[Italy\] Attach SDI delivery receipt to cXML invoice \[page 71\]](#page-70-0) [NP-16581: Redesigned user interface in Ariba Network \[page 73\]](#page-72-0) [NP-17638: Invoicing solution for Malaysia Sales and Service Tax \(SST\) \[page 75\]](#page-74-0) [NP-17990: Support for planned lean service line items \[page 85\]](#page-84-0) [NP-18236: SAP Ariba Discovery user interface changes \[page 87\]](#page-86-0) [NS-5820: Ariba Network duplicate account check \[page 87\]](#page-86-0) [NS-5822: Address validation in Ariba Network \[page 89\]](#page-88-0) [NP-12913: Enhancements to taxable amounts on allowances in invoices \[page 90\]](#page-89-0) [NS-5687: Ariba Network supplier profile region drop-down list \[page 92\]](#page-91-0)

# **NP-10134: Regulatory consistent Singaporean eInvoices**

#### **Description**

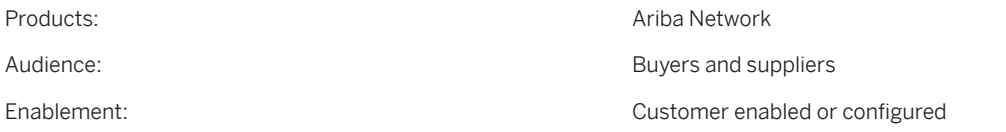

#### Feature IDs associated with this feature: NP-10135, NP-10283, NP-10348

This feature is applicable to:

- all suppliers with Singapore addresses
- all buyers who trade with Singapore based suppliers

Suppliers based in Singapore are required to declare their GST ID in their Ariba Network profile if they are registered for Goods and Services Tax (GST). Field labels on invoices are different depending on whether or not a supplier is registered for GST.

### **Prerequisites**

The prerequisites outlined below are for buyers and suppliers.

- If you are a Singapore-based buyer who trades with Singapore-based suppliers, you must ensure that the following rules are disabled in the buyer's Country-based Invoice Rules for Singapore:
	- Require suppliers to provide their tax ID on invoices
	- Require suppliers to provide tax information in invoice headers or line items
	- Require customer's VAT/Tax ID
	- Require supplier's VAT/Tax ID

### i Note

If these rules are enabled, suppliers are required to provide their GST registration details before creating invoices. This would lead to difficulties for non-GST registered suppliers because they would not be able to provide their GST registration information.

● When suppliers create an invoice from a purchase order in Ariba Network, they must select the correct Sold From address.

#### **Rules for determining tax invoice and standard invoice**

In a broad sense, here are the definitions of standard invoice and tax invoice.

#### The following are standard invoices:

- Invoices created by non-GST registered suppliers
- Invoices created by GST registered suppliers and if tax is not charged that is, zero rated, tax exempt, or out of scope supplies.
- Invoices created for goods that are shipped out of Singapore.

#### The following are tax invoices:

- Invoices created by GST registered suppliers
- Invoices that contain at least one item that is charged 7% tax

# i Note

Tax exempt is not the same as zero taxes.

The following rules are applied to determine the labels that are displayed on invoices - tax invoice or standard invoice.

### i Note

\* Suppliers must select the address where they have a legal profile registered. Rows 4 and 5 below indicate that the supplier has not updated their legal profile, but has chosen a location with a Singapore address.

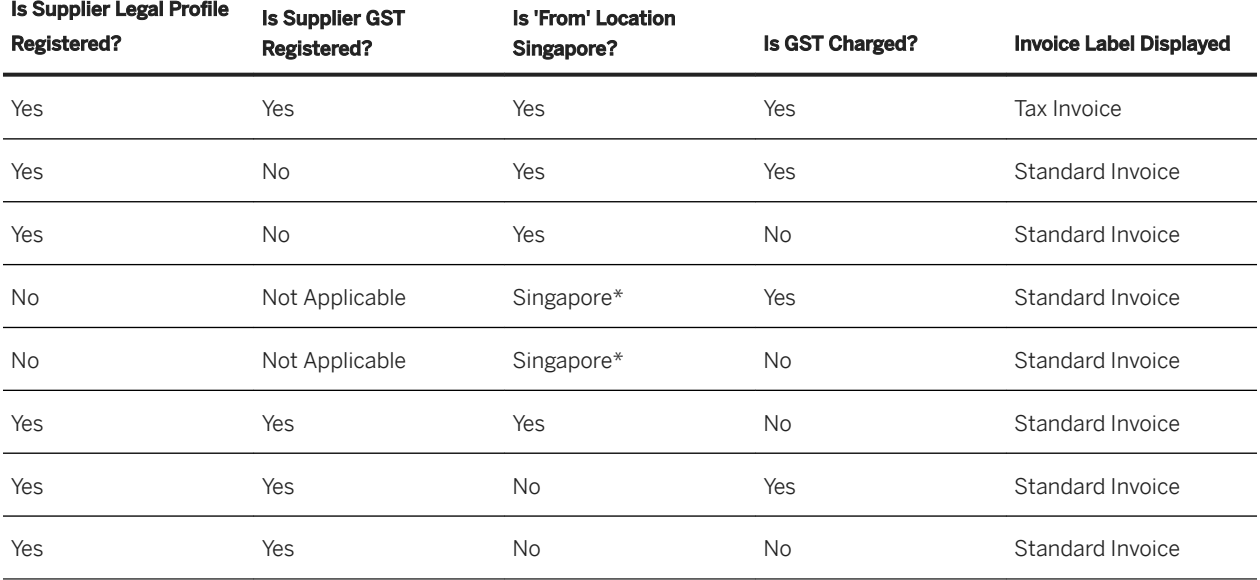

# **Workflow for Singapore invoicing**

The following steps describe the process of a supplier creating a tax invoice on Ariba Network. These steps assume that suppliers have met the requirements for tax invoicing, including configuring their company profile

1. An Ariba Network supplier user logs into their Ariba Network account and creates either an online invoice or uploads a cXML invoice.

### i Note

The cXML invoice must contain all the essential details (invoice ID, buyer and supplier GST IDs, From Address name and so on) to successfully upload the cXML on Ariba Network.

- 2. Ariba Network generates an invoice PDF from the online invoice or cXML invoice created by the supplier. The invoice PDF has one of the following labels:
	- Standard Invoice
	- Tax Invoice
- 3. Ariba Network sends the PDF version to an authorized third party for digital signing. In the case of Singapore GST, Trustweaver is the authorized service provider.
- 4. Trustweaver stamps its unique digital signature on the invoice PDF.
- 5. Trustweaver submits the digitally signed invoice PDF to Ariba Network.
- 6. Ariba Network sends the signed invoice PDF to the buyer's system as an attachment.

# **Standard invoice fields for Singapore**

Field label changes are reflected in online invoice creation pages and on invoice PDFs.

The following fields are displayed on standard invoices.

These changes are applicable to invoices that are:

- created online in Ariba Network
- received through cXML

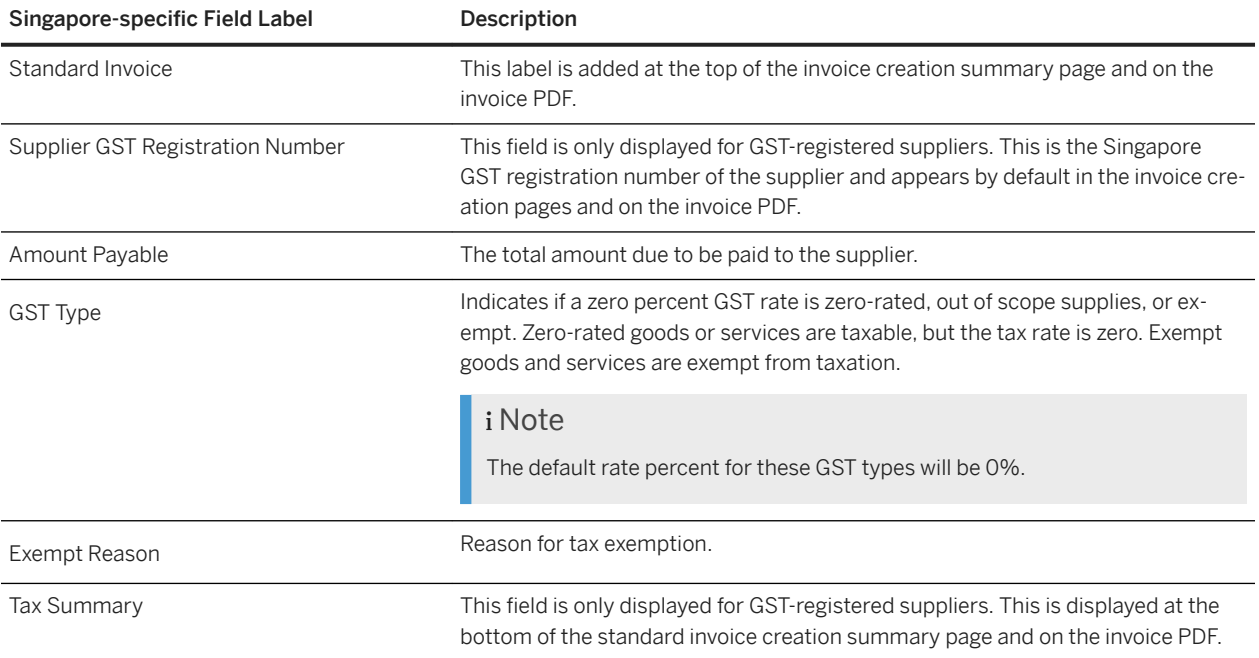

# **Tax invoice fields for Singapore GST registered suppliers**

Field label changes are reflected in online invoice creation pages and on invoice PDFs.

The following fields are displayed on tax invoices when the supplier is registered for GST.

### i Note

For suppliers that are registered for GST, when creating a tax invoice, GST is one of the options available in the Tax Category drop-down menu. Also, it is now possible to select Exempt to identify items that are GST exempt in Singapore when creating tax invoices.

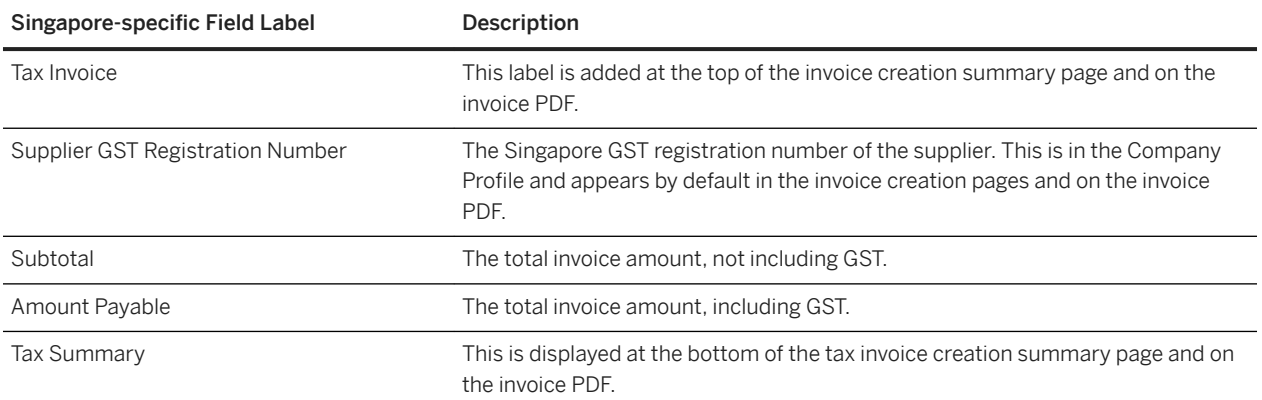

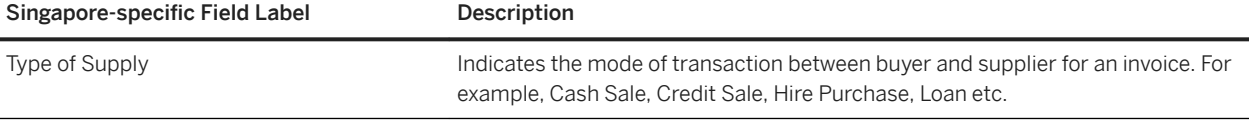

# i Note

Invoices that contain a mix of items that are taxable (either at a set percentage or zero rated) and tax exempt are treated as tax invoices, and contain tax invoice fields

# **Debit Note fields for Singapore GST registered suppliers**

Field label changes are reflected in online debit notes and on debit note PDFs.

Table 3: Fields visible to GST-registered suppliers

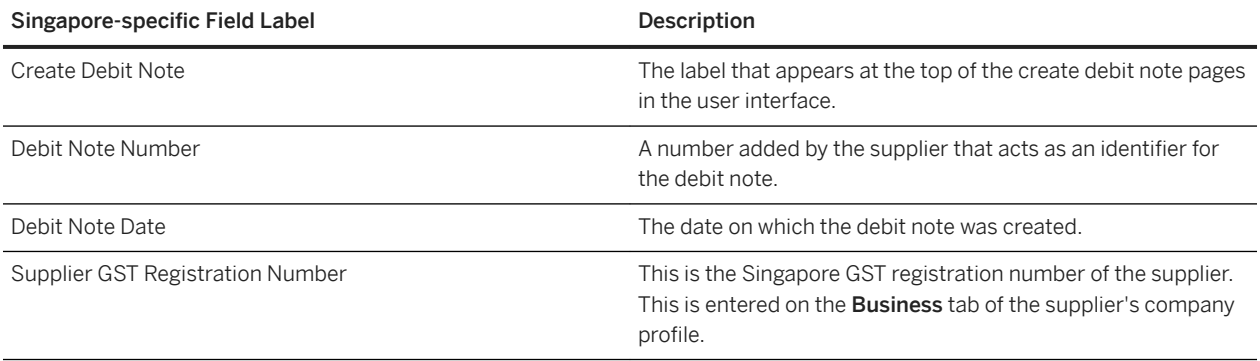

# i Note

- If a debit note for a standard rated invoice (at 7%) is greater than 1000 SGD, the label of such a debit note is displayed as 'Tax Invoice'.
- A debit note for an invoice with exempt, zero rated, or out of scope supplies is labeled as 'Debit Note' even if the amount is greater than 1000 SGD.

# **Credit Note fields for Singapore GST registered suppliers**

Field label changes are reflected in online credit notes and on credit note PDFs.

Table 4: Fields visible to GST-registered suppliers

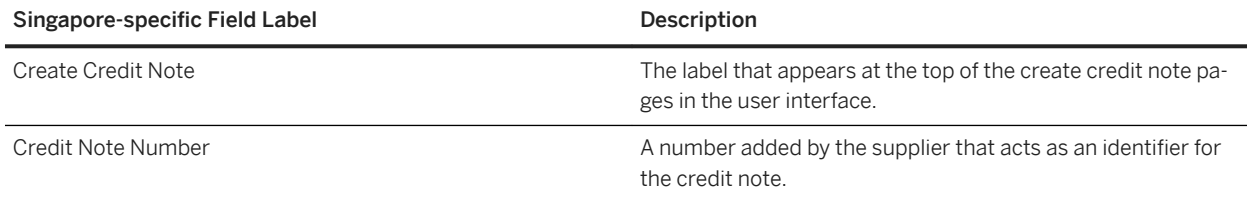

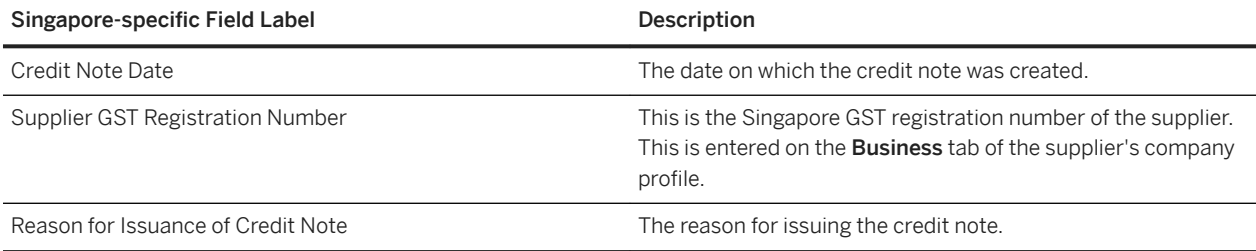

# **cXML changes for Singapore invoicing**

To indicate tax exemption in an invoice, the TaxExemption element will be used instead of the exemptDetail attribute

### <sup>'</sup> Sample Code <TaxDetail category="gst" percentageRate="0" exemptDetail="zeroRated" taxRateType=""> <TaxExemption exemptCode="zeroRated"> <ExemptReason xml:lang="en">Zero Rated</ExemptReason> </TaxExemption> </TaxDetail>

#### **IDReference**

IDReference references a unique identifier for the invoice or service sheet. It has the following attributes. For example, <IdReference domain="gstID" identifier="12345" />.

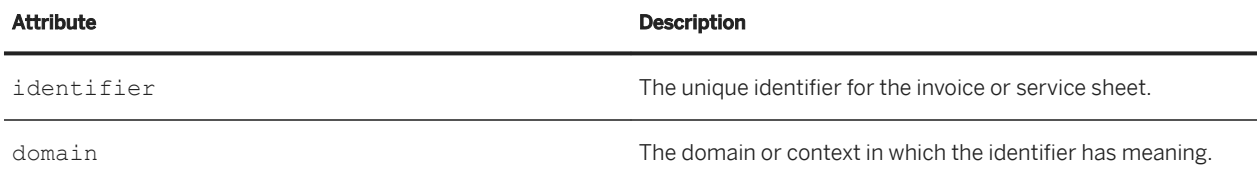

### **taxInvoiceNumber**

taxInvoiceNumber references an external tax invoice number. For example, <Extrinsic name="taxInvoiceNumber">100001</Extrinsic>.

# **typeOfSupply**

typeOfSupply references the type of supply. For example, <Extrinsic name="typeOfSupply">TAXABLE SUPPLY</Extrinsic>.

# **Supplier user tasks for Singapore invoicing**

The following section describes how suppliers can set up a regulatory profile in their Ariba Network accounts.

# **How to set up a regulatory profile for suppliers in Singapore**

### **Context**

Regulatory profiles refer to supplier accounts registered with tax authorities in Singapore for electronic invoicing procedures. Regulatory profiles contain information to facilitate the legal flow of invoices. The Set Up Legal Profile check box is available to suppliers in Singapore. Ariba Network displays the Set Up Legal Profile check box only if you have selected the Country as Singapore. To set up a regulatory profile as a supplier in Singapore, follow these steps:

#### i Note

Suppliers must provide regulatory profile information in the section **Additional Company Addresses** only. Regulatory profiles must not be added in the Business tab of the supplier profile.

### **Procedure**

- 1. Click **Company Settings** Company Profile .
- 2. Go to Additional Company Addresses section and click Create to configure additional supplier addresses.
- 3. Enter the Address Name field in the Address Name section :
- 4. Enter the following required fields in the **Address** section:
	- Address 1 Your company's additional branch address in India.
	- City
	- Postal Code
	- Country
- 5. Select the Set Up Legal Profile check box.
- 6. In the Financial Information section, select your option for the question Are You GST Registered?
	- The field GST ID is mandatory if you are GST Registered.
- 7. Click Save.

### **Results**

The regulatory profile for the supplier's address is created.

# **Buyer user tasks for Singapore invoicing**

The following sections describe buyer user tasks in the Singapore GST context.

# **How to create customer (sold to) address**

### **Context**

Buying organizations in Singapore must create their Customer Address. This is also called 'Sold To' address. To configure the Customer (Sold To) Address, follow these steps:

#### **Procedure**

- 1. In the upper right corner of the Ariba Network Home page, click Manage Profile.
- 2. On the Configuration page, click Default Transaction Rules.
- 3. Scroll down in the Default Transaction Rules page and click the entry Configure list of Customer (Sold To) Addresses with VAT IDs.
- 4. In the Configure Customer (Sold To) Addresses page, click Create.
- 5. Enter the Address Name and Address 1 fields
- 6. In the Country field, select Singapore.

This selection will refresh the page content with Singapore-specific information.

- 7. Enter the City and Postal Code fields.
- 8. If your business is GST registered, select Yes, and enter your GST ID.
- 9. Click OK.

# **How to configure country based invoice rules**

### **Context**

Buyers may configure country-based invoice rules for their Ariba Network suppliers before suppliers can submit tax invoices for a particular country. Configuring country based invoice rules overrides the default transaction rules.

### <span id="page-67-0"></span>**Procedure**

- 1. In the upper right corner of the page, click Manage Profile.
- 2. On the Configuration page, click Country-based Invoice Rules.
- 3. Click the Select Country pull-down menu and select Singapore.
- 4. Click Add Country Rules.
- 5. Go to the section PO and Non-PO Invoice Field Rules.
- 6. Configure the rules as applicable to your business.

See the Prerequisites section for more information on the rules to be configured.

# **NP-14627: Improved external tax invoice handling in Italy and Chile**

### **Description**

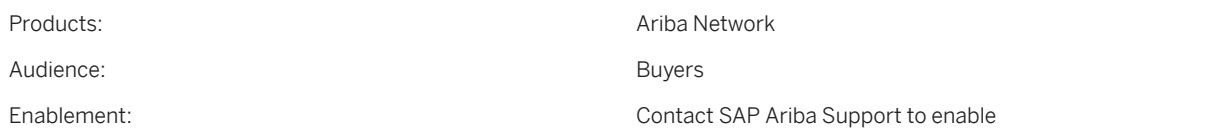

An external tax invoice is any tax invoice in electronic format that is not created online in Ariba Network. This feature allows buyers to apply a specific set of Ariba Network transaction rules to all external tax invoices irrespective of the supplier that is referenced in the invoice. This set of configurable transaction rules is called External Tax Invoice Rules. The configured external tax invoice rules are applied only to external electronic tax invoices.

To prevent automatic invoice field validations, buyers typically would like to have less stringent rules for external tax invoices than for regular invoices.

- Buyers are given the option to configure a set of invoice rules to be applied to all external tax invoices.
- Buyers can configure transaction rules for external tax invoices by creating supplier groups and configuring appropriate rules for such groups.

The following table summarizes what Ariba Network does with external tax invoices and regular invoices when a buyer account has external tax invoice rules configured

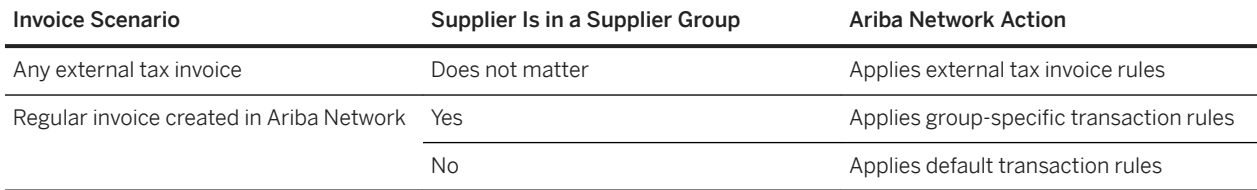

# <span id="page-68-0"></span>**Workflow for external tax invoice handling**

When a buyer's account in Ariba Network is configured to use external tax invoice rules:

- 1. Buyer administrators configure external tax invoice rules. These rules are a subset of default transaction rules.
- 2. Suppliers send an external tax invoice to Ariba Network from their ERP systems or through their service provider.
- 3. Ariba Network receives the external tax invoice invoice and applies external tax invoice rules.

# **How to configure transaction rules for external tax invoices**

### **Context**

You can create a general set of transaction rules that apply to all external tax invoices regardless of other custom transaction rules (for example, country-specific rules).

#### **Procedure**

- 1. Log in to your Ariba Network buyer account as an administrator.
- 2. Click Manage Profile in the home dashboard.

Ariba Network displays the **Configuration** page.

3. Click External Tax Invoice Rules.

Ariba Network displays the External Tax Invoice Rules page.

- 4. Select or clear the rule checkboxes to configure the rules.
- 5. Click Save.

# **NP-15448: PDF based on official FatturaPA style sheet**

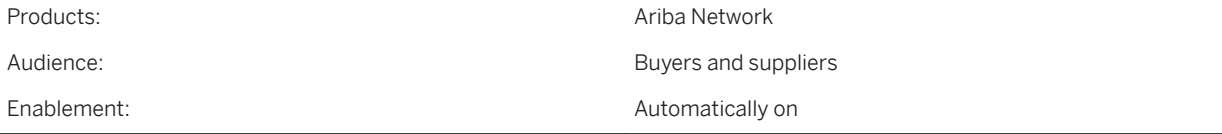

This Ariba Network feature is applicable to suppliers in Italy, and to buyers who transact with Italian suppliers.

# **Background**

From July 01 2018, suppliers in certain industries in Italy must report all electronic invoices through the governmental electronic invoicing platform Sistema di Interscambio (SDI). This is a mandatory regulation initiated by the SDI (Italian Revenue Agency) in Italy, and is initially (from July 01, 2018) applicable only to certain industries - for example, the oil and natural gas industry. This mandate will become applicable to all the industries in Italy from January 01, 2019.

# i Note

The scope of this feature is limited to SAP Ariba providing buyers the option to receive invoice PDFs in human readable format.

The SDI is an online system operated and maintained by the Italian tax authorities. Suppliers in Italy must send their domestic electronic invoices online to the SDI system in order to get issued.

Furthermore, suppliers must create electronic invoices in the FatturaPA format only. The FatturaPA is an electronic invoice in XML format, and is the only type of invoice that is valid and accepted by the Italian tax authorities. Suppliers must get their invoices electronically signed, and submit the signed invoices to the SDI portal.

Only invoices sent to the SDI portal and approved by the SDI are considered valid invoices. Invoices not reported to the SDI system are not accepted. In addition, penalties are levied on defaulting suppliers according to the tax laws prevalent in Italy.

### **Prerequisites**

- Buyers must upload supplier master data to the Ariba Network in order to allow matching from VAT ID/Tax ID to the buyer's vendor IDs.
- The buyer rule to allow PDF file extensions must be enabled.
- Non-Ariba Network suppliers must get their invoices digitally signed by approved service providers, create their electronic invoices outside the Ariba Network, and send them to the SDI portal for issuance.

# **Workflow for PDF based on FatturaPA style sheet**

Invoices in Italy go through the following workflow to transmit a human readable PDF to a buyer's ERP system or SAP Ariba procurement solution. This workflow is applicable to the following cases:

- Where suppliers create invoices outside Ariba Network, submit the invoice to the SDI portal directly, and buyers receive invoices from Ariba Network (buyer inbound transaction).
- Where suppliers create invoices in Ariba Network, and buyers receive invoices from Ariba Network (supplier outbound transaction)
- 1. Ariba Network recognizes the *FatturaPA* XML and invokes the TrustWeaver service for FatturaPA to PDF transformation.
- 2. If the TrustWeaver service is unavailable or if errors occur, the request is re-tried.
- 3. If the request still fails after the maximum number of attempts is exhausted, the PDF generation step is skipped.
- <span id="page-70-0"></span>4. If the service is invoked successfully, TrustWeaver performs the transformation from *FatturaPA* XML to PDF and sends the PDF invoice toAriba Network.
- 5. If Ariba Network receives the transformed PDF document without any failure, Ariba Network sends the cXML, the original FatturaPA XML, and its associated PDF (attached to the cXML invoice) to the buyer's ERP system or SAP Ariba procurement solution..

# **NP-15694: [Italy] Attach SDI delivery receipt to cXML invoice**

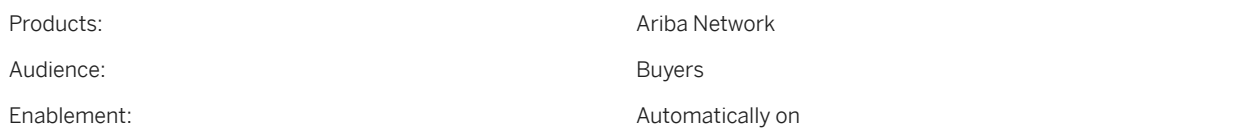

### **Background**

From July 01 2018, suppliers in certain industries in Italy must report all electronic invoices through the governmental electronic invoicing platform Sistema di Interscambio (SDI). This is a mandatory regulation initiated by the SDI (Italian Revenue Agency) in Italy, and is initially (from July 01, 2018) applicable only to certain industries - for example, the oil and natural gas industry. This mandate became applicable to all the industries in Italy from January 01, 2019.

The SDI is an online system operated and maintained by the Italian tax authorities. Suppliers in Italy must send their domestic electronic invoices online to the SDI system in order to get issued.

Suppliers must create electronic invoices in the *FatturaPA* format only. The *FatturaPA* is an electronic invoice in XML format, and is the only type of invoice that is valid and accepted by the Italian tax authorities. Suppliers must get their invoices electronically signed, and submit the signed invoices to the SDI portal.

Only invoices sent to the SDI portal and approved by the SDI are considered valid invoices. Invoices that are not reported to the SDI system are not accepted. In addition, penalties are levied on defaulting suppliers according to the tax laws prevalent in Italy.

#### **Scope of current enhancement**

The SDI transaction ID is included in the invoice cXML as an ex- The SDI delivery receipt is sent (as an attachment to the cXML trinsic. The extrinsic field used is

externalTransactionIdentifier.

#### Note

Even prior to the current enhancement, the SDI delivery receipt was attached to the cXML invoice and sent to the buyer's system.

invoice) to the buyer's ERP system or SAP Ariba procurement solution. The *FatturaPA* XML and invoice PDF are also attached to the cXML invoice. As a result, the buyer's account receives all the documents including the metadata file

### Note

Even prior to the current enhancement, the SDI transaction ID (externalTransactionIdentifier) was included as an extrinsic in the cXML invoice sent to the buyer.

### **Enabling this feature**

This feature is enabled by default. There is no buyer or supplier action required.

### **Prerequisites**

- Buyers and suppliers must register their organizations at the SDI portal. The VAT ID/Tax ID are the relevant identifications for the SDI portal.
- Buying organizations must configure their SDI accounts to get their invoices routed to TrustWeaver and SAP Ariba.
- Buyers must upload supplier master data to the Ariba Network in order to allow matching from VAT ID/Tax ID to the buyer's vendor IDs.
- Non-Ariba Network suppliers must get their invoices digitally signed by approved service providers, create their electronic invoices outside the Ariba Network, and send them to the SDI portal for issuance.

# **Workflow for attaching SDI metadata to cXML invoice**

Invoices in Italy go through the following workflow originating from a non-Ariba Network supplier to a buyer's ERP system or SAP Ariba procurement solution:

- 1. A non-Ariba Network supplier creates a tax invoice (in *FatturaPA* XML format) in a system outside Ariba Network.
- 2. The supplier submits the tax invoice to the SDI portal and receives a positive confirmation after technical validation in SDI.
- 3. The SDI transaction ID is included in the invoice cXML as an extrinsic.
- 4. Ariba Network creates a PDF of the invoice. The PDF is generated from the *FatturaPA* XML or from the cXML based on the buyer's preference.
- 5. Ariba Network sends the following documents to the buyer's ERP system or SAP Ariba procurement solution:
- invoice PDF
- cXML invoice
- original *FatturaPA* XML invoice (attached to the cXML invoice)
- delivery receipt received from SDI (attached to the cXML invoice)

# **Appendix - sample delivery receipt from SDI**

## i Note

The data in the SDI delivery receipt provided below is obtained from a test system. The data is for representational and general information purposes only.

## <sup>'</sup> Sample Code

```
<?xml version="1.0" encoding="UTF-8"?>
<ns3:FileMetadati xmlns:ns3="http://ivaservizi.agenziaentrate.gov.it/docs/xsd/
fattura/messaggi/v1.0" xmlns:ds="http://www.w3.org/2000/09/xmldsig#" 
xmlns:xsi="http://www.w3.org/2001/XMLSchema-instance" xsi:schemaLocation="http://
ivaservizi.agenziaentrate.gov.it/docs/xsd/fattura/messaggi/v1.0 
MessaggiFatturaTypes_v1.0.xsd ">
    <IdentificativoSdI>77777</IdentificativoSdI>
     <NomeFile>ITHVQQQQQQP42YYYYY_00022.xml</NomeFile>
     <Hash>ef912599ea43cddf0c9ee59e30e38b2a91ef046e61aa120a9d3ee0b9999</Hash>
     <CodiceDestinatario>0000000</CodiceDestinatario>
    <Formato>FPR12</Formato>
     <TentativiInvio>1</TentativiInvio>
     <MessageId>9189200000</MessageId>
</ns3:FileMetadati>
```
# **NP-16581: Redesigned user interface in Ariba Network**

## **Description**

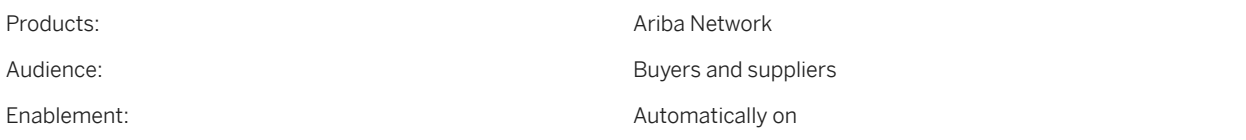

This feature describes the collection of enhancements to the Ariba Network user interface or visual design. While the font and background color changes apply to all pages of Ariba Network, the navigation-related enhancements affect the supplier and buyer Ariba Network login pages and the dashboard, supplier registration page, and profile management page.

## **Supported browsers**

You will need one of the following browsers to see the new visual design changes:

Table 5: Supported browsers

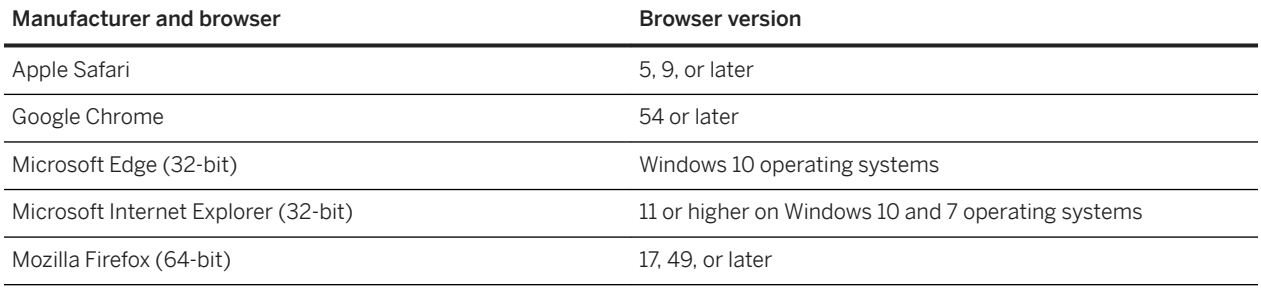

## i Note

Browsers on mobile devices don't support the latest visual design of Ariba Network.

#### **Font and background color changes**

Ariba Network now uses the SAP-Font72 family of fonts to display all text on the user interface. The background colour used as part of the new visual design is grey (Hex code: #EEEEEF).

#### **Login page interface changes**

On the login page, a new global navigation bar is displayed which contains the Ariba Network dropdown. This dropdown contains the following options:

- Leads
- Proposals
- Contracts
- Orders & Invoices

Supplier and buyer users can select the SAP Ariba Cloud Application that they want to login to and then provide the required credentials.

#### **Dashboard interface changes**

The label added to the banner displays the account type of the supplier. The following are the two new account types:

● Standard Account has replaced Light Account.

● Enterprise Account has replaced Full-use Account.

In the top right corner of the dashboard, the **Company Settings** and the user profile dropdowns are replaced by icons. When you click on these icons, Ariba Network displays the expanded list of menu items. The **Company** Settings dropdown now displays a two column menu where the menu items are segregated into Account Settings and Network Settings categories. The list of menu items for the user profile menu are reorganised and visually enhanced using the new fonts. The Help Center menu is replaced with the question mark icon.

The subtabs for Inbox, Outbox, Quality, Planning, Supplier Enablement, and Administration are removed and replaced with dropdown menu items. When you click any of the menu items in the dropdown lists, Ariba Network refreshes the whole page and displays the required page.

The CSV Documents dropdown is replaced with Documents dropdown.

# **NP-17638: Invoicing solution for Malaysia Sales and Service Tax (SST)**

Tax invoicing solution for Malaysia Sales and Service Tax (SST)

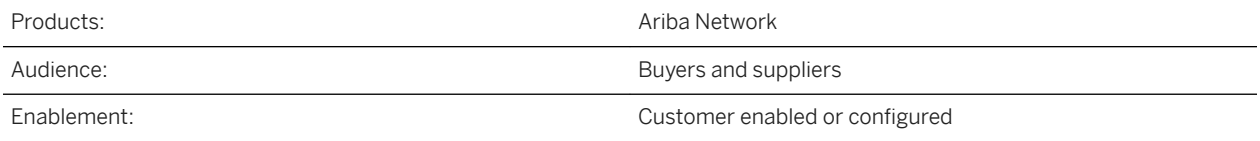

This Ariba Network feature is applicable to all buyer and supplier users in Malaysia.

In Malaysia, the Goods and Services Tax (GST) was replaced with the Sales and Services Tax (SST) with effect from September 01, 2018. Ariba Network has effected changes to its software to enable suppliers and buyers to adhere to the new tax regime. Suppliers who create online invoices in Ariba Network and integrated suppliers who create invoices in their own accounting systems (or through their service providers) must adopt the new taxation guidelines while creating invoices.

A trading organization that engages in business practices in Malaysia must now register for an SST ID. The service tax rate in Malaysia is fixed and is 6%. The sales tax rates can be one of 0%, 5%, or 10%.

Tax invoicing in Malaysia supports the following:

- Country-based invoice rules and required fields
- Receiving and sending cXML invoices
- Digital signing process
- Ability to add SST ID for buyers and suppliers
- Ability to add sales and service tax on invoices

Ariba Network supports the following Malaysian invoice types:

Table 6: Invoice types in Malaysia

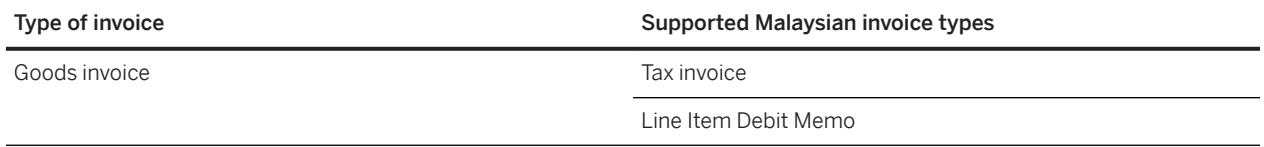

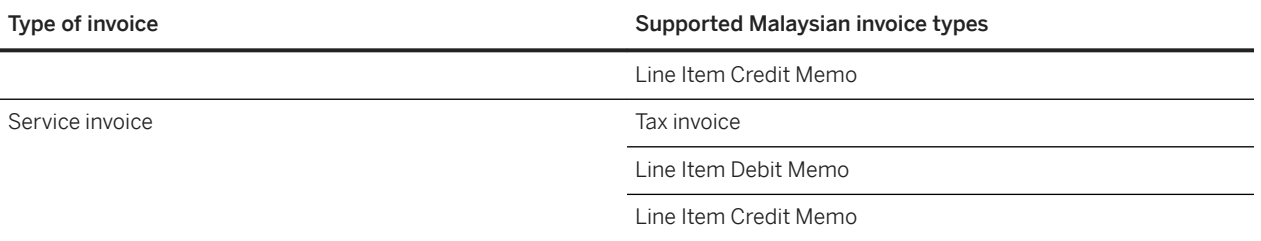

## i Note

Goods and service items must not be combined in the same invoice. Suppliers must create goods and services invoices separately.

### **Invoice labels and Tax ID labels**

The following rules are applied to determine invoice labels and Tax ID labels on invoices:

Table 7: Invoice labels and Tax ID labels

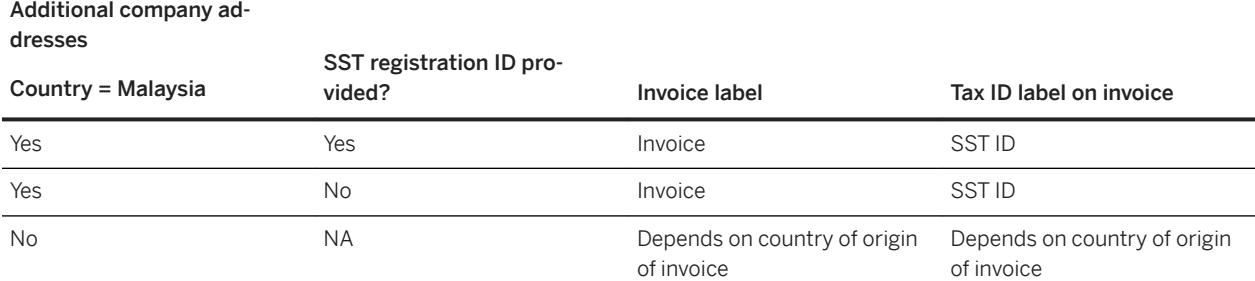

#### Primary company address

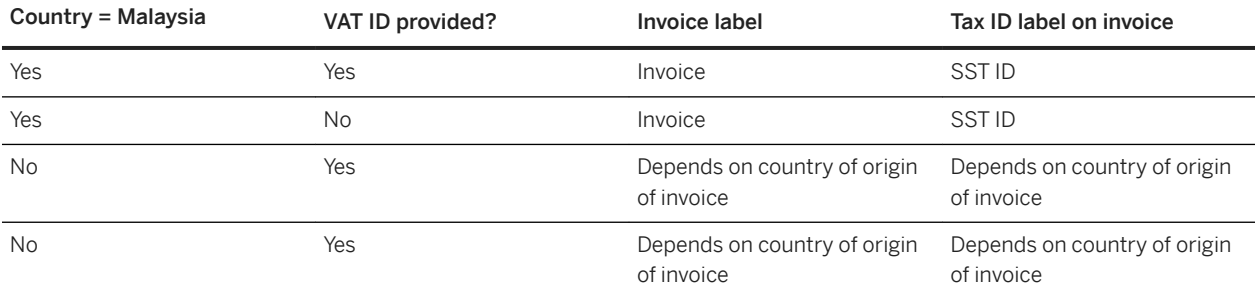

### **Tax invoicing prerequisites for Malaysia**

## Suppliers

● Suppliers must configure their SST ID in the Additional Company Addresses section only. See [How to](#page-79-0) [configure SST ID in supplier profile \[page 80\].](#page-79-0)

- Sellers supplying only material must configure their legal profiles with the SST ID registered for supplying material goods.
- Sellers offering only services must configure their legal profiles with the SST ID registered for service offerings
- If suppliers have Sales Tax ID and Service Tax ID, they must create two Malaysian addresses (one for each tax ID) in the **Additional Company Addresses** section.

#### Buyers

- Buyers must have an active Ariba Network account.
- Buyers must configure their SST ID in their Ariba Network profiles
- Buyers must configure their address (Sold To address) in their Ariba Network accounts. See [How to create](#page-78-0) [customer \(sold to\) address \[page 79\].](#page-78-0)
- If buyers have Sales Tax ID and Service Tax ID, they must create two Sold To addresses (one for each tax ID).

### **Configuring Sales tax and Service Tax**

The following options are recommended to configure sales tax and service tax in Ariba Network buyer and supplier profiles

- Buyers can configure 'Sales Tax' and 'Service Tax' entries in the Country-based rules for Malaysia. See [How to](#page-78-0) [configure country-based invoice rules for Malaysia \[page 79\]](#page-78-0) for more information. Suppliers can then choose the tax categories configured by buyers from the Category drop-down menu while creating invoices.
- Suppliers can configure taxes while creating invoices by choosing the 'Configure Tax Menu' > 'Other' option from the Category drop-down menu. For example, if suppliers choose to include service tax at the header or line level, they can create a new category called Service Tax using the 'Configure Tax Menu' > 'Other' option. This newly configured tax category will appear in the Category drop-down options.

# **Workflows for tax invoicing in Malaysia**

#### Creating Malaysian tax invoices on Ariba Network

The following diagram illustrates the workflow process for creating Malaysian tax invoices on Ariba Network.

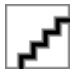

The following steps describe the workflow process of a supplier creating a Malaysian tax invoice on Ariba Network. These steps assume that suppliers have met the requirements for tax invoicing, including configuring their company profile

1. An Ariba Network supplier user logs into their Ariba Network account and creates either an online invoice or uploads a cXML invoice.

## i Note

The cXML invoice must contain all the essential details (invoice ID, invoice type, and buyer and supplier tax IDs) to successfully upload the cXML on Ariba Network.

2. Ariba Network sends the cXML invoice to an authorized third party service provider for digital signature.

- 3. The service provider verifies that the invoice satisfies all established regulations, generates a PDF version of the invoice, and stamps its unique digital signature on the PDF.
	- 1. The service provider submits the digitally-signed PDF invoice to Ariba Network.
- 4. Ariba Network sends the signed PDF invoice to the buyer.

#### Creating Malaysian tax invoices using an integrated service provider

The following diagram illustrates the workflow process for creating Malaysian tax invoices using an integrated service provider.

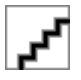

The following steps describe the workflow process of a supplier who creates a Malaysian tax invoice on a service provider's portal or generates a Malaysian tax invoice from their accounting system:

- 1. A supplier's accounting system submits an invoice to an accredited service provider (for example, TrustWeaver). Alternatively, the service provider may send the invoice directly to Ariba Network on behalf of the supplier.
- 2. The service provider verifies that the invoice satisfies all established regulations. It generates a PDF version of the invoice and stores the documents, including a history log and ACK messages, according to country rules.
- 3. The service provider submits the digitally-signed PDF to Ariba Network
- 4. Ariba Network sends the digitally-signed PDF invoice to the buyer.

# **cXML changes for tax invoicing in Malaysia**

Ariba Network added the following new cXML extrinsic elements to InvoiceDetailRequestHeader to support additional information required by the Malaysian tax authority:

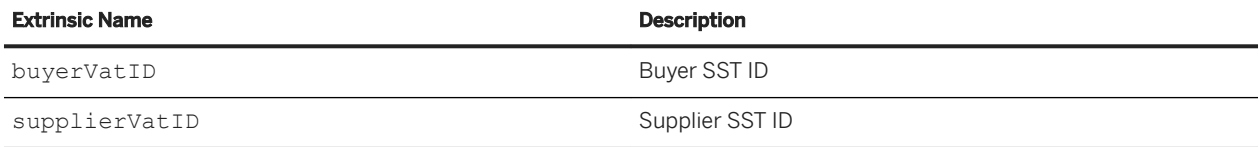

# **Buyer user tasks**

This section describes how buyers can configure their SST ID and country-based invoice rules for Malaysia.

## <span id="page-78-0"></span>**How to configure country-based invoice rules for Malaysia**

## **Context**

Buyers may configure country-based invoice rules for their Ariba Network suppliers before suppliers can submit tax invoices for a particular country. Configuring country-based invoice rules overrides the default transaction rules.

### **Procedure**

- 1. As a buyer, in the upper right corner of the page, click Manage Profile.
- 2. On the Configuration page, click Country-based Invoice Rules.
- 3. Click the Select Country pull-down menu and select Malaysia.
- 4. Click Add Country Rules.
- 5. Go to the section PO and Non-PO Invoice Field Rules.
- 6. Configure the rules as applicable to your business.

## **How to create customer (sold to) address**

#### **Context**

Buying organizations in Malaysia must create their Customer Address. This is also called 'Sold To' address. To configure the Customer (Sold To) Address, follow these steps:

#### **Procedure**

- 1. Log in to Ariba Network as a buyer. Click Administration > Configuration.
- 2. On the Configuration page, click Default Transaction Rules.
- 3. Scroll down in the Default Transaction Rules page and click the entry Configure list of Customer (Sold To) Addresses with VAT IDs.
- 4. In the Configure Customer (Sold To) Addresses page, click Create.
- 5. Enter the Address Name and Address 1 fields.
- 6. In the Country field, select Malaysia.

This selection will refresh the page content with Malaysia-specific information.

- 7. Enter the City and Postal Code fields.
- 8. If your business is SST registered, enter your SST ID.
- 9. Click OK.

# <span id="page-79-0"></span>**Supplier user tasks**

This section describes how suppliers can configure their SST ID in their Ariba Network profiles

## **How to configure SST ID in supplier profile**

## **Context**

As a supplier in Malaysia, you must configure your SST ID in your Ariba Network profile

To configure SST ID:

## **Procedure**

- 1. Log in to your Ariba Network supplier account.
- 2. Navigate to Company Settings > Company Profile.
- 3. In the **Address** section, select the country as Malaysia.
- 4. Scroll down to the Additional Company Addresses section.
- 5. Click Create.
- 6. Enter your SST ID and Country as Malaysia.

The format for SST ID is a 15-character alphanumeric value. For example, 'MYS-YYMM-XXXXXXXX'.

7. Click Save.

# **Appendix - sample Malaysian cXML invoice**

## i Note

The data in the sample cXML invoice provided below is obtained from a test system. The data is for representational and general information purposes only.

#### <sup>'</sup> Sample Code

```
<?xml version="1.0" encoding="UTF-8"?>
<!DOCTYPE cXML
 SYSTEM 'http://svclq2.ariba.com/schemas/cXML/1.2.042/InvoiceDetail.dtd'>
<cXML payloadID="1562773509494-7616531030550965730@10.163.4.229" 
timestamp="2019-07-10T08:45:09-07:00">
     <Header>
        <From>
             <Credential domain="NetworkID">
                <Identity>AN02000062432</Identity>
             </Credential>
```

```
 <Credential domain="VendorID">
                   <Identity>333</Identity>
              </Credential>
              <Credential domain="PrivateID">
                   <Identity>333</Identity>
              </Credential>
          </From>
         <To> <Credential domain="NetworkID">
                   <Identity>AN02000062433</Identity>
              </Credential>
              <Credential domain="SystemID">
                   <Identity>ERP1</Identity>
              </Credential>
         \langleTo> <Sender>
              <Credential domain="NetworkID">
                   <Identity>AN01000000001</Identity>
              </Credential>
              <UserAgent>Supplier</UserAgent>
          </Sender>
     </Header>
     <Request deploymentMode="production">
          <InvoiceDetailRequest>
              <InvoiceDetailRequestHeader invoiceDate="2019-07-10T21:15:09+05:30" 
invoiceID="POINVOICE" invoiceOrigin="supplier" operation="new" 
purpose="standard">
                   <InvoiceDetailHeaderIndicator/>
                   <InvoiceDetailLineIndicator isAccountingInLine="yes"/>
                   <InvoicePartner>
                        <Contact role="remitTo">
                            <Name xml:lang="en">test Supplier</Name>
                            <PostalAddress>
                                 <Street>hill view road</Street>
                                 <Street/>
                                 <Street/>
                                 <Street/>
 <City>palo Alto</City>
enter de la construcción de la construcción de la construcción de la construcción de la construcción de la construcción de la construcción de la construcción de la construcción de la construcción de la construcción de la c
                                 <PostalCode>94301</PostalCode>
                                 <Country isoCountryCode="US">United States</Country>
                            </PostalAddress>
                        </Contact>
                   </InvoicePartner>
                   <InvoicePartner>
                        <Contact role="billTo">
                            <Name xml:lang="en">Acme</Name>
                            <PostalAddress name="default">
                                 <Street>123 Anystreet</Street>
                                 <City>Sunnyvale</City>
                                 <State>CA</State>
                                 <PostalCode>94089</PostalCode>
                                 <Country isoCountryCode="US">United States</Country>
                            </PostalAddress>
                        </Contact>
                   </InvoicePartner>
                   <InvoicePartner>
                        <Contact role="from">
                            <Name xml:lang="en">Malay Legal Profile</Name>
                            <PostalAddress>
                                 <Street>hill view road</Street>
                                 <Street/>
                                 <Street/>
                                 <Street/>
                                 <City>Maly</City>
                                 <PostalCode>94301</PostalCode>
                                 <Country isoCountryCode="MY">Malaysia</Country>
                            </PostalAddress>
```

```
 </Contact>
 </InvoicePartner>
 <InvoicePartner>
     <Contact role="billFrom">
         <Name xml:lang="en">test Supplier</Name>
         <PostalAddress>
             <Street>hill view road</Street>
             <Street/>
             <Street/>
             <Street/>
             <City>Rome</City>
             <PostalCode>94301</PostalCode>
             <Country isoCountryCode="IT">Italy</Country>
         </PostalAddress>
     </Contact>
 </InvoicePartner>
 <InvoicePartner>
     <Contact role="soldTo">
         <Name xml:lang="en">Malaysia Legal Buyer</Name>
         <PostalAddress>
             <Street>hill view road</Street>
            <Street/>
             <Street/>
             <Street/>
             <City>Malaysia</City>
             <PostalCode>12386</PostalCode>
             <Country isoCountryCode="MY">Malaysia</Country>
         </PostalAddress>
     </Contact>
 </InvoicePartner>
 <InvoiceDetailShipping>
     <Contact role="shipFrom">
         <Name xml:lang="en">test Supplier</Name>
         <PostalAddress>
             <Street>hill view road</Street>
             <Street/>
             <Street/>
             <Street/>
             <City>palo Alto</City>
             <State>CA</State>
             <PostalCode>94301</PostalCode>
             <Country isoCountryCode="US">United States</Country>
         </PostalAddress>
     </Contact>
     <Contact role="shipTo">
         <Name xml:lang="en">Acme</Name>
         <PostalAddress name="default">
             <DeliverTo>Joe Smith</DeliverTo>
             <DeliverTo>Mailstop M-543</DeliverTo>
             <Street>123 Anystreet</Street>
             <Street/>
             <Street/>
            \langleStreet/>
             <City>Malaysia</City>
             <PostalCode>94089</PostalCode>
             <Country isoCountryCode="MY">Malaysia</Country>
         </PostalAddress>
     </Contact>
 </InvoiceDetailShipping>
 <Comments>
     <Attachment>
         <URL>cid:an_signed_pdf_POINVOICE_supplier</URL>
     </Attachment>
 </Comments>
 <Extrinsic name="TaxInvoice">This is a tax invoice</Extrinsic>
 <Extrinsic name="buyerVatID">BU1-BU12-BUY55555</Extrinsic>
 <Extrinsic name="supplierVatID">SU1-SU12-SUP45678</Extrinsic>
 <Extrinsic name="invoiceSourceDocument">PurchaseOrder</Extrinsic>
```

```
 <Extrinsic name="invoiceSubmissionMethod">Online</Extrinsic>
                 <Extrinsic name="invoicePDF">
                      <Attachment>
                          <URL>cid:an_signed_pdf_POINVOICE_supplier</URL>
                      </Attachment>
                 </Extrinsic>
             </InvoiceDetailRequestHeader>
             <InvoiceDetailOrder>
                 <InvoiceDetailOrderInfo>
                      <OrderReference orderID="PO-1">
                          <DocumentReference payloadID="PO-1"/>
                      </OrderReference>
                 </InvoiceDetailOrderInfo>
                 <InvoiceDetailItem invoiceLineNumber="1" quantity="1">
                      <UnitOfMeasure>PK</UnitOfMeasure>
                     <UnitPrice>
                          <Money currency="USD">10.07167</Money>
                      </UnitPrice>
                      <InvoiceDetailItemReference lineNumber="1">
                          <ItemID>
                              <SupplierPartID>AX4518</SupplierPartID>
                          </ItemID>
                          <Description xml:lang="en">BULLNOSE SHELVES 4 PK</
Description>
                          <Classification domain="SPSC">foo</Classification>
                          <ManufacturerPartID>AX4518</ManufacturerPartID>
                          <ManufacturerName>20008496</ManufacturerName>
                      </InvoiceDetailItemReference>
                      <SubtotalAmount>
                          <Money currency="USD">10.07167</Money>
                      </SubtotalAmount>
                      <GrossAmount>
                          <Money currency="USD">10.07167</Money>
                      </GrossAmount>
                      <NetAmount>
                          <Money currency="USD">10.07167</Money>
                      </NetAmount>
                      <Distribution>
                          <Accounting name="DistributionCharge">
                              <AccountingSegment id="2323">
                                  <Name xml:lang="en">Cost Center</Name>
                                  <Description xml:lang="en">Western Region Sales</
Description>
                              </AccountingSegment>
                              <AccountingSegment id="23456">
                                  <Name xml:lang="en">G/L Account</Name>
                                  <Description xml:lang="en">Entertainment</
Description>
                              </AccountingSegment>
                          </Accounting>
                          <Charge>
                              <Money currency="USD">62.40</Money>
                          </Charge>
                      </Distribution>
                      <Extrinsic name="punchinItemFromCatalog">no</Extrinsic>
                 </InvoiceDetailItem>
                  <InvoiceDetailItem invoiceLineNumber="2" quantity="1">
                      <UnitOfMeasure>PK</UnitOfMeasure>
                      <UnitPrice>
                          <Money currency="USD">10.07167</Money>
                      </UnitPrice>
                      <InvoiceDetailItemReference lineNumber="2">
                          <ItemID>
                              <SupplierPartID>AX4518</SupplierPartID>
                          </ItemID>
                          <Description xml:lang="en">BULLNOSE SHELVES 4 PK</
Description>
                         <Classification domain="SPSC">foo</Classification>
```

```
 <ManufacturerPartID>AX4518</ManufacturerPartID>
                          <ManufacturerName>20008496</ManufacturerName>
                      </InvoiceDetailItemReference>
                      <SubtotalAmount>
                          <Money currency="USD">10.07167</Money>
                      </SubtotalAmount>
                      <GrossAmount>
                          <Money currency="USD">10.07167</Money>
                      </GrossAmount>
                      <NetAmount>
                          <Money currency="USD">10.07167</Money>
                      </NetAmount>
                      <Distribution>
                          <Accounting name="DistributionCharge">
                               <AccountingSegment id="2323">
                                   <Name xml:lang="en">Cost Center</Name>
                                   <Description xml:lang="en">Western Region Sales</
Description>
                              </AccountingSegment>
                              <AccountingSegment id="23456">
                                   <Name xml:lang="en">G/L Account</Name>
                                   <Description xml:lang="en">Entertainment</
Description>
                              </AccountingSegment>
                          </Accounting>
                          <Charge>
                              <Money currency="USD">62.40</Money>
                          </Charge>
                      </Distribution>
                      <Extrinsic name="punchinItemFromCatalog">no</Extrinsic>
                  </InvoiceDetailItem>
             </InvoiceDetailOrder>
             <InvoiceDetailSummary>
                  <SubtotalAmount>
                      <Money currency="USD">20.14334</Money>
                 </SubtotalAmount>
                 <Tax> <Money currency="USD">0</Money>
                      <Description xml:lang="en"/>
                \langleTax\rangle <GrossAmount>
                      <Money currency="USD">20.14334</Money>
                  </GrossAmount>
                  <NetAmount>
                      <Money currency="USD">20.14334</Money>
                 </NetAmount>
                 <DueAmount>
                      <Money currency="USD">20.14334</Money>
                 </DueAmount>
             </InvoiceDetailSummary>
         </InvoiceDetailRequest>
     </Request>
</cXML>
```
# **NP-17990: Support for planned lean service line items**

### **Description**

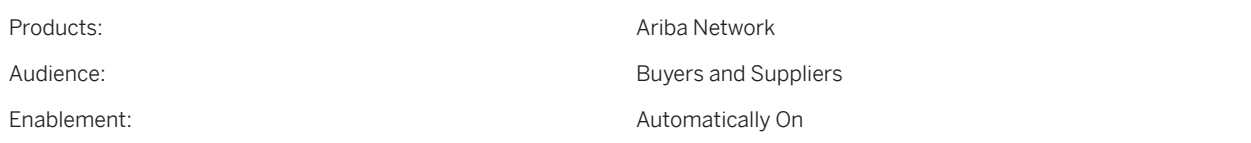

This feature introduces support for a new type of line item called lean services in Ariba Network. Lean services focuses on high-quality customer experience by optimizing the use of resources. It reduces the time, user effort and processes involved in procuring low-value materials and services, such as ordering small items, receiving multiple small deliveries, and paying small invoices.

Lean services can be purchased similar to a material item in Ariba Network. For example, regular cleaning of office premises can be considered as a lean service. In this case, the buyer does not need to know the specific details of the regular cleaning process, such as the exact time of cleaning or the cleaning supplies used per day. Here, the buyer purchases the item as a lean service. This reduces the extra time, user effort, and processing taken to purchase, receive, and pay for the small individual items involved in the service.

## i Note

- The lean services in Ariba Network corresponds to and supports SAP S/4HANA and SAP S/4HANA Cloud lean services.
- Ariba Network supports a mixed order with materials and lean services. In such cases, advance ship notice is valid for the material items in the order.
- Only planned lean service line items are supported in Ariba Network.
- Order confirmation is not supported for lean services.

#### **User interface changes**

[User interface changes \[page 86\]](#page-85-0)

#### **cXML changes**

#### [cXML changes \[page 86\]](#page-85-0)

## <span id="page-85-0"></span>**User interface changes**

The following are the changes to the user interface for this feature:

- A new type of line item, Lean Service, is introduced, in addition to Material and Service.
- While creating a service sheet or an invoice from a purchase order with Lean Service items, all the line items are flipped together. This is unlike a purchase order with several Service line items, where a service sheet or a standard invoice can be created for only one line item in the purchase order. The supplier can create a single service sheet or an invoice for all the Lean Service line items. The supplier can choose to exclude one or more Lean Service line items by deselecting the radio button Include against each line item. By default, all Lean Service line items are included in the service sheet or invoice.
- There is no parent-child structure for Lean Service items. Each line item exists independently.
- While creating a service sheet or a standard invoice from a purchase order with Lean Service items, only four fields can be edited - Qty/Unit, Start Date, End Date, and Add comments. The service period Start Date and End Date in the service sheet or invoice must be within the dates specified for the line item in the purchase order.

## i Note

Unplanned items are not supported under lean services.

# **cXML changes**

Ariba Network uses the new value lean for the itemType field in the ItemOut section of a purchase order cXML document to indicate a lean service item. The following are two examples:

<sup>'</sup> Sample Code <ItemOut lineNumber="1" quantity="10" itemType="lean" itemClassification="service" requiresServiceEntry="yes">

<sup>'</sup> Sample Code

```
<ItemOut lineNumber="3" quantity="1" itemType="lean" 
itemClassification="service" requiresServiceEntry="yes">
```
# **NP-18236: SAP Ariba Discovery user interface changes**

## **Description**

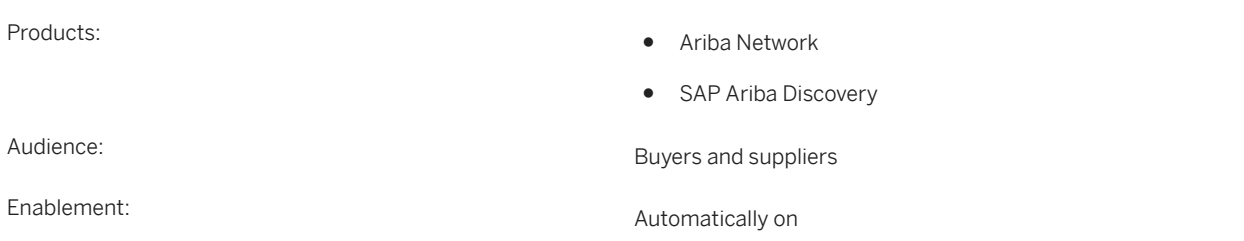

This feature introduces the following user interface changes to SAP Ariba Discovery:

- Company Settings, username, Help, and other dropdown menu items in the upper right corner of the dashboard are now displayed as icons.
- The I'm Buying and I'm Selling tabs are now displayed as dropdown menus with the respective tabs under them displayed as menu items.

### **Prerequisites**

Any prerequisites that need to be mentioned?

# **NS-5820: Ariba Network duplicate account check**

## **Description**

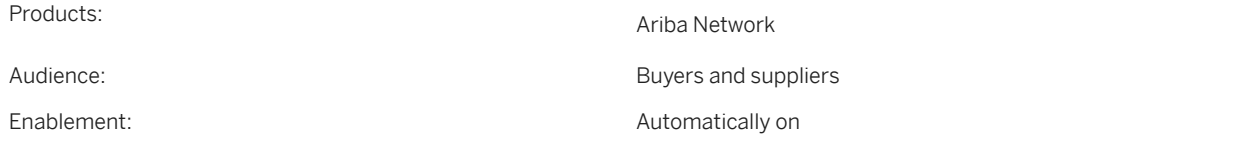

Previously there was no check for duplicate Ariba Network accounts. This leads to creation of duplicated accounts and creates confusion and potential delays for transactions on Ariba Network. This feature adds a duplicate account check in the Ariba Network account registration process for both standard and enterprise accounts as well as accounts created in Ariba Discovery (so called walk up registrations).

This features also allows supplier to register non-public email domains to get notified whenever a new account is created or a relationship is established using this email domain.

### **Changes to existing functionality**

See NS-5820: Changes to existing functionality [page 88].

# **NS-5820: Changes to existing functionality**

Many duplicate Ariba Network accounts are created because users are not warned either during registration or relationship establishment that their company is already registered. Embedded search and account matching, with the ability to contact account administrators prevents account confusion and duplication.

In essence, this feature:

- Searches for and flags potential matches for any registration scenario (walk up, and by invitation to establish a trading or sourcing relationship.
- Allows user driven searches for existing accounts during registration and post registration.
- Allows you to contact an existing account administrator to clean up and sort out duplicates.
- Allows suppliers to block new account registration in the context of a procurement collaboration request or a trade relationship request.

#### Process

The duplicate account check process flow differs a bit depending on how the Ariba Network relationship is established: ad hoc (buyer sends a collaboration invite), upfront (buyer loads supplier related data and sends a Trading relationship request (TRR) invite),or walk up (supplier self registers). This is illustrated in the diagram below.

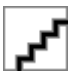

Suppliers can "register" email domains to get notified if new accounts are created or if a new relationship is established using a registered email domain.

Optionally, suppliers can select to block new accounts when created during procurement (fulfillment) relationship request. Full blocking is not supported nor blocking of sourcing relationships.

Registration (and blocking) is only available for "validated user emails" and for non-public domains.

An Email domain can only be registered once on Ariba Network. In case the same domain is used for various accounts the account administrator who registered the domain can be contact via an online form.

To register an Email domain, you need the "Id Registratiion Access" user permission.

#### Account search and match mechanism

The search and match is based on various fields such as: the supplier name, email, DUNS number, supplier Ariba Network ID and so on. All matches are non case sensitive. The search evaluates a field value from left to right. A partial string results in a hit, but not a partial word.

For example: Microbrew Corporation

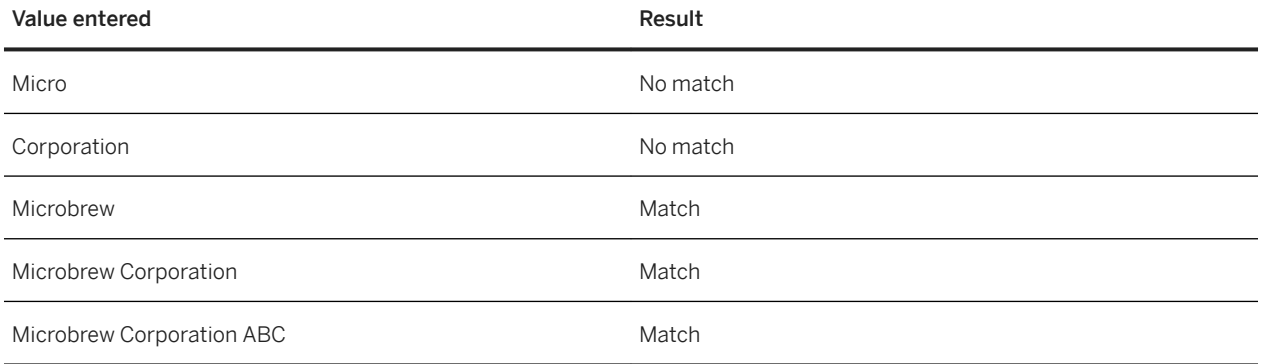

# **NS-5822: Address validation in Ariba Network**

### **Description**

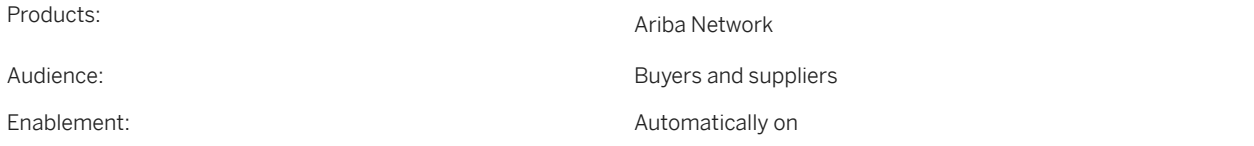

Previously there was no address validation functionality in Ariba Network. This feature provides non-intrusive easy to understand address validation that helps to fill out and correct any wrong or misspelled portion of a mailing address. The feature also provides support for non-Latin based character translation.

#### **Changes to existing functionality**

See NS-5822: Changes to existing functionality [page 89].

# **NS-5822: Changes to existing functionality**

It is important to have correct address information for a smooth and reliable AN registration process. If incorrect or invalid address information is detected, a pop-up window displays with an address recommendation.

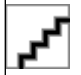

The pop-up window contains the following buttons:

Table 8: VolumeInfo elements

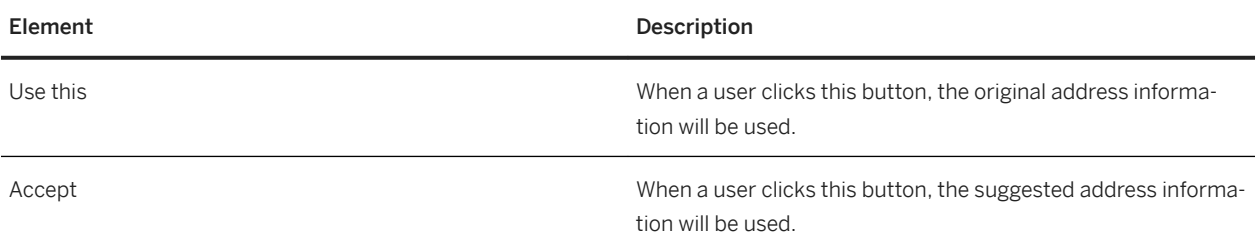

### i Note

When double byte non-Latin characters (such as Chinese) are detected a warning displays and a Latin character translation has to be provided by the user which is then also validated for correctness.

# **NP-12913: Enhancements to taxable amounts on allowances in invoices**

## **Description**

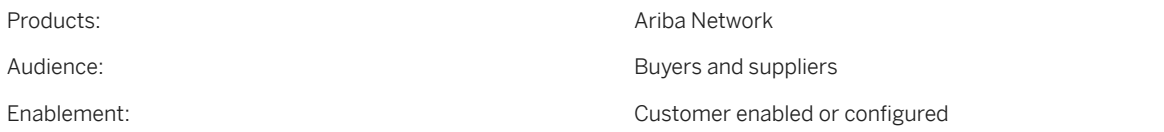

Previously, buyers could not ensure that suppliers enter only negative taxes to allowances in an invoice.

#### Functional changes for suppliers

Suppliers can now be required to enter only negative taxes to allowances in an invoice.

#### **<sup>•</sup>** Example

A line item subtotal is 1000 \$. The supplier specifies the following allowances and tax on the allowance.

- $\bullet$  Allowance = -100 \$
- Tax on allowance =  $-5\%$  which is  $-5\$
- Final subtotal =  $1000 100 5 = 895$  \$

#### Functional changes for buyers

A new invoice transaction subrule is added that allows buyers to control how suppliers can make changes to the allowances section of an invoice. With this feature, buyers can now require suppliers to enter negative taxes on allowances in an invoice. When this subrule is enabled, in credit memos, suppliers can enter only positive values as

taxes on allowances. The new subrule is applied to allowances at both the line item level and the header level, and to all types of invoices and credit memos.

#### **Buyer administrator user interface changes**

On the Default Transaction Rules page, in the General Invoice Rules section, for the Allow suppliers to add charges and allowances to the invoice rule the following subrule is added:

● Require suppliers to provide negative tax on allowances on invoices

#### **Supplier user interface changes**

On the invoice creation page, in the Allowances and Charges section, the Allowance user interface element is now enhanced to a dropdown list.

#### **Buyer adminstrator task**

See How to configure a default transaction rule to require suppliers to provide negative tax on allowances in invoices [page 91]

## **Buyer adminstrator task**

## How to configure a default transaction rule to require suppliers to **provide negative tax on allowances in invoices**

### **Context**

Buyers can configure a default transaction rule to require suppliers to provide negative tax on allowances in invoices.

## **Procedure**

1. Click **Administration > Configuration > Default Transaction Rules >** 

The Default Transaction Rules page appears.

- 2. In the General Invoice Rules section, find the rule Allow suppliers to add charges and allowances to the invoice rule and check it.
- 3. Check the subrule Require suppliers to provide negative tax on allowances on invoices.
- 4. Click Save.

# **NS-5687: Ariba Network supplier profile region dropdown list**

### **Description**

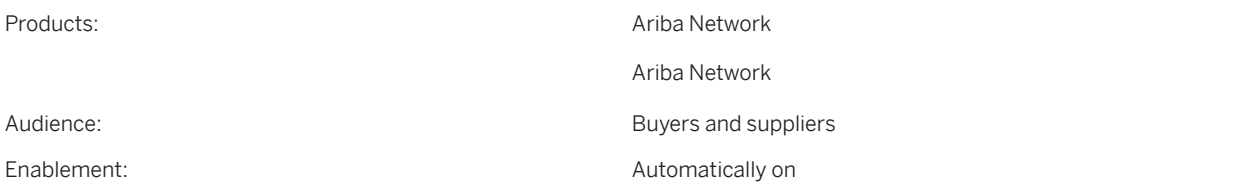

This feature adds a new country-specific drop-down list for state/province in the address section of the supplier profile. Users can select from the drop-down list (where available) instead of entering their state or province into a text field. This improves overall data entry quality.

#### **Changes to existing functionality**

See NS-5687: Changes to existing functionality [page 92].

# **NS-5687: Changes to existing functionality**

It is important to have correct address information. The feature introduces a state/province drop-down list with an ISO based list of states/provinces instead of entering free text.

#### cXML changes

Ariba Network now uses the optional State@isoStateCode attribute to identify the ISO 3166-2:2013 country subdivision (state) code for a supplier's state or province:

```
<State isoStateCode="US-CA">CA</State>
<PostalCode>94089</PostalCode>
```
## Note:

For countries where the state/province field is applicable, a field value must be selected and an asterisk will be displayed indicating that it is a mandatory field

A popup window appears for existing accounts after you login if the address needs be updated with a state/ province ISO code. You can skip this three times, by the fourth login you must make the correction.

# **APIs**

#### In this section:

NS-5819: Ariba Network supplier profile API [page 94]

[OPEC-2508: SSO for SAP Ariba Developer portal \[page 97\]](#page-96-0)

[OPEC-4830: Support for whitelisting IP addresses in CIDR format on the SAP Ariba developer portal \[page](#page-97-0)  [98\]](#page-97-0)

[CSC-15977: Ariba Network Purchase Order API \[page 100\]](#page-99-0)

# **NS-5819: Ariba Network supplier profile API**

## **Description**

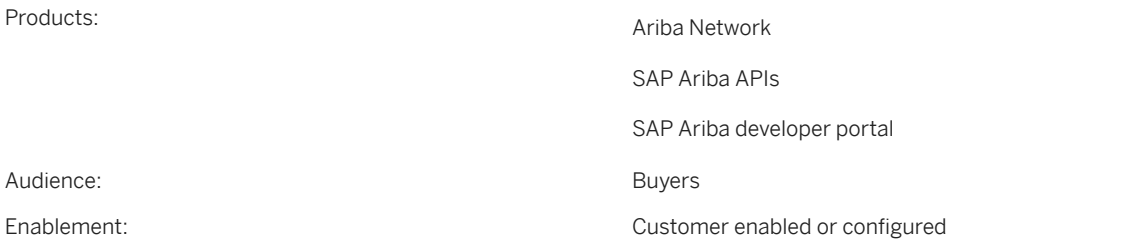

The Ariba Network supplier profile API is a new REST API that allows a customer with an Ariba Network Buyer Account to retrieve profile information about Ariba Network registered public suppliers by passing the supplier's ANID. Retrieving a supplier profile could facilitate enrichment of supplier records in non-SAP Ariba applications, for example.

This API includes a single endpoint, GET /profiles/{ANID}.

To construct a query URL, follow this format: GET {{runtime\_url}}/profiles/{ANID}?type=org

## i Note

In the sample URLs in this topic, replace {{runtime\_url}} with the desired runtime URL from the Environment Details table on the SAP Ariba developer portal discovery page for this API.

Workflow for the Ariba Network supplier profile API [page 95]

## <span id="page-94-0"></span>**Prerequisites**

- You must have a valid Ariba Network Buyer Account to use the Ariba Network supplier profile API.
- You must have access to the SAP Ariba developer portal to use SAP Ariba APIs.
- All queries made to this API must be authenticated using basic authentication, with the buyer's ANID as username and the shared secret as password.
- For complete details how to begin using this API, see "Steps to start using the APIs" in the help for the *SAP Ariba developer portal*.

## **User tasks**

● How to retrieve a supplier profile using the AN supplier profile API [page 95]

## **Additional information**

● [Error messages returned by the Ariba Network Supplier Profile API \[page 96\]](#page-95-0)

# **Workflow for the Ariba Network supplier profile API**

- 1. Business circumstances require information from a supplier profile
- 2. A client application queries the Ariba Network supplier profile API, retrieving available information.
- 3. The desired information is extracted from the response, either programmatically within the client application or by some other method. This step is not fulfilled via the Ariba Network supplier profile API.

# **How to retrieve a supplier profile using the AN supplier profile API**

Create a client application that retrieves a supplier profile by calling the GET /profiles/{ANID} endpoint.

## **Context**

## i Note

In the sample URLs in this topic, replace {{runtime\_url}} with the desired runtime URL from the Environment Details table on the SAP Ariba developer portal discovery page for this API.

## <span id="page-95-0"></span>**Procedure**

1. To request supplier profile information, the client application calls the GET /profiles/{anid} endpoint, as follows:

GET *{{runtime\_url}}*/profiles/*{supplier\_ANID}*?type=org

supplier\_ANID The target supplier's ANID

type Required. Indicates the type of supplier profile requested. Value must be org.

If the query is successful, the response includes information from the specified supplier profile Some fields are included in all supplier profiles, and some fields differ based on your Ariba Network relationship with the supplier. The swagger documentation for this API, available on the SAP Ariba developer portal discovery page, lists all possible response fields

If the query is unsuccessful, the response includes an error message. See Error messages returned by the Ariba Network Supplier Profile API [page 96] for a list of error messages specific to this API.

2. Parse or format the response data as needed.

#### i Note

This step is not performed using the API. It can be executed programmatically or by hand, as you prefer.

## **Error messages returned by the Ariba Network Supplier 3rofile API**

Use this information to troubleshoot your API queries.

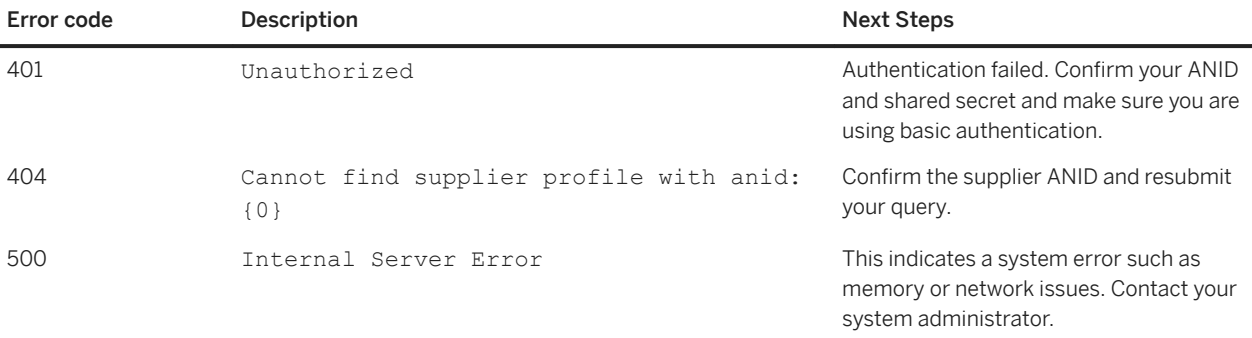

# <span id="page-96-0"></span>**OPEC-2508: SSO for SAP Ariba Developer portal**

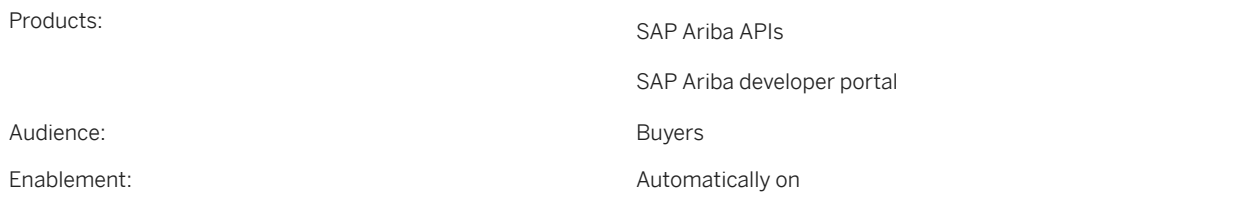

Users who have authentication credentials for connect.ariba.com can now use single sign-on (SSO) to authenticate on the SAP Ariba developer portal, as follows:

- A user already authenticated on connect.ariba.com can click Sign in using SSO and be immediately authenticated on the SAP Ariba developer portal without presenting further credentials.
- A user who is not already authenticated on connect.ariba.com can click Sign in using SSO and present their connect.ariba.com credentials to authenticate on the SAP Ariba developer portal.
- A user who is already authenticated on the SAP Ariba developer portal can use SSO to log in to connect.ariba.com.

If the user's organization exists on the SAP Ariba developer portal but they do not yet have portal authentication credentials, the system creates a SAP Ariba developer portal user in their organization, with a temporary password and a username identical to the connect.ariba.com username. The user receives a reset password email. Once the password has been reset, the user can use these new credentials to log in directly to the SAP Ariba developer portal.

#### **Prerequisites**

To log in to the SAP Ariba developer portal using SSO, you must first have an account on connect.ariba.com.

#### **User interface changes**

This feature adds a new link to the login page of the SAP Ariba developer portal, Sign in using SSO, which allows users already authenticated on connect.ariba.com to log in without explicitly presenting additional credentials. Users who are not already authenticated on connect.ariba.com can use this link to log in to the SAP Ariba developer portal by presenting their connect.ariba.com credentials.

# <span id="page-97-0"></span>**OPEC-4830: Support for whitelisting IP addresses in CIDR format on the SAP Ariba developer portal**

## **Description**

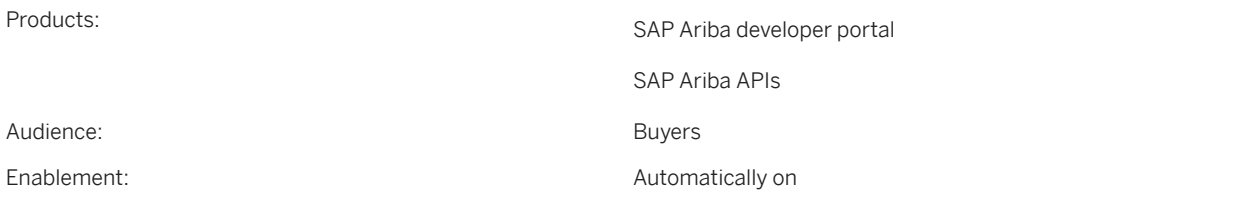

For security reasons, a company might wish to restrict access to its API client applications so that only requests originating from authorized IP addresses are permitted access to the API gateway server. This feature enables customers to create a whitelist of authorized IP addresses using CIDR notation, and associate the list with an API client application. When a whitelist has been applied to an API client application, only requests originating from an IP address within one of the CIDR ranges on the IP whitelist will be permitted.

For more information about how CIDR ranges represent multiple IP addresses, you can read online about CIDR Notation.

## **Prerequisites**

You must be registered to use the SAP Ariba developer portal and be a member of the Organization admin group to work with whitelists on the SAP Ariba developer portal.

## **Restrictions**

- You must be an Organization admin user to work with whitelists on the SAP Ariba developer portal.
- CIDR ranges must be valid, and IP addresses must be IPv4.
- Applications that originate from an IP address within one of the CIDR ranges on the whitelist must still present a valid API key and fulfill OAuth authentication processes to call SAP Ariba APIs.
- At most 30 CIDR ranges may be added to any single IP whitelist.

#### **User tasks**

[How to apply an IP whitelist to an application on the SAP Ariba developer portal \[page 99\]](#page-98-0)

## <span id="page-98-0"></span>**Administrator interface changes**

This feature adds a new menu option, Whitelist IPs to the Actions menu for each application.

Clicking Actions Whitelist IPs opens the new Whitelist CIDR Ranges (IPv4) dialog, on which a user with membership in the Organization admin group can add, edit, and delete CIDR ranges from the IP whitelist that applies to the currently-displayed application.

# **How to apply an IP whitelist to an application on the SAP Ariba developer portal**

Only requests that originate from IP addresses within the approved CIDR ranges on an application's IP whitelist are granted access to your application. If an application's IP whitelist contains no CIDR ranges, requests may originate from any IP address.

### **Context**

Follow these steps to add, edit, or delete CIDR ranges from an application's whitelist.

## **Procedure**

- 1. Log in to the SAP Ariba developer portal as a user in the **Organization Admin** group.
- 2. Click **Manage** Applications and then open the desired application.
- 3. From the Actions menu, choose Whitelist IPs.
- 4. You can perform the following functions in the Whitelisted CIDR Ranges (IPv4) dialog:
	- $\circ$  To add a CIDR range to the whitelist, type it in the + new range field. When you type  $\boxed{\text{Enter}}$  or  $\boxed{\text{space}}$ , the new CIDR range appears as a button within the CIDR Range(s) box.

#### i Note

For more information about how CIDR ranges represent multiple IPs, you can read online about CIDR Notation.

- To delete a CIDR range from the whitelist, click the X icon on its button.
- To edit a CIDR range that is already on the whitelist, click on its button (but not on the X icon), then make your changes. When you type  $\boxed{\text{Enter}}$  or  $\boxed{\text{space}}$ , the edited CIDR range becomes a button again.
- To remove all CIDR ranges from the whitelist, click Clear all.
- 5. Optional. To exit the Whitelisted CIDR Ranges (IPv4) dialog without making any changes, click Cancel.
- 6. When you are finished making changes, click Save.

The Whitelisted CIDR Ranges (IPv4) dialog is dismissed, and the current application is displayed. The new whitelist applies to the displayed application.

<span id="page-99-0"></span>API calls that originate from an IP address that is not included in one of the whitelisted CIDR ranges will receive the following error message in the response: Access is Denied. Please contact your Organization admin.

# **CSC-15977: Ariba Network Purchase Order API**

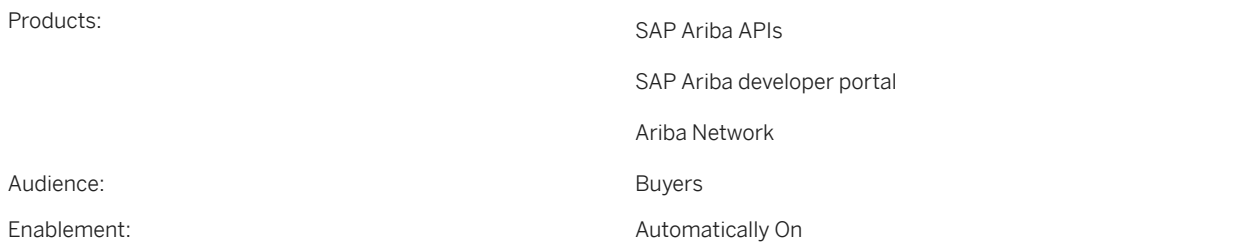

The Purchase Order API enables you to retrieve purchase order header and item details from the Ariba Network.This API provides the following endpoints:

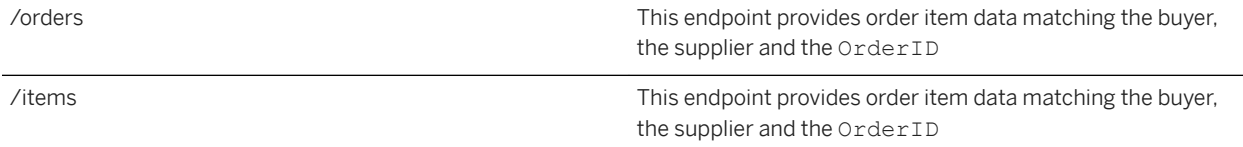

#### **Use cases**

This API supports the following usages:

#### Use cases

Buyers can use the data for reporting purposes. This is useful in scenarios where buyers and suppliers want to combine data from the ERP systems and the Ariba Networkto generate reports for various purposes.

#### **Prerequisites**

Before you can use the Purchase Order API for Ariba Network, you must:

- Complete the onboarding process on the SAP Ariba developer portal. See the *SAP Ariba developer portal* guide for more information.
- Ensure that your application conforms to expected OAuth authentication. Only applications approved by the SAP Ariba APIs administration can execute OAuth authentication.
- As a buyer, add your OAuth Client ID to your profile
	- 1. In the Ariba Network buyer or supplier dashboard, click your account name in the upper right corner.
- 2. Click Manage Profile > API Client ID Configuration .
- 3. In the Client ID field, type your OAuth Client ID and click Save.

### **Restrictions**

This API can be called only by buyers or partners with a valid Ariba Network ID. Ariba Network must authenticate this ID.

#### **Workflow for the Ariba Network Purchase Order API**

See Workflow for the Ariba Network Purchase Order API [page 101].

#### **User tasks**

See How to call a Ariba Network Purchase Order API [page 101].

# **Workflow for the Ariba Network Purchase Order API**

- 1. Client application retrieves the purchase order header data by calling the /orders API endpoint.
- 2. In response to the query, the API returns a JSON data set that contains all matching records in a formatted structure.
- 3. The receiving application processes the data.
- 4. Client application retrieves the purchase order item level data by calling the /items API endpoint.
- 5. In response to the query, the API returns a JSON data set that contains all matching records in a formatted structure.
- 6. The receiving application processes the data.

## **How to call a Ariba Network Purchase Order API**

You can develop a client application that calls the purchase order API endpoints to get the order list and the order item list data from the Ariba Network.

#### i Note

In the sample URLs in this topic, replace {{runtime\_url}} with the desired runtime URL from the Environment Details table on the SAP Ariba developer portal discovery page for this API.

In the sample URLs in this topic, replace {{runtime\_url}} with the desired runtime URL from the Environment Details table on the SAP Ariba developer portal operated by CDC discovery page for this API.

API requests can pass multiple Parameters for the Ariba Network Purchase Order API [page 102] in the request URL.

● Header parameters use the following syntax:

*header\_parameter* eq *value*

● The query\$filter parameter uses the following syntax, with the word and between multiple parameters to \$filter:

\$filter=*parameter* eq *value* and *parameter* eq *value*

● Other query parameters use the following syntax, which is separated from \$filter and other query parameters by an ampersand  $(x)$ .

\$filter=*filter\_parameter* eq *value*&*query\_parameter*=*value*&*query\_parameter*=*value*

```
<sup>'</sup> Sample Code
```
The following example retrieves the order header data for orderstatus 1234 with the North10B documentNumber, and displays 15 records per page.

```
GET {{runtime_url}}/orders?$filter=orderStatus eq 1234 and documentNumber eq 
North10B&$top=15
```
i Note

sample URL: {{runtime\_url}}/api/order/v1.0/prod/orders

## **Parameters for the Ariba Network Purchase Order API**

Describes the header and query parameters for the /headers and /items endpoints.

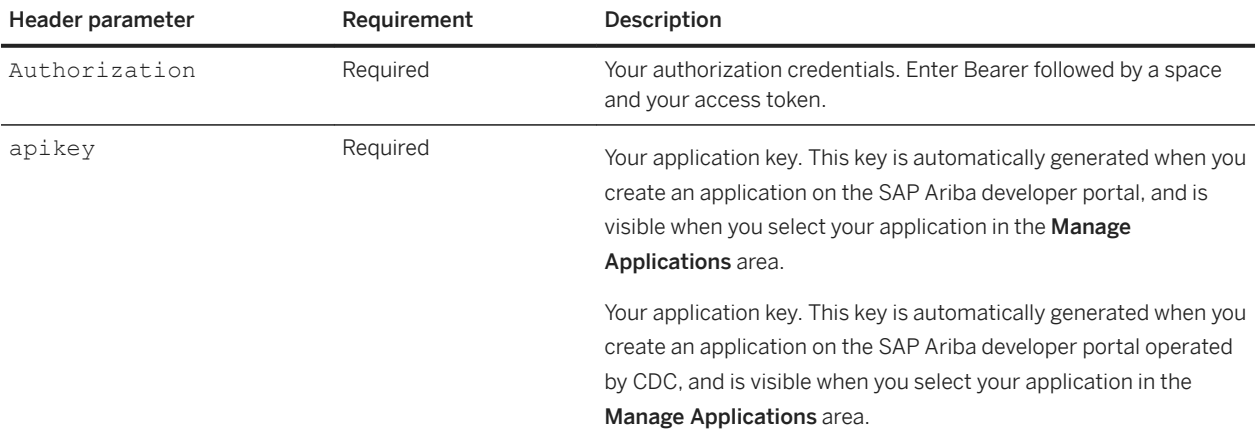

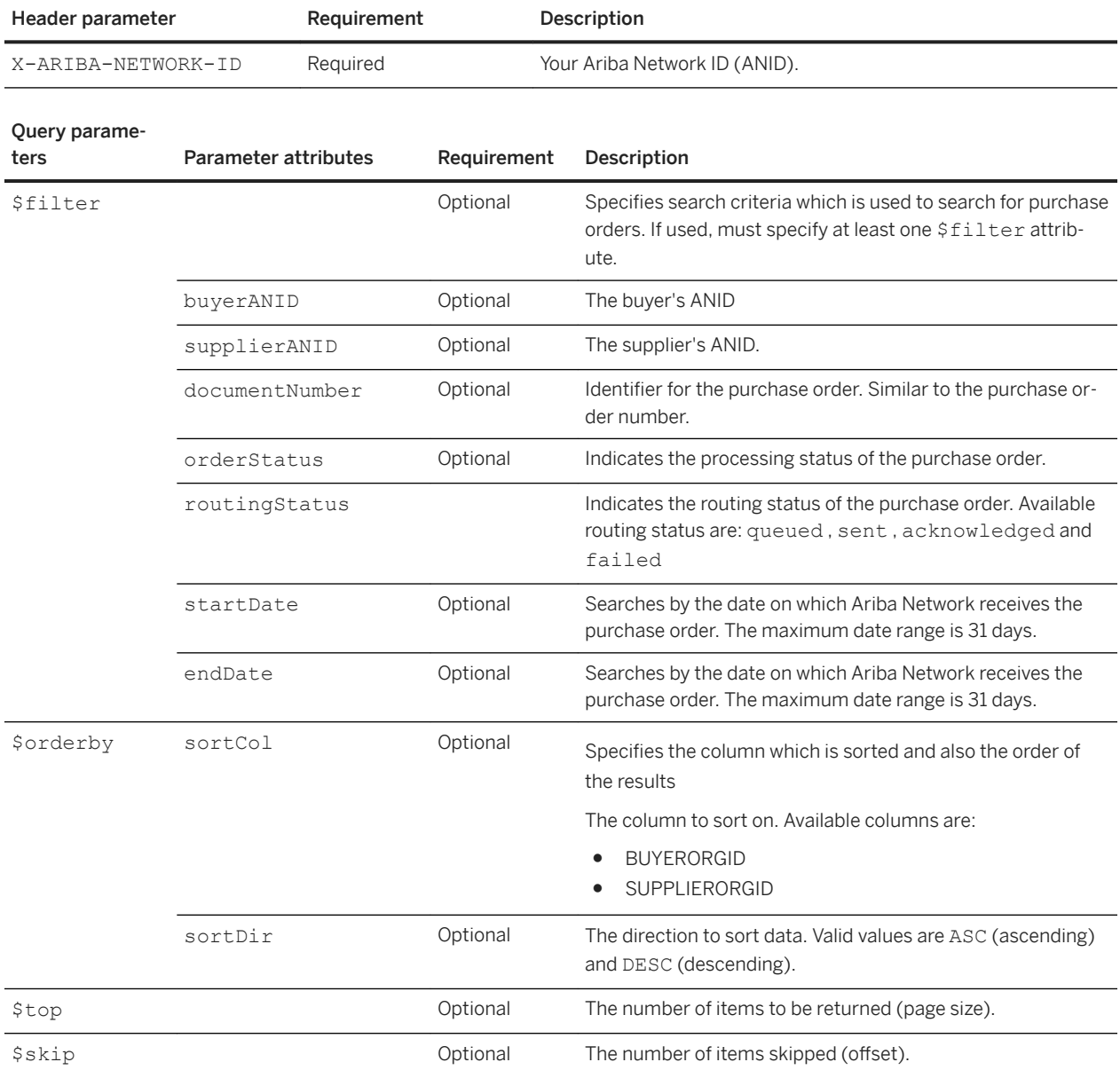

# **Important Disclaimers and Legal Information**

## **Hyperlinks**

Some links are classified by an icon and/or a mouseover text. These links provide additional information. About the icons:

- Links with the icon  $\blacktriangleright$  : You are entering a Web site that is not hosted by SAP. By using such links, you agree (unless expressly stated otherwise in your agreements with SAP) to this:
	- The content of the linked-to site is not SAP documentation. You may not infer any product claims against SAP based on this information.
	- SAP does not agree or disagree with the content on the linked-to site, nor does SAP warrant the availability and correctness. SAP shall not be liable for any damages caused by the use of such content unless damages have been caused by SAP's gross negligence or willful misconduct.
- Links with the icon  $\sim$  : You are leaving the documentation for that particular SAP product or service and are entering a SAP-hosted Web site. By using such links, you agree that (unless expressly stated otherwise in your agreements with SAP) you may not infer any product claims against SAP based on this information.

## **Beta and Other Experimental Features**

Experimental features are not part of the officially delivered scope that SAP guarantees for future releases. This means that experimental features may be changed by SAP at any time for any reason without notice. Experimental features are not for productive use. You may not demonstrate, test, examine, evaluate or otherwise use the experimental features in a live operating environment or with data that has not been sufficiently backed up.

The purpose of experimental features is to get feedback early on, allowing customers and partners to influence the future product accordingly. By providing your feedback (e.g. in the SAP Community), you accept that intellectual property rights of the contributions or derivative works shall remain the exclusive property of SAP.

## **Example Code**

Any software coding and/or code snippets are examples. They are not for productive use. The example code is only intended to better explain and visualize the syntax and phrasing rules. SAP does not warrant the correctness and completeness of the example code. SAP shall not be liable for errors or damages caused by the use of example code unless damages have been caused by SAP's gross negligence or willful misconduct.

## **Gender-Related Language**

We try not to use gender-specific word forms and formulations. As appropriate for context and readability, SAP may use masculine word forms to refer to all genders.

 $@$  2019 SAP SE or an SAP affiliate company. All rights reserved.

No part of this publication may be reproduced or transmitted in any form or for any purpose without the express permission of SAP SE or an SAP affiliate company. The information contained herein may be changed without prior notice.

Some software products marketed by SAP SE and its distributors contain proprietary software components of other software vendors. National product specifications may vary.

These materials are provided by SAP SE or an SAP affiliate company for informational purposes only, without representation or warranty of any<br>kind, and SAP or its affiliated companies shall not be liable for errors or omissions with respect to the materials. The only warranties for SAP or SAP affiliate company products and services are those that are set forth in the express warranty statements accompanying such products and services, if any. Nothing herein should be construed as constituting an additional warranty.

SAP and other SAP products and services mentioned herein as well as their respective logos are trademarks or registered trademarks of SAP<br>SE (or an SAP affiliate company) in Germany and other countries. All other product and service names mentioned are the trademarks of their respective companies.

Please see<https://www.sap.com/about/legal/trademark.html>for additional trademark information and notices.

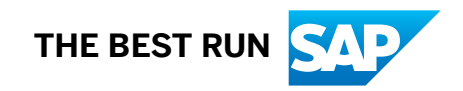